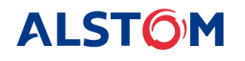

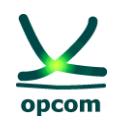

# **Sistemul de Tranzacționare al OPCOM**

# **Ghidul utilizatorului Participantului la Piaţa Intrazilnică de energie electrică – Tranzacționarea prin licitații**

13 iunie 2024

 **Revizia 1**

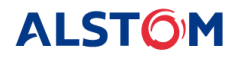

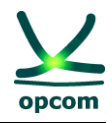

#### **Notă:**

Prezentul Ghid face obiectul drepturilor de autor și a drepturilor asupra mărcilor înregistrate ale societății OPCOM S.A. Multiplicarea și utilizarea parțială sau totală a acestui document este permisă numai cu acordul scris al conducerii OPCOM S.A.

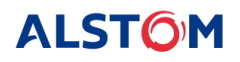

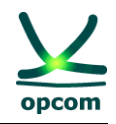

#### **ISTORICUL REVIZIILOR**

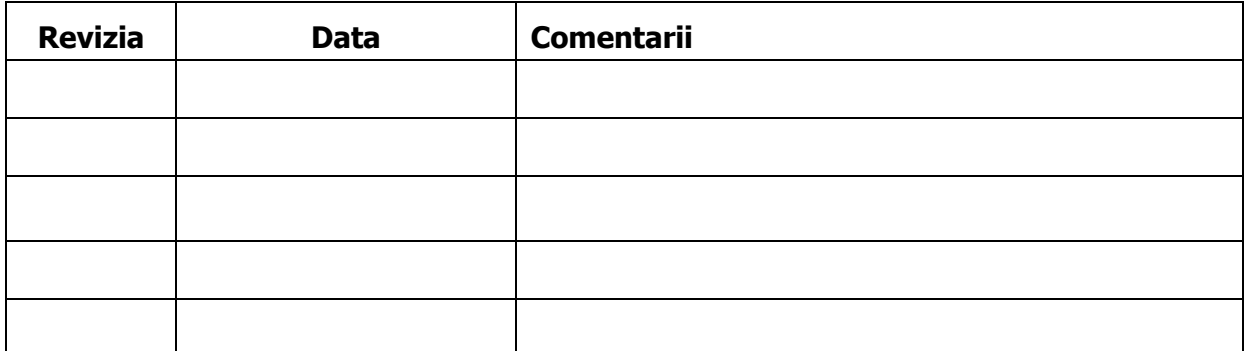

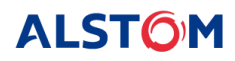

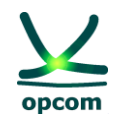

# **CUPRINS**

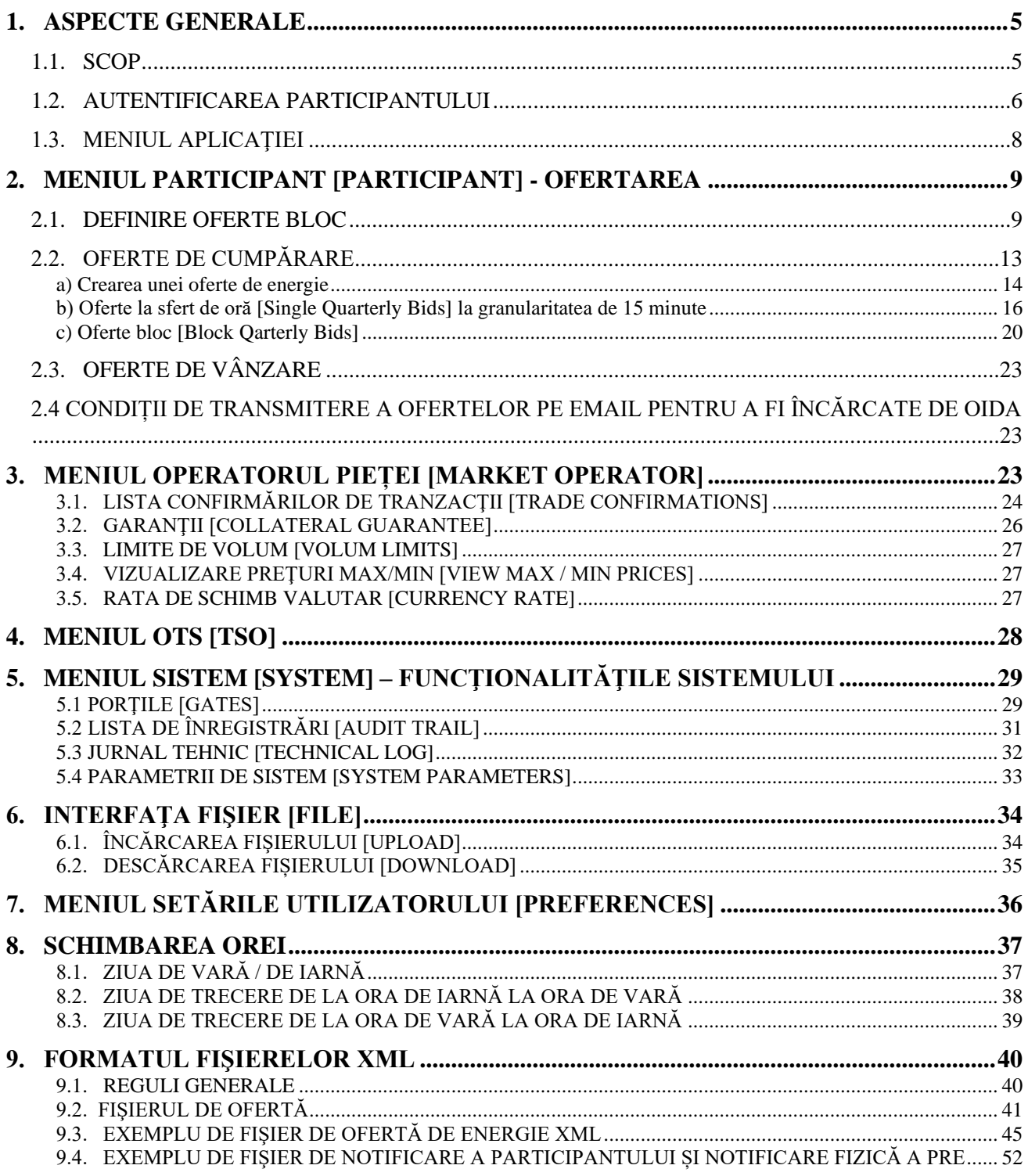

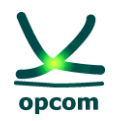

# <span id="page-4-0"></span>**1. ASPECTE GENERALE**

**NOTA**: Ghidul reprezintă un îndrumar al participantului la piață pentru utilizarea sistemului de tranzacționare al licitațiilor intrazilnice implicite (IntraDay Auctions) IDA. Deși în elaborarea acestui Ghid au fost luate toate măsurile pentru asigurarea corectitudinii informațiilor prezentate, OPCOM S.A. nu își asumă nicio responsabilitate pentru erori sau omisiuni sau pentru daunele rezultate din utilizarea informațiilor conținute în acest document. Autorul nu va fi răspunzător pentru niciun prejudiciu comercial cauzat sau presupus a fi fost cauzat, direct sau indirect, prin utilizarea informațiilor din acest document.

Informațiile din Ghid nu constituie recomandare de ofertare sau de încheiere a tranzacțiilor, ci sunt valori date cu rol de exemplificare a facilităților sistemului de tranzacționare.

În conformitate cu reglementările în vigoare, ofertarea, tranzacționarea, notificarea și decontarea se fac în ore CET.

**ATENŢIE**: Înainte de participarea la licitatiile implicite pe orizontul intrazilnic (IDA) implementate comercial, recomandăm participanţilor însuşirea temeinică a regulilor și mecanismelor de tranzacţionare pe IDA prevăzute în reglementările în vigoare, precum și a facilităţilor sistemului de tranzactionare. Asimilarea de informații complete privind noua versiune a sistemului de tranzacționare pe IDA va facilita utilizarea progresivă a tuturor acestor facilități de către participanți.

**NOTĂ**: Capturile de ecran sunt preluate din sesiunile de test și cuprind reprezentarea corectă a porților, etapelor și proceselor în contextele descrise, dar pot să nu reflecte timpii corecți din sesiunea de producție. Timpii aferenți porților și proceselor din sesiunea de producție sunt prezentați în Procedura Operațională privind modul de functionare a licitatiilor implicite pe orizontul intrazilnic (IDA).

### <span id="page-4-1"></span>**1.1. SCOP**

Scopul acestui ghid este de a oferi participanţilor înregistrați la Piata Intrazilnică și care vor sa tranzactioneze în cadrul sesiunilor de licitatii implicite Intra-zilnce (IDA) informațiile de bază privind utilizarea sistemului de tranzacționare al IDA, aplicabil funcționării în regim cuplat, după următorul orar de funcționare:

a) IDA1 cu închiderea porților de ofertare în ziua D-1 la ora 15:00 CET pentru întreaga zi de livrare D [0h-24h];

b) IDA2 cu închiderea porților de ofertare în ziua D-1 la ora 22:00 CET pentru întreaga zi de livrare D [0h-24h];

c) IDA3 cu închiderea porților de ofertare în ziua D la ora 10:00 CET pentru a doua jumătate a zilei de livrare D [12h-24h];

**NOTĂ**: Ghidul conţine informaţiile de bază pentru fiecare sesiune de licitație IDA în parte privind introducerea ofertelor, vizualizarea stadiului pietei și a confirmărilor de tranzacții, descărcarea notificărilor tranzacţiilor și notificărilor fizice și este destinat participantului la PI ce tranzacționează în cadrul IDA. D reprezintă ziua de livrare la care se referă sesiunile de licitație descrise.

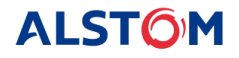

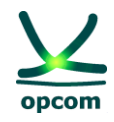

Ghidul utilizatorului presupune că utilizatorii sistemului sunt familiarizați cu prevederile reglementărilor în vigoare aferente funcționării PI în regim cuplat și, prin urmare, documentația de faţă acoperă doar funcţionalităţile sistemului de tranzacţionare al IDA.

Sistemul de Tranzacționare este o aplicație bazată pe web. Pentru aceasta este necesar unul din browserele Microsoft Edge sau Google Chrome. Sistemul informatic pentru IDA nu este compatibil cu alte browsere cum ar fi Opera, Mozilla sau Netscape.

#### <span id="page-5-0"></span>**1.2. AUTENTIFICAREA PARTICIPANTULUI**

Participantul trebuie să lanseze unul din browserele Microsoft Edge sau Google Chrome şi să introducă adresa URL a Sistemului de Tranzacționare al IDA: [https://ida.opcom.ro/dam/dam](https://ida.opcom.ro/dam/dam-participant)[participant.](https://ida.opcom.ro/dam/dam-participant)

Browser-ul va solicita utilizatorului să selecteze certificatul necesar logării și să completeze utilizatorul și parola în fereastra de mai jos în vederea autentificării. Atât certificatul necesar în vederea conectării la platformă cât și credențialele de acces sunt oferite la înregistrare împreună cu detaliile necesare de instalare:

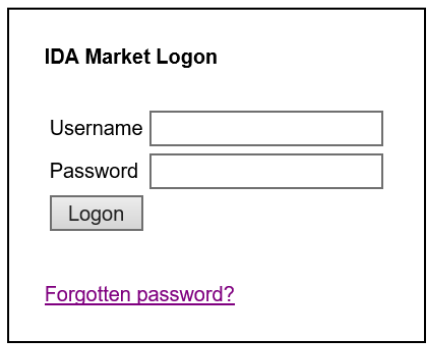

După apăsarea butonului Logon se deschide aplicația:

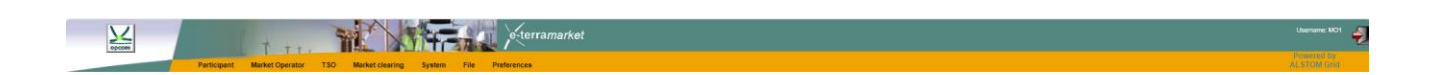

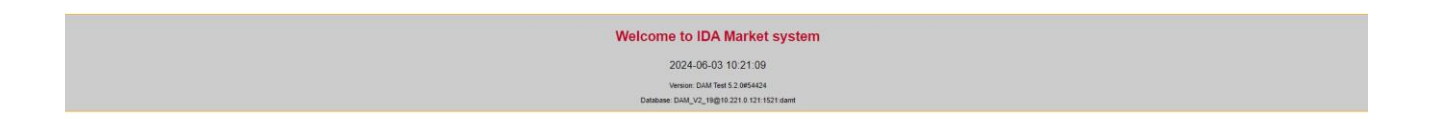

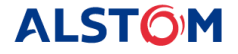

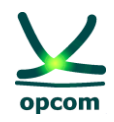

Interfaţa utilizatorului este împărţită în două secţiuni:

Secțiunea superioară ce conține meniul care oferă acces la principalele funcționalități ale aplicației;

Secțiunea din centru care reprezintă principalul spațiu de lucru al aplicației.

Dacă se dorește schimbarea parolei la platforma IDA din diverse motive (a fost pierdută, uitată, etc) participantul poate utiliza functia "Forgotten password". Ulterior utilizării acesteia se va cere utilizatorului să completeze adresa de **e-mail furnizată către OPCOM la înregistare** și se va trimite un e-mail automat ce conține un cod de verificare, necesar în vederea resetării parolei de acces:

**ATENȚIE**: Daca ati furnizat o alta adresa de -email decat cea declarata in relatia cu OPCOM SA, sau incercati sa introduceti alta parola de acces decat cea furnizatata la inregistrare, schimbarea parolei nu va functiona, soldandu-se prin neprimirea codului de acces.

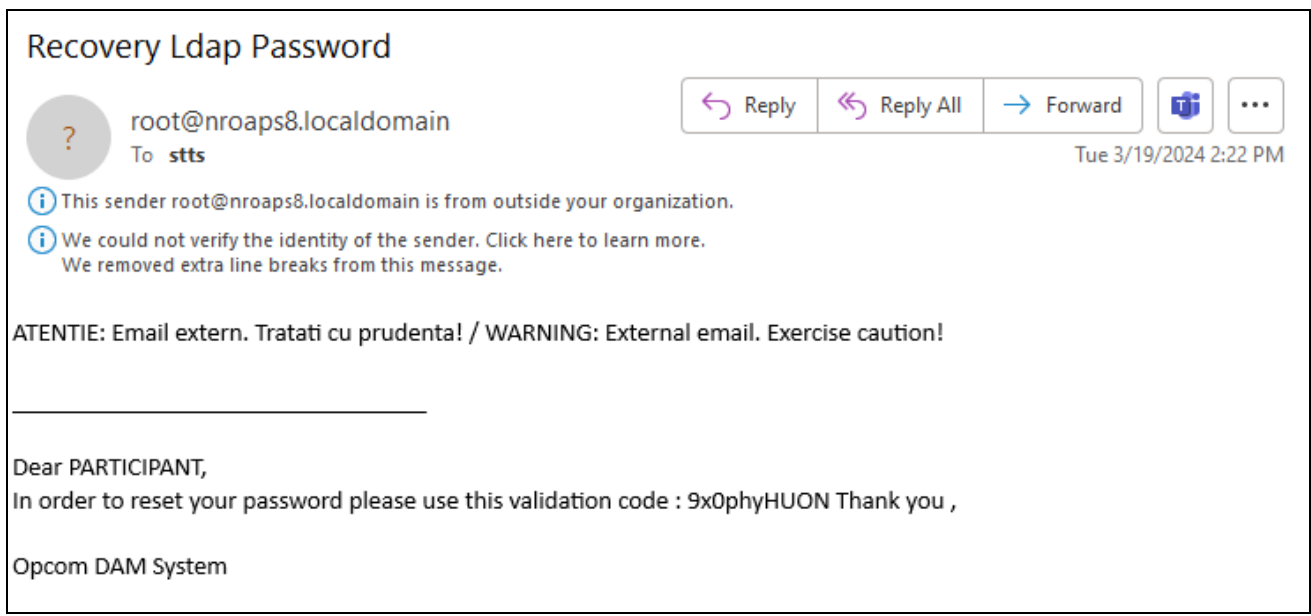

Se introduce codul primit prin email și se apasă butonul "Verify authorization code".

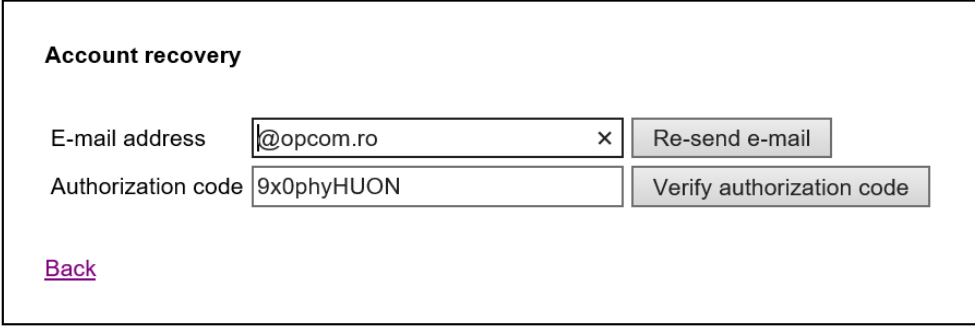

Se alege o nouă parolă și se apasă "Save".

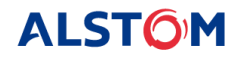

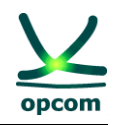

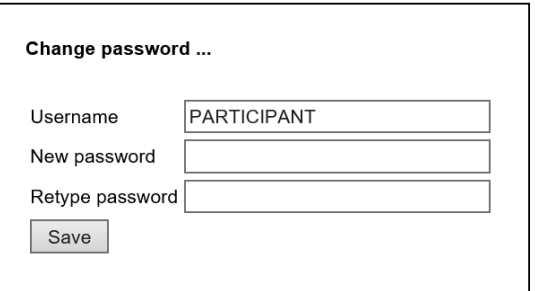

Ulterior efectuării cu succes a acestor pași logarea în platforma de tranzacționare IDA se va face cu noua parolă.

#### <span id="page-7-0"></span>**1.3. MENIUL APLICAŢIEI**

Meniul principal al aplicației este dispus pe orizontală și este compus din submeniuri, fiecare reprezentând un domeniu de funcționalități. Pentru a accesa articolele din meniu, utilizatorul trebuie să pună cursorul în dreptul meniului respectiv.

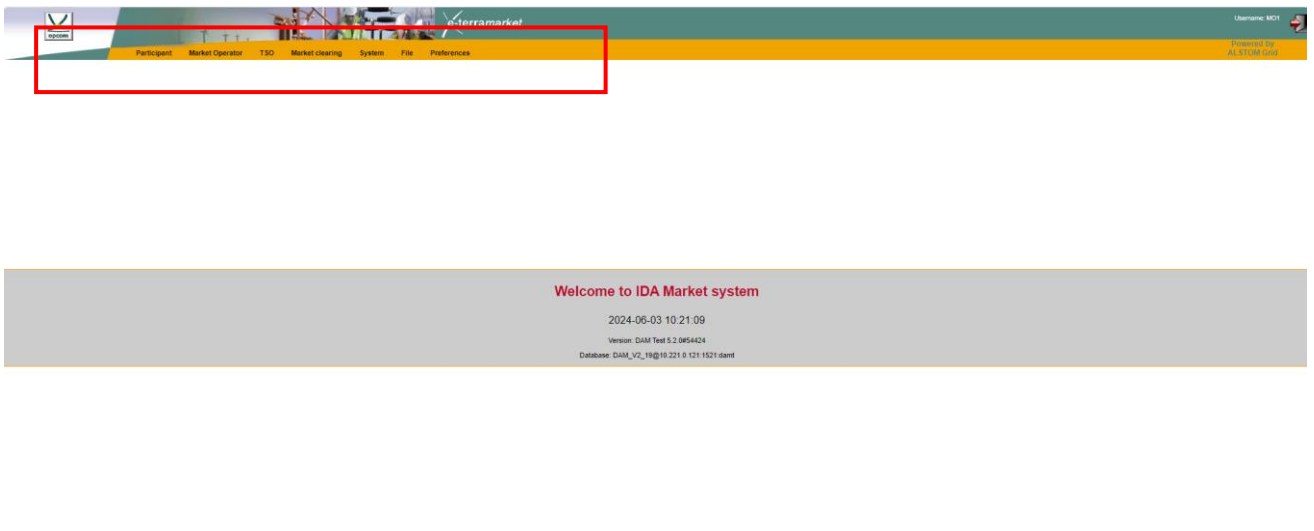

Funcționalitățile sistemului de tranzacționare sunt organizate pe domenii de responsabilitate după cum urmează:

- 1. **Participant [Participant]**: oferă accesul la ofertele participantului pentru definirea ofertelor bloc sau vizualizarea ofertelor definite de operator, înregistrarea de noi oferte, modificarea sau anularea ofertelor.
- 2. **Operatorul Pieţei [Market Operator]**: oferă accesul la informaţiile a căror publicare în sistemul de tranzacţionare este în responsabilitatea operatorului IDA (**OIDA**), precum confirmarea tranzacțiilor, garanțiile colaterale, etc.
- 3. **OTS (Operatorul de transport şi de sistem) [TSO]**  Sistemul de tranzacţionare oferă un ecran dedicat afişării capacităţii disponibile de transport pe interconexiuni.

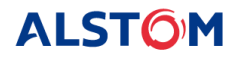

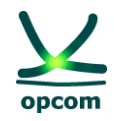

- 4. **Sistem [System]**: oferă accesul la informațiile controlate de sistemul de tranzacționare cum ar fi mecanismul de poartă, jurnalul tehnic şi lista de înregistrări.
- 5. **Fişier [File]**: sistemul de tranzacţionare oferă interfeţe pentru încărcarea şi descărcarea fişierelor XML.
- 6. **Preferinţe [Preferences]**: permite stabilirea preferinţelor utilizatorului în ceea ce priveşte limba de afişare.

Unele dintre paginile care conțin o listă lungă de date, cum ar fi lista ofertelor de energie, jurnalul tehnic și lista de înregistrări, sunt divizate și paginate. În acest caz aplicația va arăta un număr limitat de linii pe pagină (implicit 10) în loc să afişeze o listă lungă. În cazurile în care informaţiile afişate în meniul activ nu pot fi cuprinse într-un singur ecran, utilizatorul are control asupra paginatiei.

# <span id="page-8-0"></span>**2. MENIUL PARTICIPANT [PARTICIPANT] - OFERTAREA**

Meniul **PARTICIPANT** permite introducerea/ modificarea/ anularea ofertelor de către participant. Din acest meniu se selectează una din opțiunile:

- **Definire oferte bloc [Block Definition]** Afişează ofertele bloc definite de operatorul IDA şi ofertele bloc proprii definite şi permite definirea ofertelor bloc de către Participant.
- **Oferte de cumpărare [Buy Offers]** permite introducerea/ modificarea/ anularea ofertelor de cumpărare
- **Oferte de vânzare [Sell Offers]** permite introducerea/ modificarea/ anularea ofertelor de vânzare

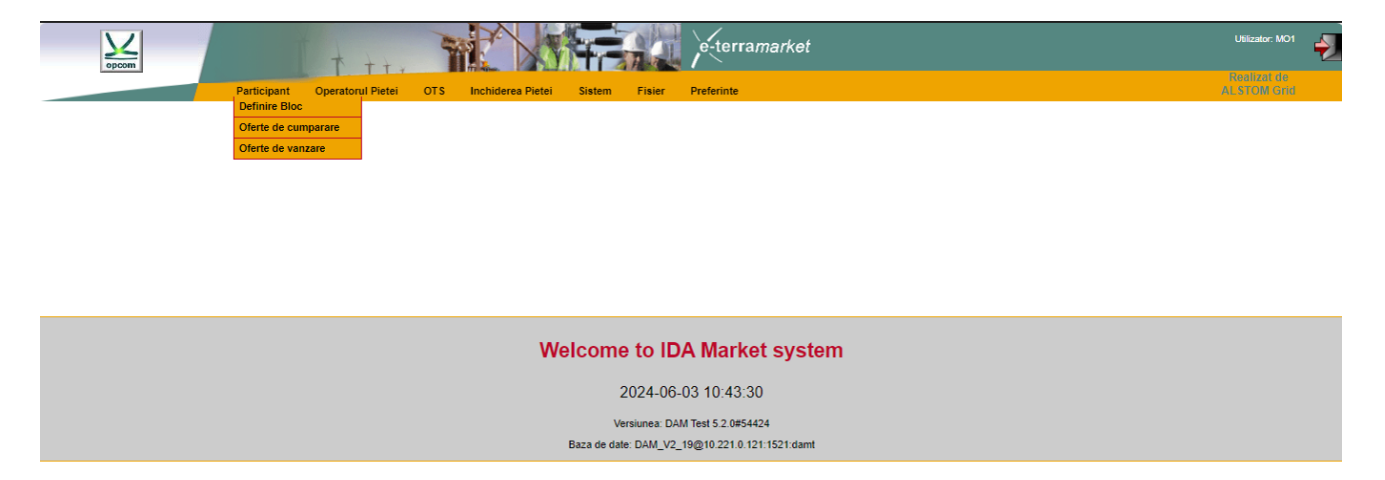

**NOTĂ**: Participantul poate introduce oferte odată ce este disponibilă rata de schimb. Când rata de schimb este disponibilă limitele scalei de preț sunt definite și afișate în interfata formular de ofertă.

#### <span id="page-8-1"></span>**2.1. DEFINIRE OFERTE BLOC**

În ecranul ofertelor bloc definite se afişează:

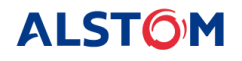

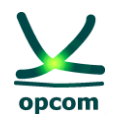

- Ofertele bloc definite de operatorul OIDA (acestea au menţiunea **System** în câmpul **Participant**)
- Ofertele bloc definite de participant (acestea au menţiunea **[Numele Participantului]** în câmpul **Participant**)

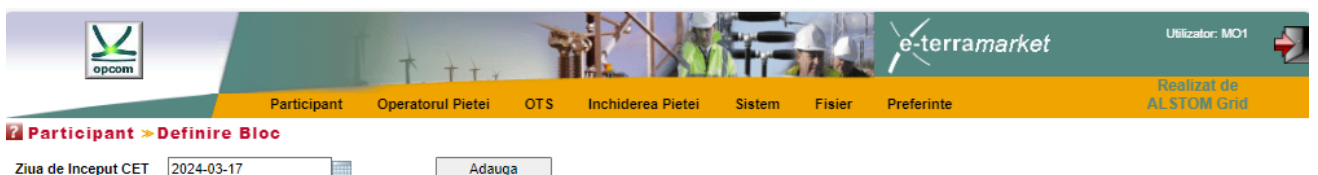

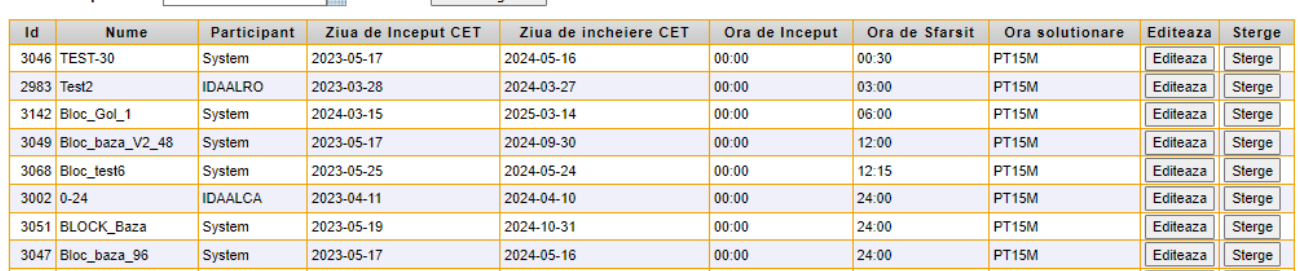

**NOTĂ**: Participantul va alege pentru ofertele bloc nou definite nume diferite de numele ofertelor bloc predefinite de OIDA. Dacă participantul defineşte o ofertă bloc cu acelaşi nume cu numele unei oferte bloc predefinite, la salvarea ofertei va fi luat în considerare în mod automat tipul de ofertă bloc predefinită de OIDA.

Pentru a preveni aceste situații se recomandă ca să nu definiți blocuri cu aceeași denumire cu blocurile predefinite de OIDA. Mai mult, vă recomandăm să nu definiţi blocuri a căror perioadă se suprapune cu perioada aferentă unui alt bloc predefinit de OIDA.

Pentru a defini o oferta bloc participantul va întreprinde paşii următori:

- Se selectează butonul **Adaugă** şi se deschide formularul de definire a unei noi oferte bloc:

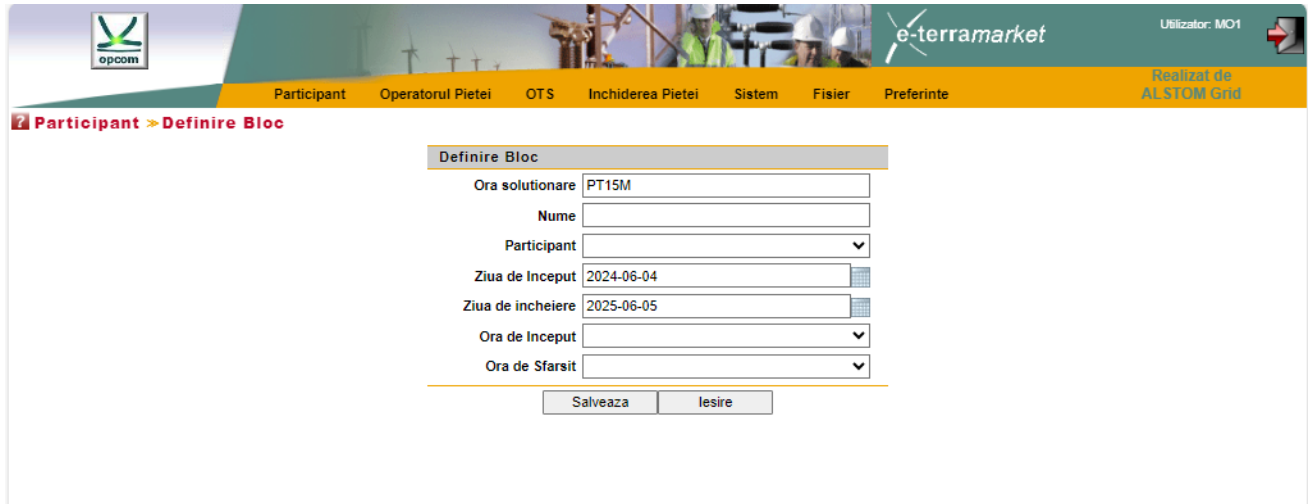

Se completează datele (prin tastare sau selecție din opțiuni disponibile) pentru definirea ofertei bloc, respectiv:

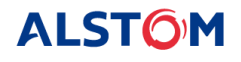

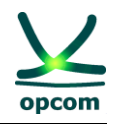

- o Ora solutionare **[Time Resolution]** [PT15M] rezolutia blocului, în cazul IDA fiind la 15 minute
- o Numele ofertei bloc **[Name]**
- o Participant **[Participant] –** Numele participantului
- o Data de început a valabilităţii blocului care se defineşte **[Effective Day]**
- o Data de încetare a valabilităţii blocului care se defineşte **[Termination Day]**
- o Ora de începere a perioadei de definiţie a blocului **[Start Hour]**
- o Ora de sfârşit a perioadei de definiţie a blocului **[Stop Hour]**
- Se salvează setările prin selecţia butonului **Salveaza.**

**ATENȚIE**: Trebuie făcută clar distincția între ora de început a valabilității blocului care se defineste şi primul interval de tranzacţionare orar de definiţie a blocului. O ofertă bloc definită între orele 10:00 – 22:00 este o ofertă bloc definită pe intervalele 41-88 ca urmare a tranzacționării la granularitatea de 15 minute.

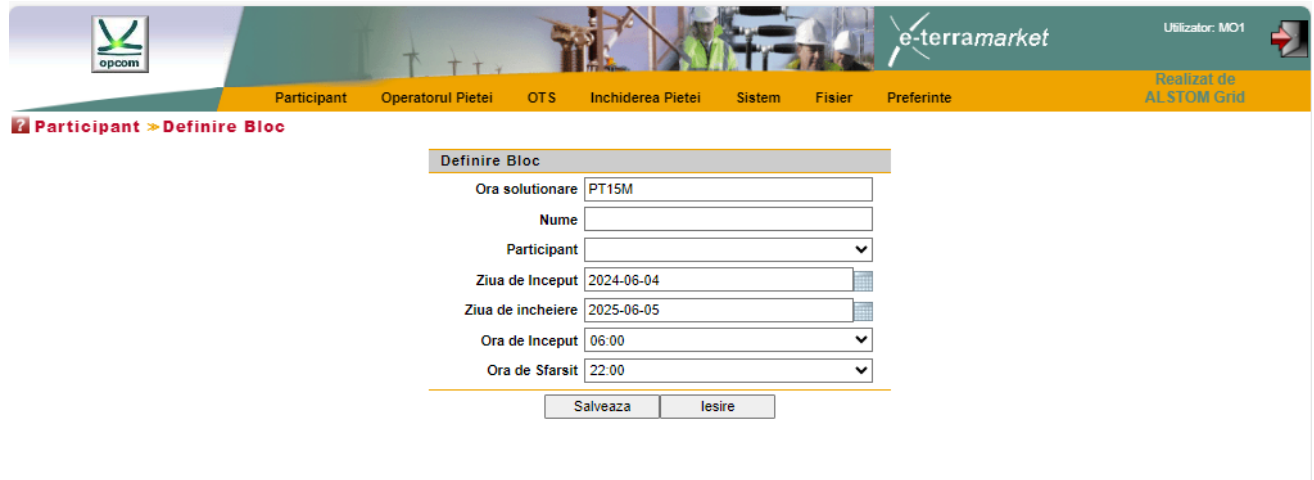

Conform reglementărilor în vigoare, participantul poate transmite pentru fiecare sesiune de tranzacționare IDA:

- O ofertă de cumpărare (conținând exclusiv oferte la rezolutia de 15 minute)
- O ofertă de vânzare (conţinând exclusiv oferte la rezoluția de 15 minute)
- Mai multe oferte bloc

Pentru a transmite oferte de un anumit sens (de vânzare, respectiv de cumpărare) participantul va selecta opţiunea aferentă dorită.

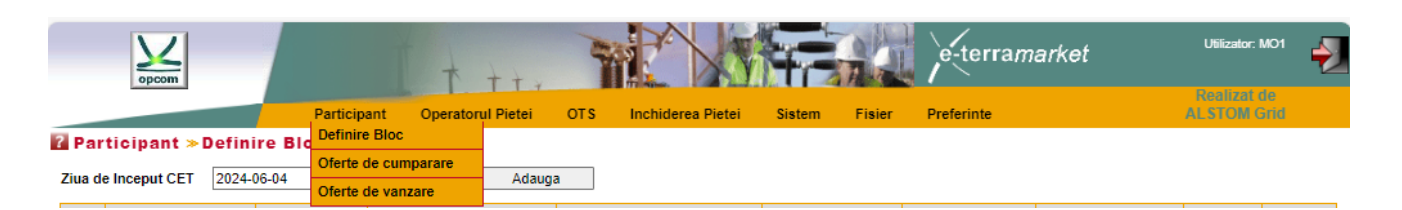

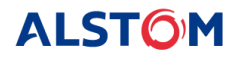

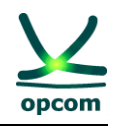

#### **Formatul de afişare a datelor**

ATENTIE: În textul de clarificare următor, prin exprimarea "afișarea datelor" nu se va înțelege introducerea datelor.

Valorile de ofertă se afişează în ferestrele **Oferte de cumparare, Oferte de vânzare**, cu numărul maxim de zecimale permis conform reglementărilor, respectiv cantitățile cu 1 zecimală după separatorul de zecimale și prețurile cu 2 zecimale după separatorul de zecimale.

**NOTE**: Afişarea datelor se face în formatul englezesc indiferent de configurarea staţiei de calcul, respectiv **separatorul zecimal este reprezentat prin punct** (de. exemplu 1421.4 însemnând o mie patru sute douăzeci şi unu întregi şi patru zecimale), valoarea de ofertă afișată fiind 1421.4. Mai multe exemple sunt date în tabelul următor:

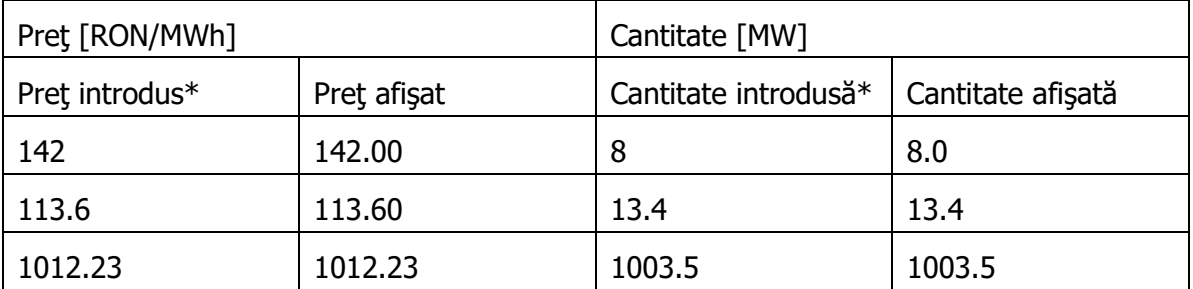

\* Preţurile/cantităţile din tabel (aşa cum s-a dorit a fi introduse de operator) au fost afişate în format englezesc, respectiv folosind **punctul ca separator zecimal.**

În cazul în care se utilizează separatorul zecimal greşit, se va afişa un mesaj de eroare şi numărul zecimal greşit se va colora în roşu:

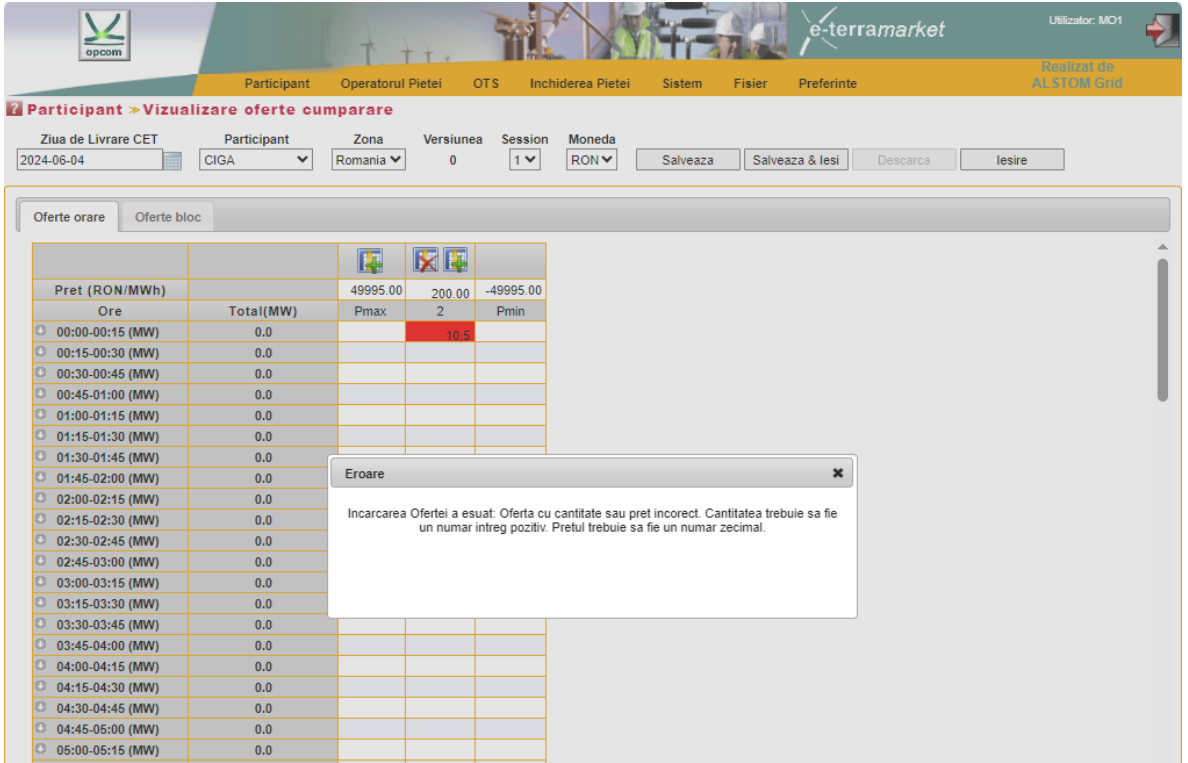

**ALSTOM** 

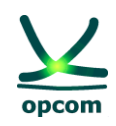

### <span id="page-12-0"></span>**2.2. OFERTE DE CUMPĂRARE**

Pentru introducerea ofertelor de cumpărare (oferte la granularitatea de 15 minute sau oferte bloc definite la granularitatea de 15 minute) se selectează opţiunea **Oferte de cumparare** din meniul **Participant,** se selectează sesiunea IDA dorită (1, 2 sau 3) din secțiunea **Session** şi se apasă butonul **Nou**.

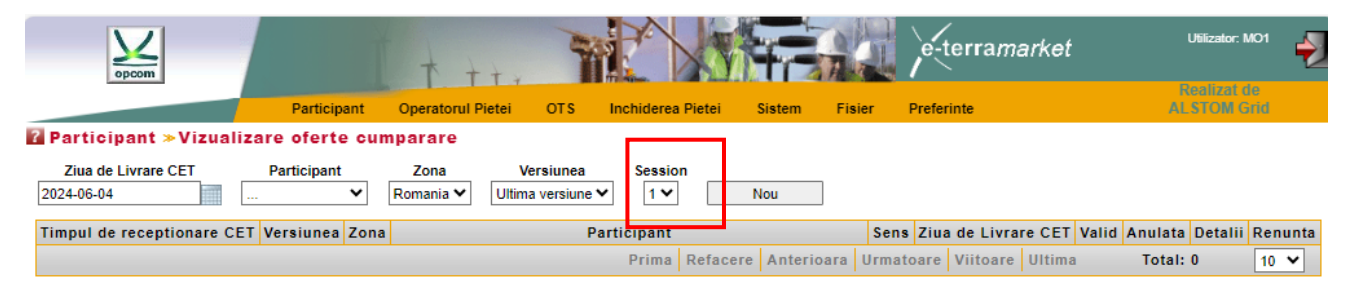

Cu scopul de a identifica mai uşor o ofertă, această pagină oferă utilizatorului posibilitatea de a filtra datele, folosind următoarele criterii:

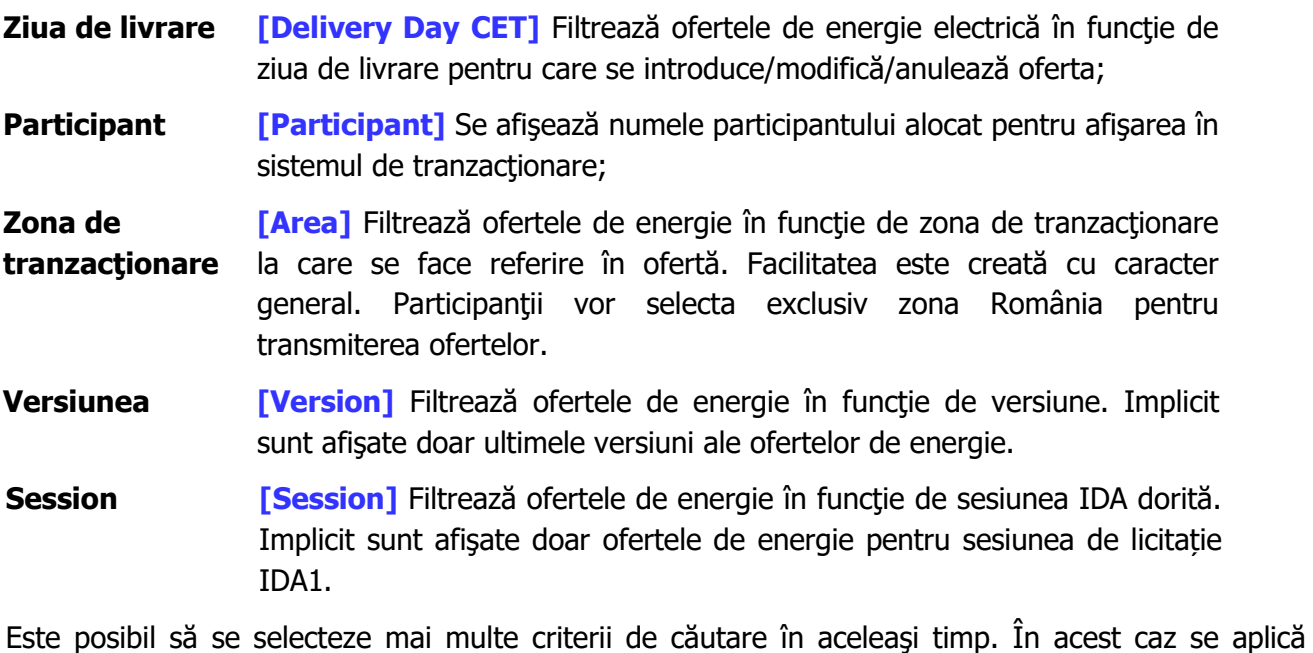

operatorul logic **ŞI [AND]** la criteriile selectate. De exemplu, filtrul de mai jos va afişa toate ofertele de vânzare de energie pentru ziua de livrare 20 Martie 2024 **ŞI** zona de tranzacţionare România **ŞI** ultima versiune înregistrată în sistemul de tranzacţionare **ŞI** sesiunea IDA:

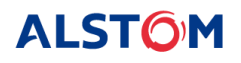

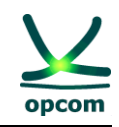

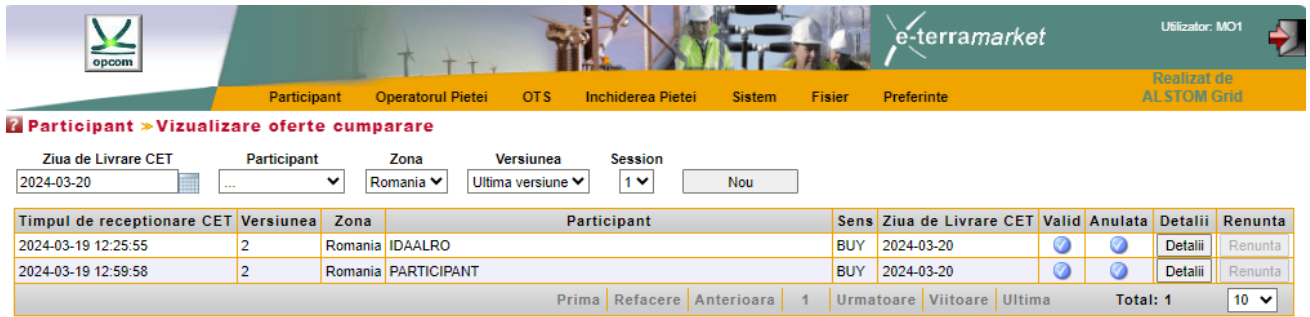

Dacă rata de schimb nu este disponibilă, nu se pot calcula limitele scalei de preţ în RON şi participantul nu poate introduce oferte. La selectarea opţiunii **Nou**, se va afişa un mesaj de eroare de tipul **Nu există rată de schimb disponibilă pentru EUR pentru ziua de livrare 2024-10- 28.**

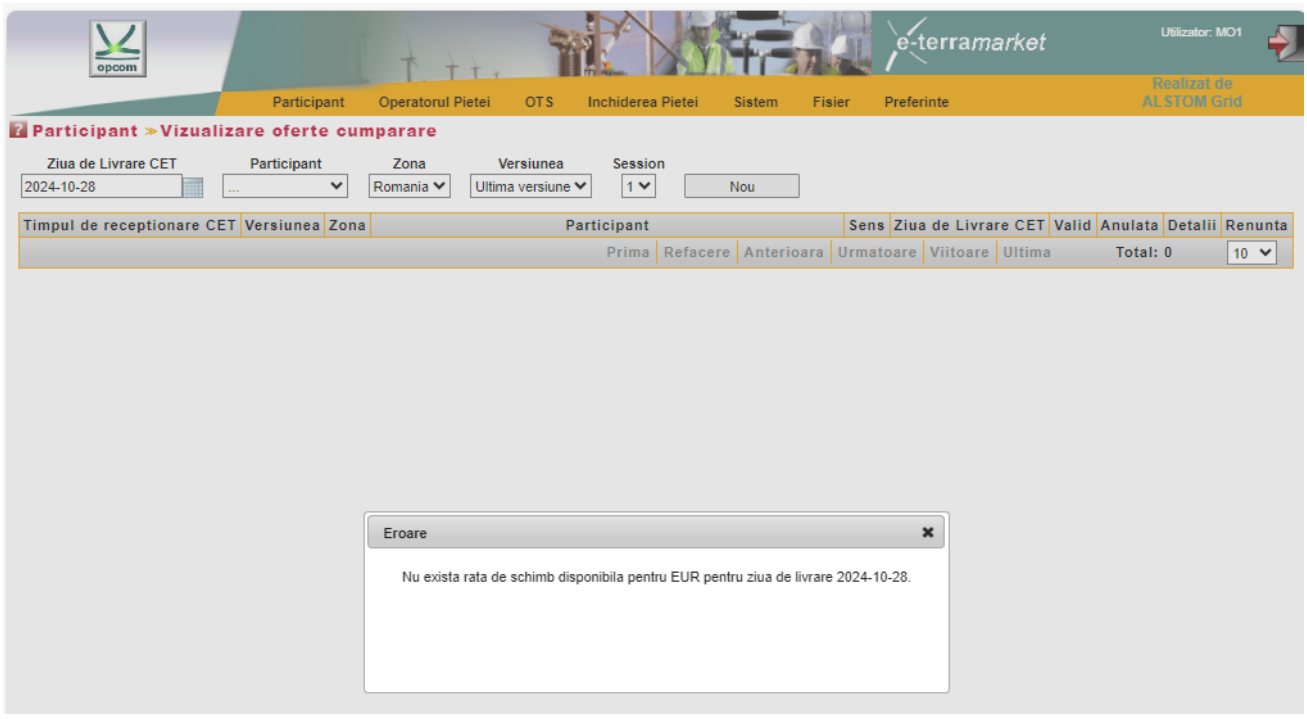

#### <span id="page-13-0"></span>**a) Crearea unei oferte de energie**

O nouă ofertă de energie la granularitatea de 15 minute (ofertă orară sau bloc) poate fi creată prin selectarea din câmpul session a sesiunii IDA dorită (1,2 sau 3) si apoi apăsarea butonului **Nou**. Aplicaţia deschide un ecran cu două formulare disponibile:

- **Oferte la sfert de oră [Single Quarterly Bids]** pentru crearea ofertelor la rezoluția de 15 minute
- **Oferte bloc <b>[Block Qartlery Bids]** pentru crearea ofertelor bloc

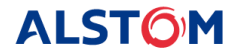

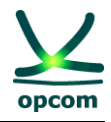

Ofertele de energie electrică pentru sesiunile de licitație aferente IDA1 și IDA2 încep cu ora 00:00 AM, având 96 de intervale de tranzacționare.

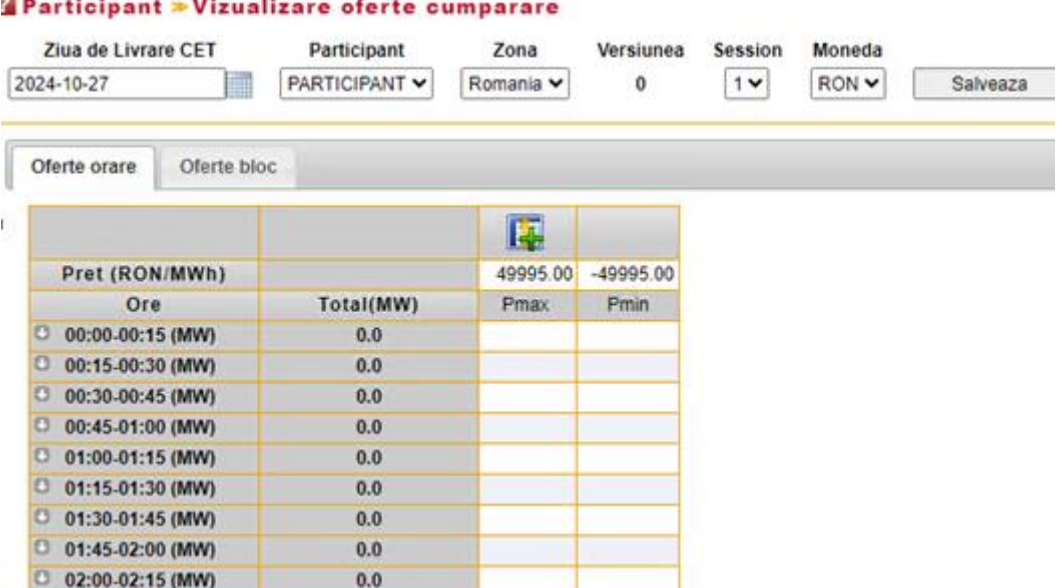

Ofertele de energie electrică pentru sesiunea de licitație IDA 3 încep cu ora 12:00 PM, având 48 de intervale de tranzacționare.

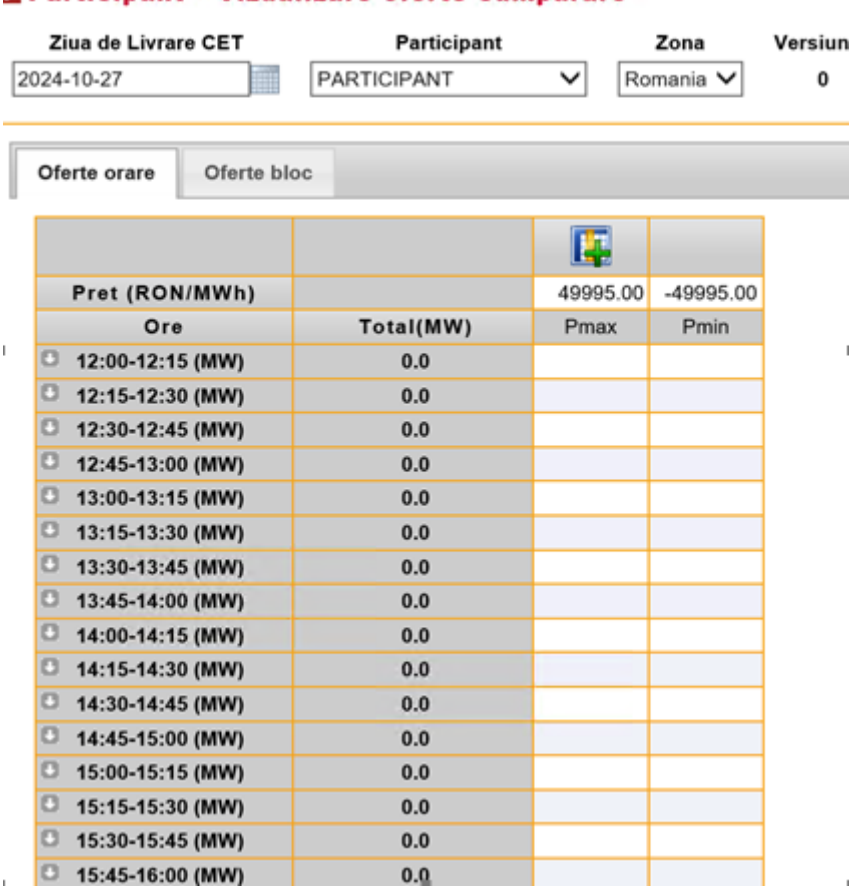

#### Participant \* Vizualizare oferte cumparare

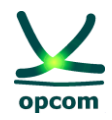

#### <span id="page-15-0"></span>**b) Oferte la sfert de oră [Single Quarterly Bids]** la granularitatea de 15 minute

Pentru introducerea ofertelor la granularitatea de 15 minute se selectează Sesiunea IDA dorită din câmpul Session (1,2 sau 3) iar ulterior formularul (foaia) de introducere a ofertelor **Oferte orare**.

**ATENȚIE**: Ofertele sunt tratate în mod separat în funcție de sesiunea IDA și sensul acestora, respectiv vânzare sau cumpărare. Introducerea unei oferte de un anumit sens nu va înlocui o ofertă de sens contrar.

Modul de completare a ofertei:

- 1. Prima și ultima coloană vor conține întotdeauna limitele scalei de pret (minimă și maximă). În cazul în care nu este disponibilă rata de schimb pentru ziua de livrare selectată formularul de ofertă nu este afișat. Participantul va introduce cantități pentru preturile de ofertă dorite. Nu este obligatorie completarea coloanelor cu preţuri limită.
- 2. Preţul se introduce în prima linie a formularului de ofertă, în RON cu două (2) zecimale.
- 3. Cantitatea se introduce în MW cu o (1) zecimală la intersecţia dintre rândul aferent intervalului de tranzactionare și coloana aferentă pretului.
- 4. Participantul poate adăuga/şterge un nivel de preţ prin apăsarea butonului **Adauga** *LE* /Sterge **EX**
- 5. Introducerea cantităţilor pentru prima şi ultima coloană nu este obligatorie. Introducerea cantităţilor în coloanele aferente preţurilor limită ale scalei de preţ, reprezintă disponibilitatea participantului de a vinde/cumpăra la aceste preţuri limită.
- 6. Pentru fiecare interval de tranzacționare la 15 minute se se pot introduce maxim 32 perechi preț-cantitate.

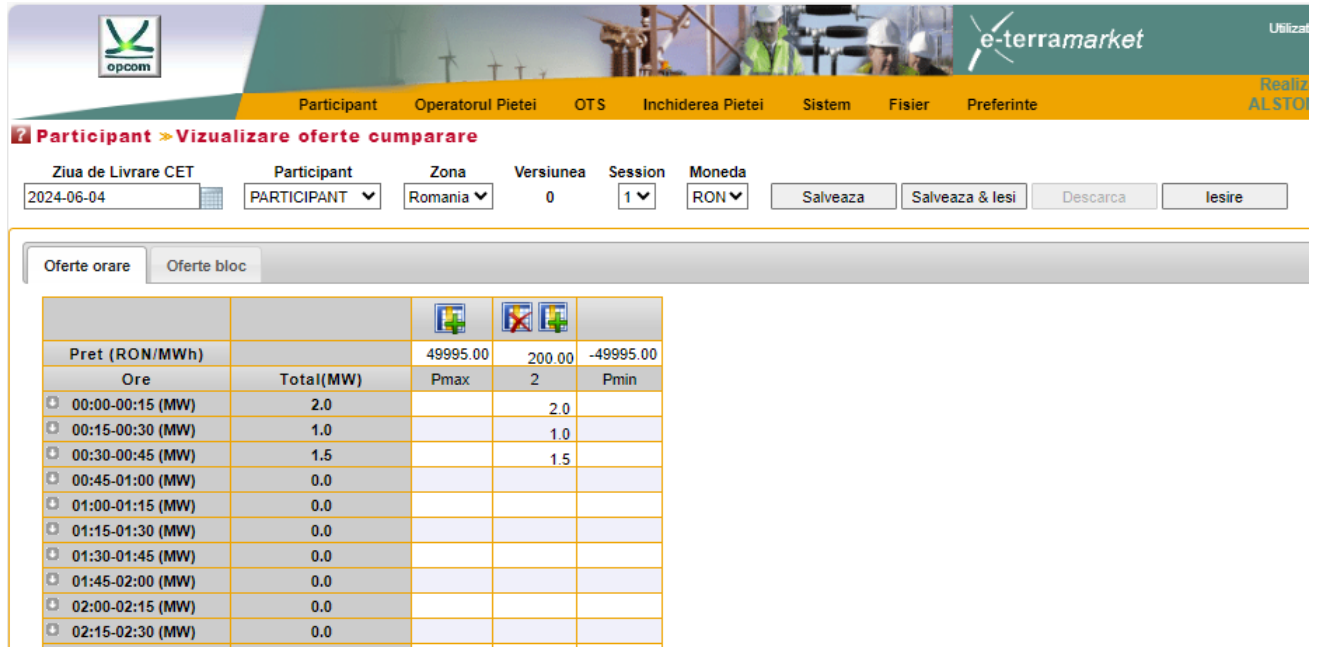

Oferta va fi salvată în Sistemul de tranzacţionare IDA după apăsarea butonului **Salveaza** sau **Salveaza & iesi**.

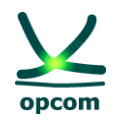

**ATENŢIE**: Cantităţile din perechile de ofertă cantitate – preţ se cumulează. Pentru un preţ de ofertă, cantitatea care poate fi tranzacționată cumulează cantitățile ofertate pe același interval de tranzacţionare la preţ mai mic pentru ofertele de vânzare, respectiv la preţ mai mare pentru ofertele de cumpărare.

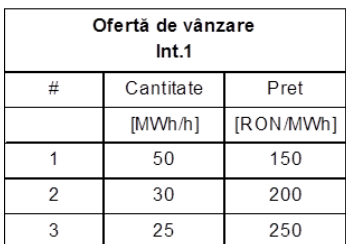

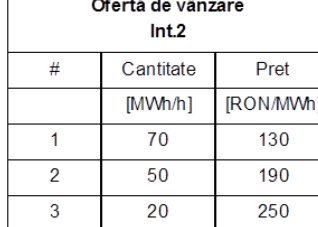

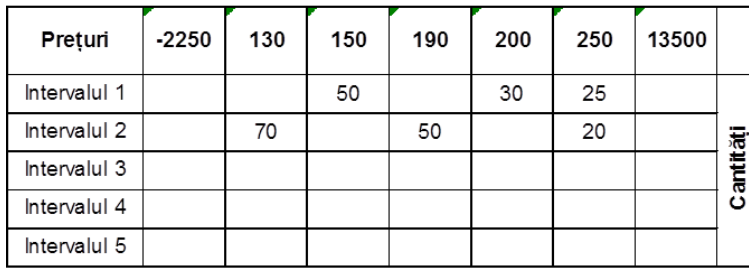

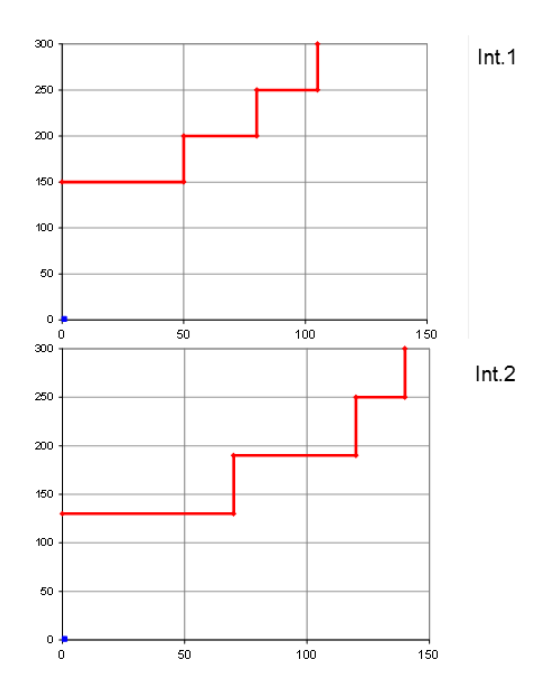

După apăsarea butonului **Salveaza** şi în cazul în care oferta este validă se va afişa în tabelul de mai jos pentru sesiunea de licitație IDA pentru care s-a dorit introducerea acesteia:

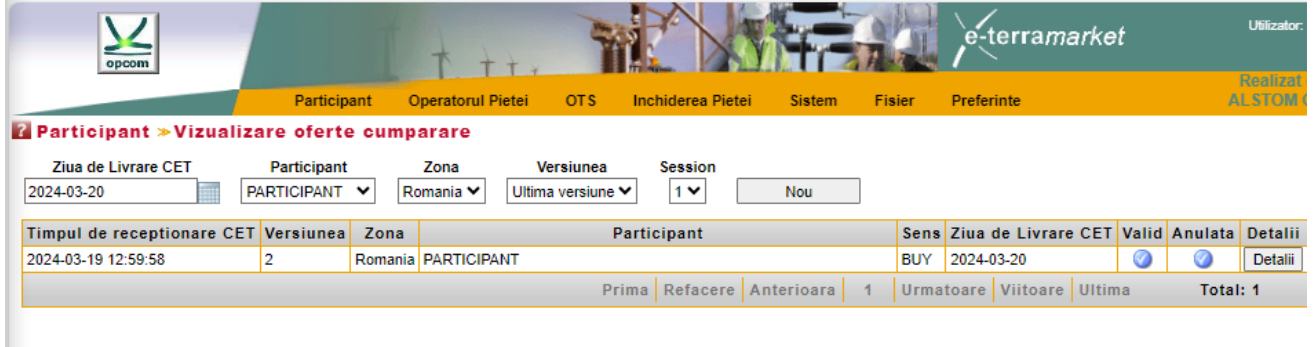

Lista ofertelor de energie va afișa următoarele informații:

**Data şi ora primirii ofertei ora [Reception Time CET]** Data și ora la care s-a primit oferta în ore **CET**;

**Versiunea <b>[Version**] Filtrează ofertele de energie în funcție de versiune. Implicit sunt afişate doar ultima versiune a ofertelor de energie;

**Zona tranzacționare de** [Area] Filtrează ofertele de energie în funcție de zona de tranzacționare la care se face referire în ofertă. Facilitatea este creată cu caracter

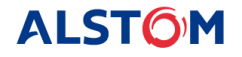

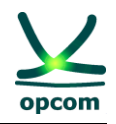

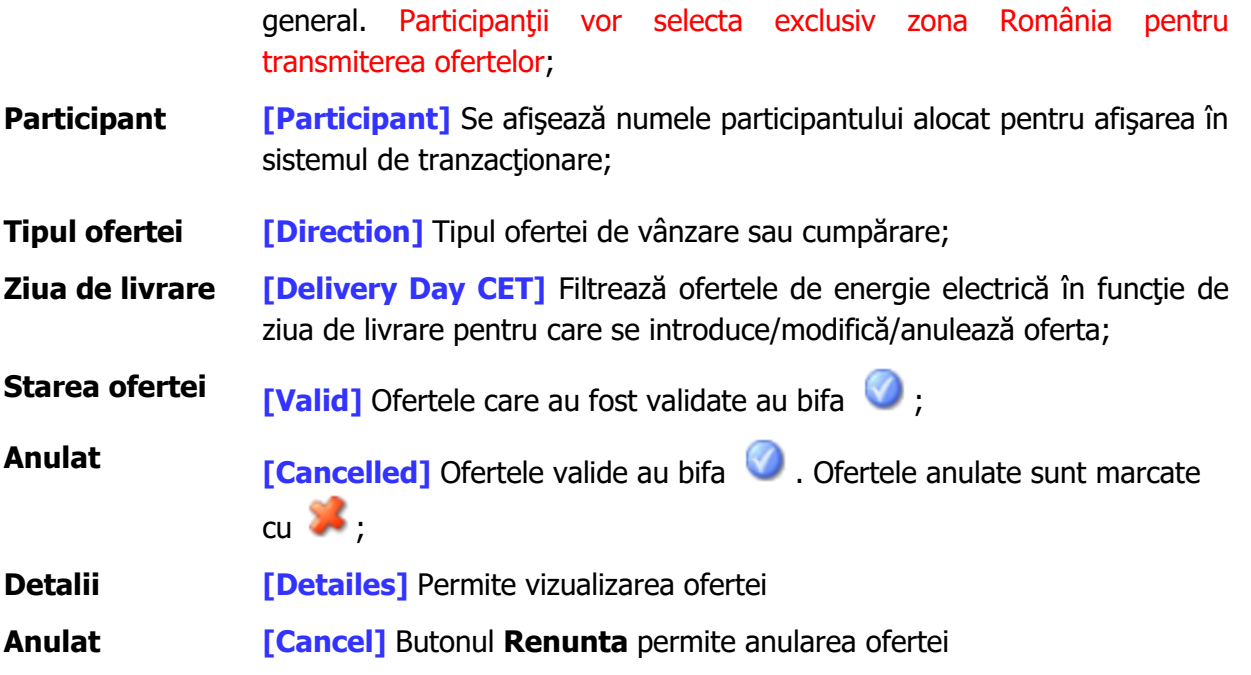

Pentru modificarea ofertei, se accesează oferta prin selectarea butonului **Detalii.**

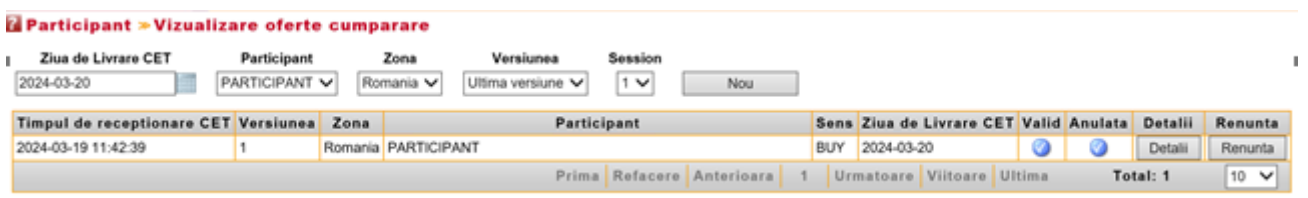

Validarea ofertei din punct de vedere al garanţiilor disponibile: O ofertă cu **garanţii colaterale** insuficiente va fi respinsă cu următorul mesaj:

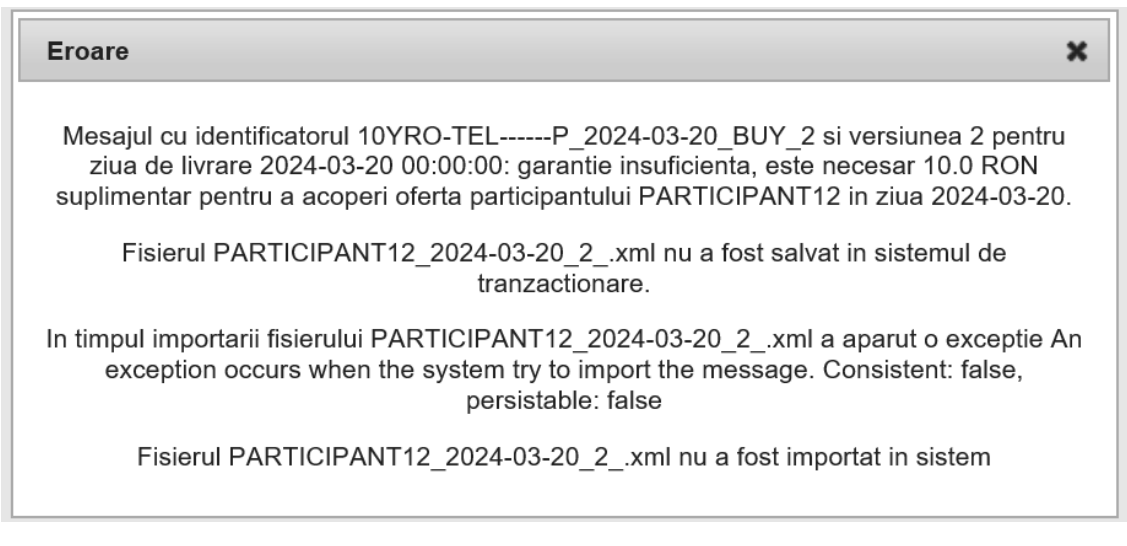

O ofertă cu un nivel de preţ lipsă şi cu cantitate nenulă va fi rejectată de sistem împreună cu un mesaj de eroare:

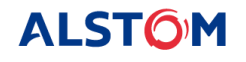

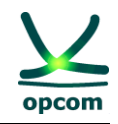

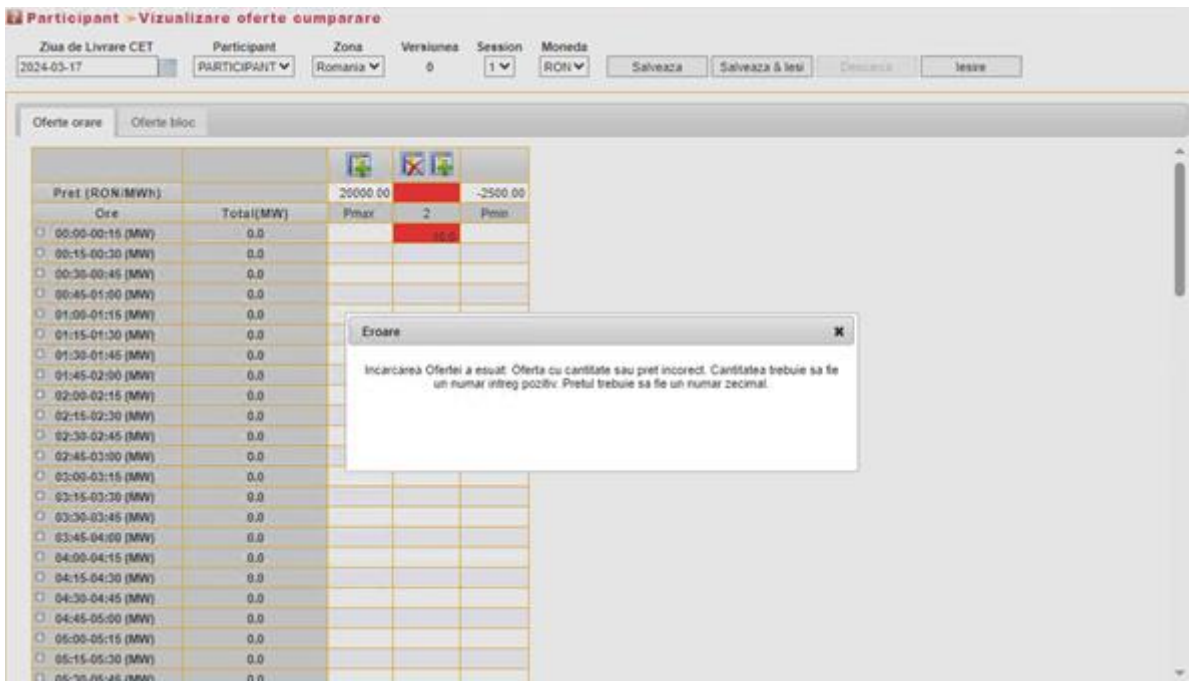

O ofertă cu un nivel de preţ nenul, dar cu cantitate lipsă va fi respinsă de sistem împreună cu un mesaj de eroare:

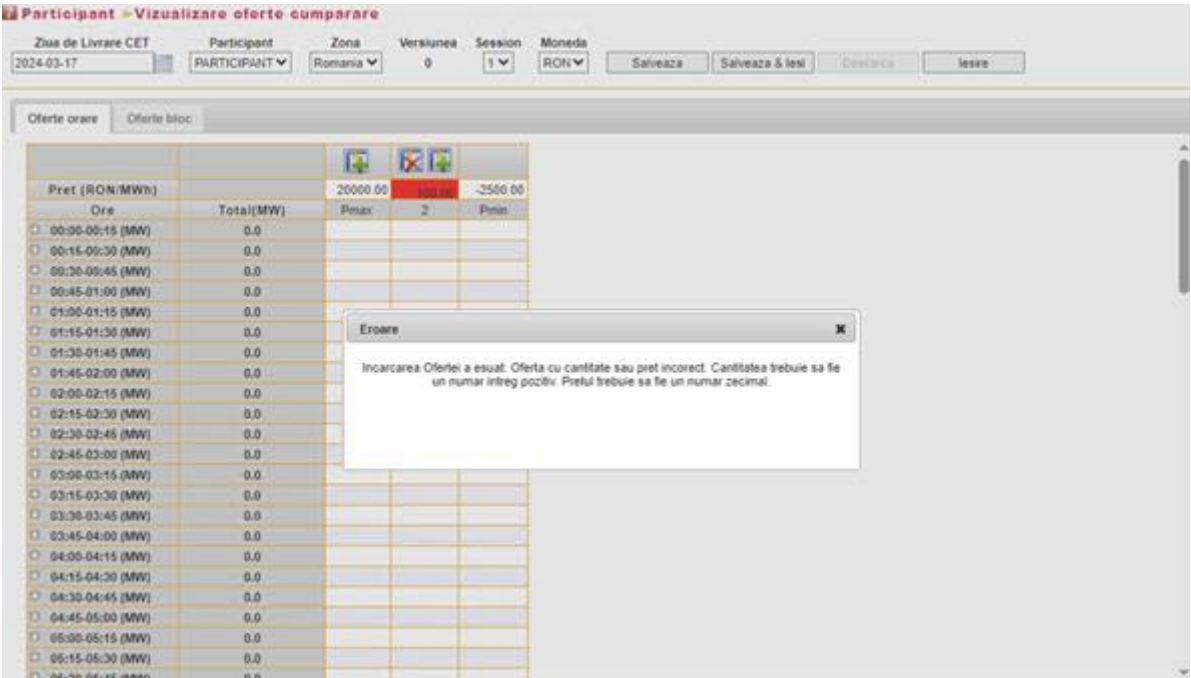

Anularea unei oferte valide se face prin apăsarea butonului **Renunta:**

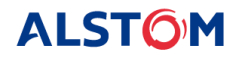

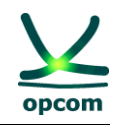

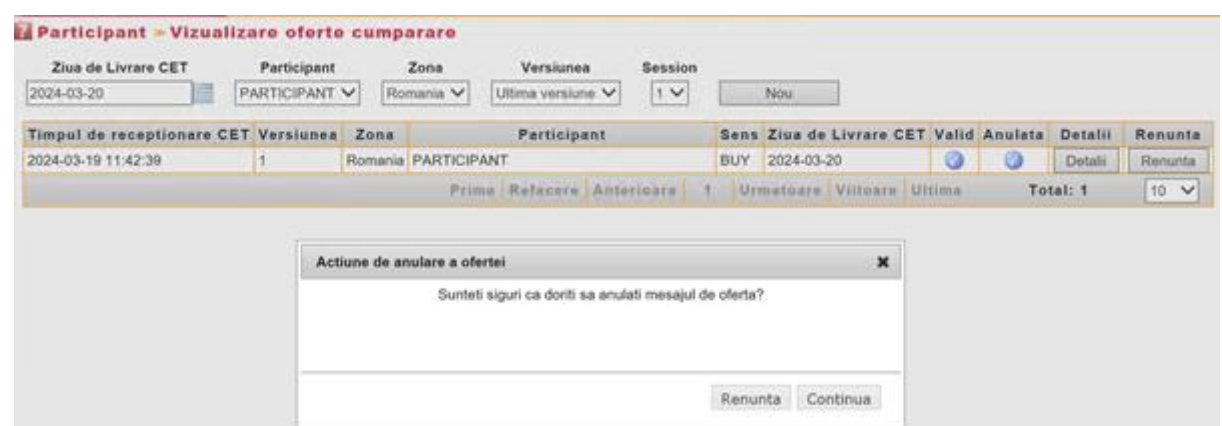

Se alege opțiunea **Continua** şi apoi oferta este afişată în pagina de oferte de cumpărare ca anulată

prin afişarea semnului în dreptul **Renunta**. Prin selectarea butonului **Renunta** participantul va renunţa la oferta iniţială.

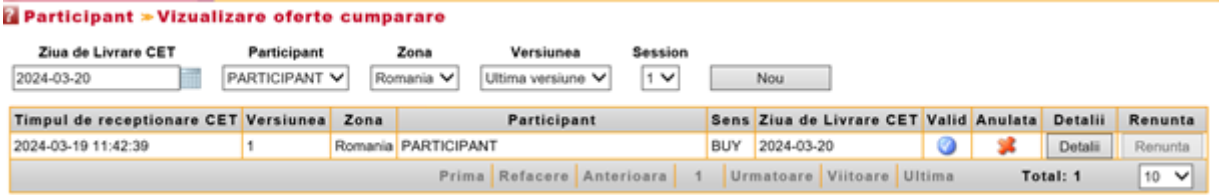

Ofertele anulate pot fi reactivate prin apăsarea butonului **Detalii** şi apoi a butonului **Salvare** sau **Salvare & Iesi**. Oferta reactivată va fi cea din ultima versiune validă şi de același tip a participantului incrementată cu o unitate.

#### <span id="page-19-0"></span>**c) Oferte bloc [Block Qarterly Bids]**

Pentru introducerea ofertelor bloc se selectează formularul (foaia) de introducere a ofertelor bloc **Oferte bloc**.

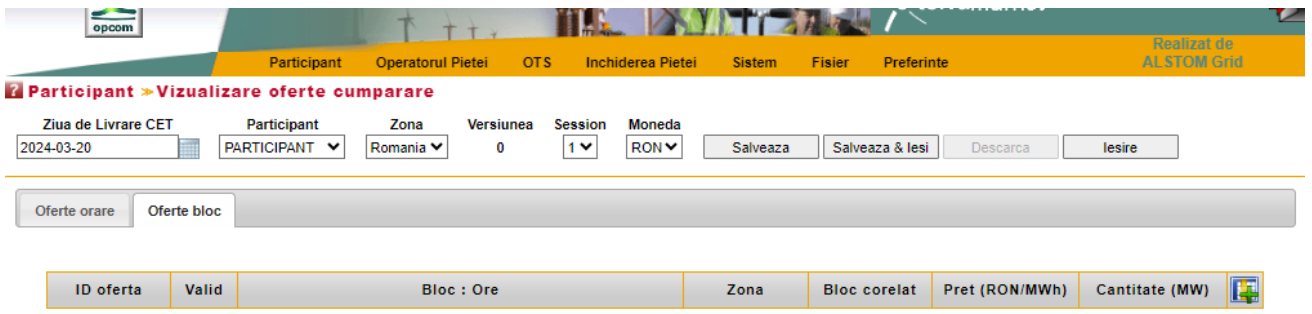

Pentru o sesiune IDA pentru o anumită zi de livrare un participant poate depune mai multe oferte bloc, fiecare ofertă cuprinzând o pereche preţ – cantitate de vânzare/cumpărare.

Modul de completare a ofertei bloc:

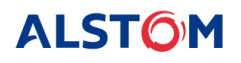

BLB\_3

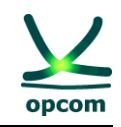

 $30.0$   $\mathbf{X}$ 

330.00

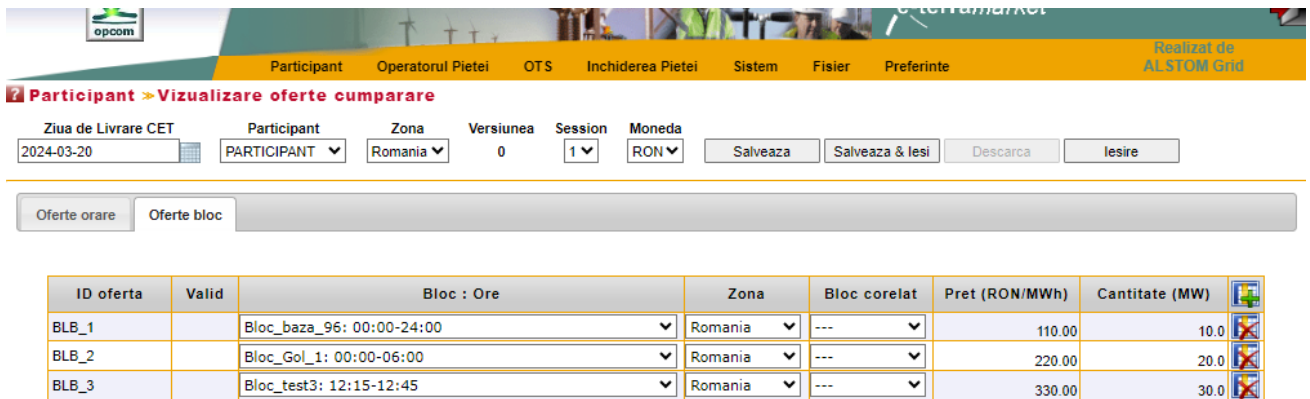

Selectarea tipului de ofertă bloc se face din meniul ofertelor bloc definite deschis prin selectarea săgeţii din câmpul **Bloc : Ore**. Lângă numele ofertei bloc definite selectată se va afişa perioada de definiție a blocului definită prin ora de început și ora de sfârșit.

**NOTĂ**: Ofertele bloc pentru IDA 3 sunt acceptate doar dacă au perioada de definiție începând cu ora 12:00 PM.

Dacă participantul doreşte să introducă oferte bloc corelate, introducerea acestora începe cu oferta "părinte". La introducerea ofertei "copil" selecția blocului "părinte" cu care este corelată se face din meniul deschis prin selectarea săgeţii din câmpul **Bloc corelat**.

**NOTĂ:** Ofertele bloc corelate nu pot fi definite începând cu oferta "copil".

Participantul poate adauga/șterge o ofertă bloc prin apăsarea butonului **Adauga (Sterge X)** din partea dreaptă a ecranului formularului de oferta bloc.

Pentru afişarea ofertelor bloc se pot folosi filtre de selectie, astfel:

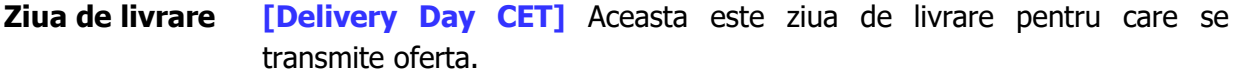

- **Participant [Participant]** Numele scurt al participantului din Sistemul de tranzacţionare IDA.
- **Zona de tranzacționare [Area]** Filtrează ofertele de energie în funcție de zona de tranzacționare la care se face referire în ofertă. Facilitatea este creată cu caracter general. Participantii vor selecta exclusiv zona România pentru transmiterea ofertelor.
- **Versiunea [Version]** Filtrează ofertele de energie în funcție de versiune.
- **Moneda [Currency]** Contine o listă cu monede predefinite. Participanții vor selecta exclusiv RON pentru transmiterea ofertelor. Aceasta este o funcționalitate cu caracter general a sistemului de tranzacționare, dar care nu este folosită în piața pentru ziua următoare implementată.

Pentru afisarea informatiilor din fereastră ofertelor bloc se pot folosi filtre de selectie, astfel:

**Identificatorul [Bid ID]** reprezintă identificatorul blocului, folosit și ca referință pentru

**ALSTOM** 

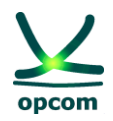

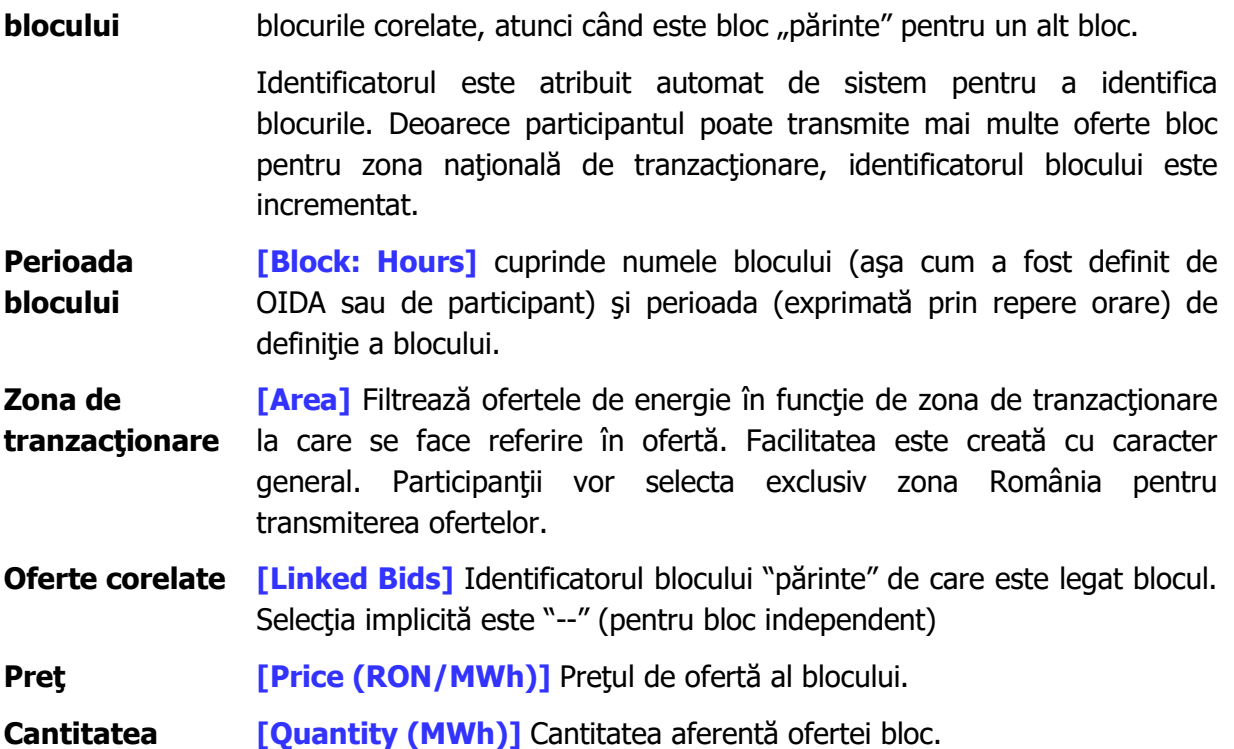

După introducerea ofertelor participantul salvează ofertele în sistem prin selectarea opţiunii **Salveaza**.

Participantul are următoarele opţiuni suplimentare de selecţie:

- **Salveaza & Iesi** Salvează ofertă în sistemul de tranzactionare și iese din formularul de ofertă.
- **Descarca** Permite descărcarea ofertei în format .xml chiar dacă aceasta a fost creată prin interfaţă grafică a aplicaţiei.
- **Iesire** Salvează oferta în sistemul de tranzacționare fără a ieși din formularul de ofertă.

**NOTĂ:** Ofertele bloc pot fi respinse chiar dacă este îndeplinită condiția de acceptare din perspectiva prețului. Această situație poate apărea atunci când algoritmul Euphemia respinge oferta bloc în cursul procesului de optimizare în scopul obținerii unui beneficiu social mai mare sau dacă este ofertă "copil" a cărei ofertă "părinte" a fost respinsă. În ambele situații participantul este notificat în mod corespunzător printr-un mesaj în Lista de înregistrări care include un cod relevant (1 în primul caz și 2 în cel de-al doilea caz).

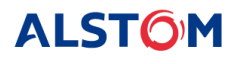

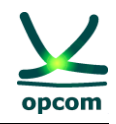

# <span id="page-22-0"></span>**2.3. OFERTE DE VÂNZARE**

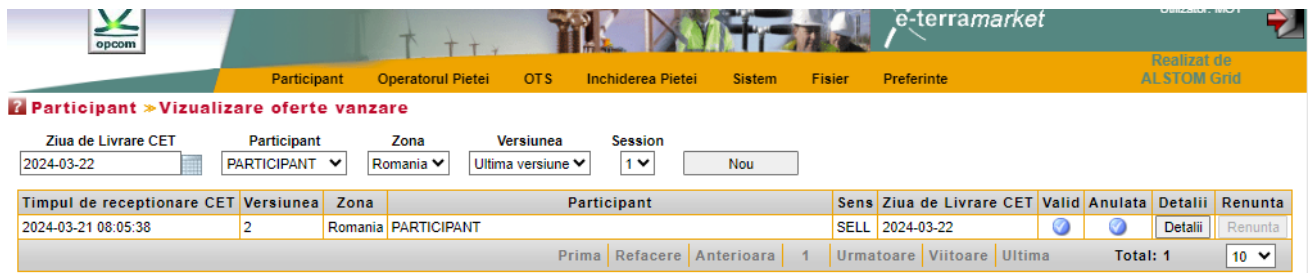

În cazul ofertelor de vânzare actiunile și pașii sunt similare ca în cazul ofertelor de cumpărare.

**ATENȚIE**: Formatul de ofertă conține oferte prare și bloc la granularitatea de 15 minute. Când se salvează oferta, ambele tipuri de ofertă vor fi salvate indiferent de partea care a fost modificată.

### <span id="page-22-1"></span>**2.4 CONDIȚII DE TRANSMITERE A OFERTELOR PE EMAIL PENTRU A FI ÎNCĂRCATE DE OIDA**

În cazul în care participantul nu poate accesa sistemul de tranzacţionare al IDA, poate să transmită Oferta proprie de energie în format .xml prin e-mail și să solicite încărcarea acesteia în numele său în sistemul de tranzacţionare al IDA. În acest caz, va anunţa telefonic în mod operativ OIDA asupra problemelor de conectare la aplicatia informatică aferentă IDA și va transmite prin e-mail, în timp util, oferta în format .xml în vederea încărcării acesteia în sistemul de tranzacționare de către OIDA în numele său.

Se vor avea în vedere următoarele condiții de transmitere a ofertelor pe e-mail pentru a fi încărcate de OIDA:

A. să se precizeze în corpul sau în subiectul email-ului numele societății pentru care dorește să încarce oferta/ofertele;

B. să transmită câte un e-mail separat pentru fiecare participant pentru care se dorește să se încarce oferta/ofertele.

C. să se specifice ziua de livrare și sesiunea IDA pentru care se dorește încărcarea ofertei/ofertelor.

### <span id="page-22-2"></span>**3. MENIUL OPERATORUL PIETEI [MARKET OPERATOR]**

Meniul **OPERATORUL PIEŢEI [MARKET OPERATOR]** permite accesul la datele publicate de OIDA în platformă, respectiv:

- **Confirmările de tranzacții** *[Trade Confirmation]* **Afisează confirmările de tranzacții** ale participantului
- **Garanţiile disponibile [Collateral Guarantee]** Afişează garanţia disponibilă a participantului
- **Rata de schimb [Currency rate]** Afişează rata de schimb preluată de pe website-ul BNR şi publicată de OIDA.

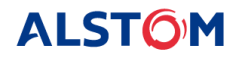

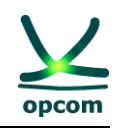

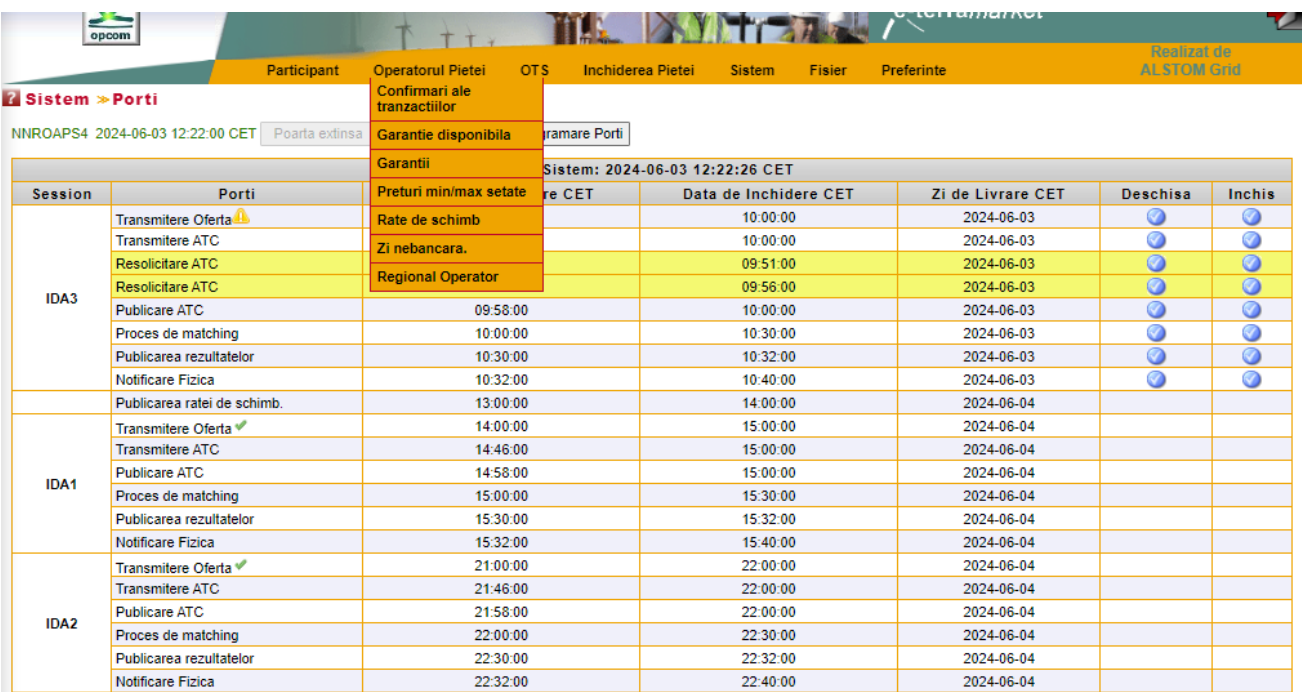

# <span id="page-23-0"></span>**3.1. LISTA CONFIRMĂRILOR DE TRANZACŢII [TRADE CONFIRMATIONS]**

Confirmările de tranzacții sunt emise de OIDA după închiderea porților pentru rularea algoritmului de calcul "**Matching process**" (Procesul de închidere a pieţei) sau "**Extended matching process**" (Procesul extins de închidere a pieţei).

Pentru a vizualiza confirmările tranzacțiilor, participantul trebuie să selecteze **Confirmările de Tranzacţie [Trade confirmations]** din grupul **Operatorul Pieţei [Market Operator]** al meniului principal.

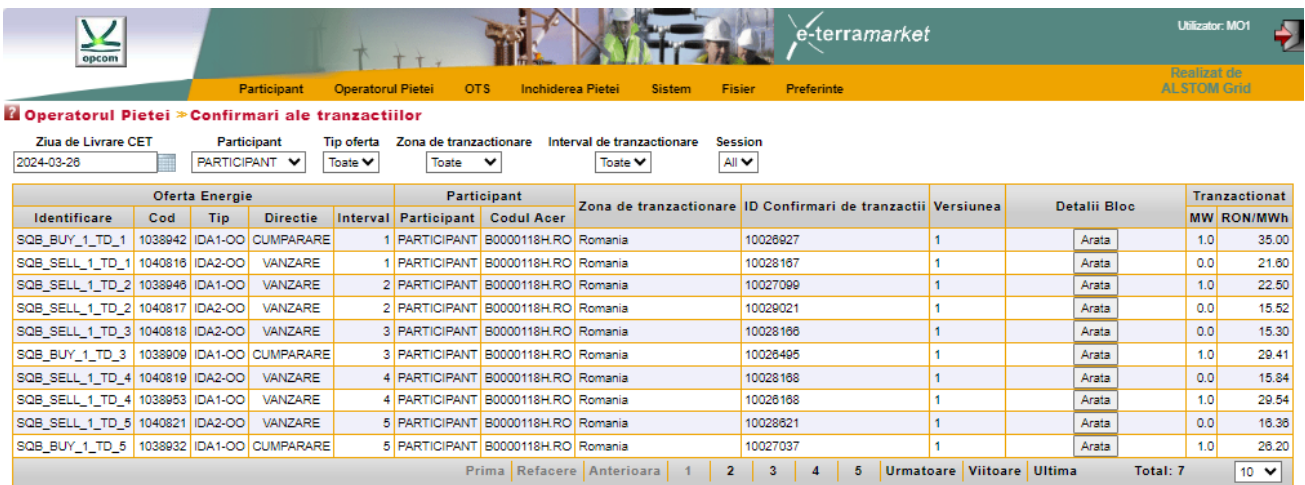

Pentru a vizualiza ofertele iniţiale se expandează ofertele prin selecţia butonului **Arata** din coloana **Detaii Bloc**.

**ALSTOM** 

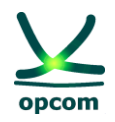

În coloana **Tranzactionat** sunt afişate rezultatele tranzacţiilor, respectiv cantitatea şi PIP.

Lista de confirmări de tranzacţii poate fi filtrată după:

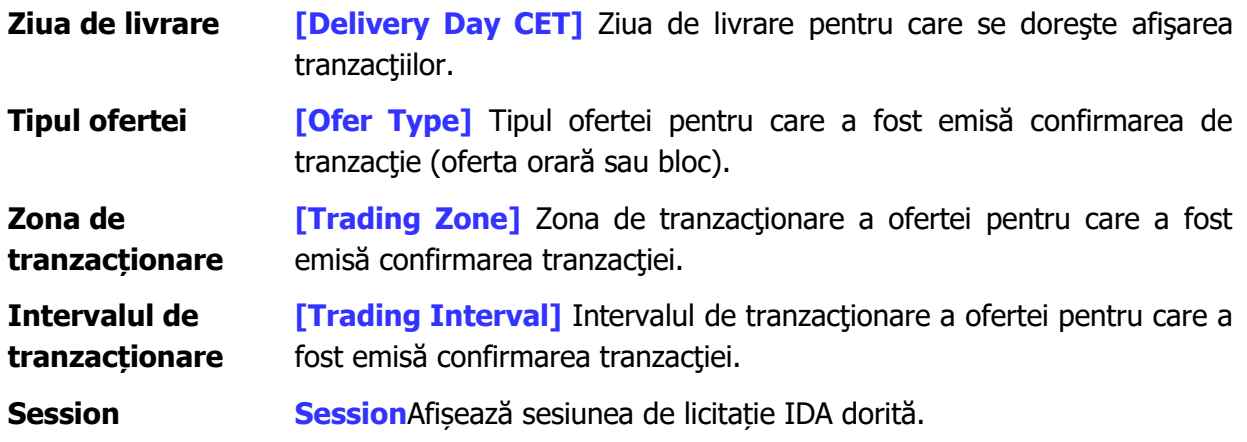

Lista de confirmări de tranzacţii cuprinde:

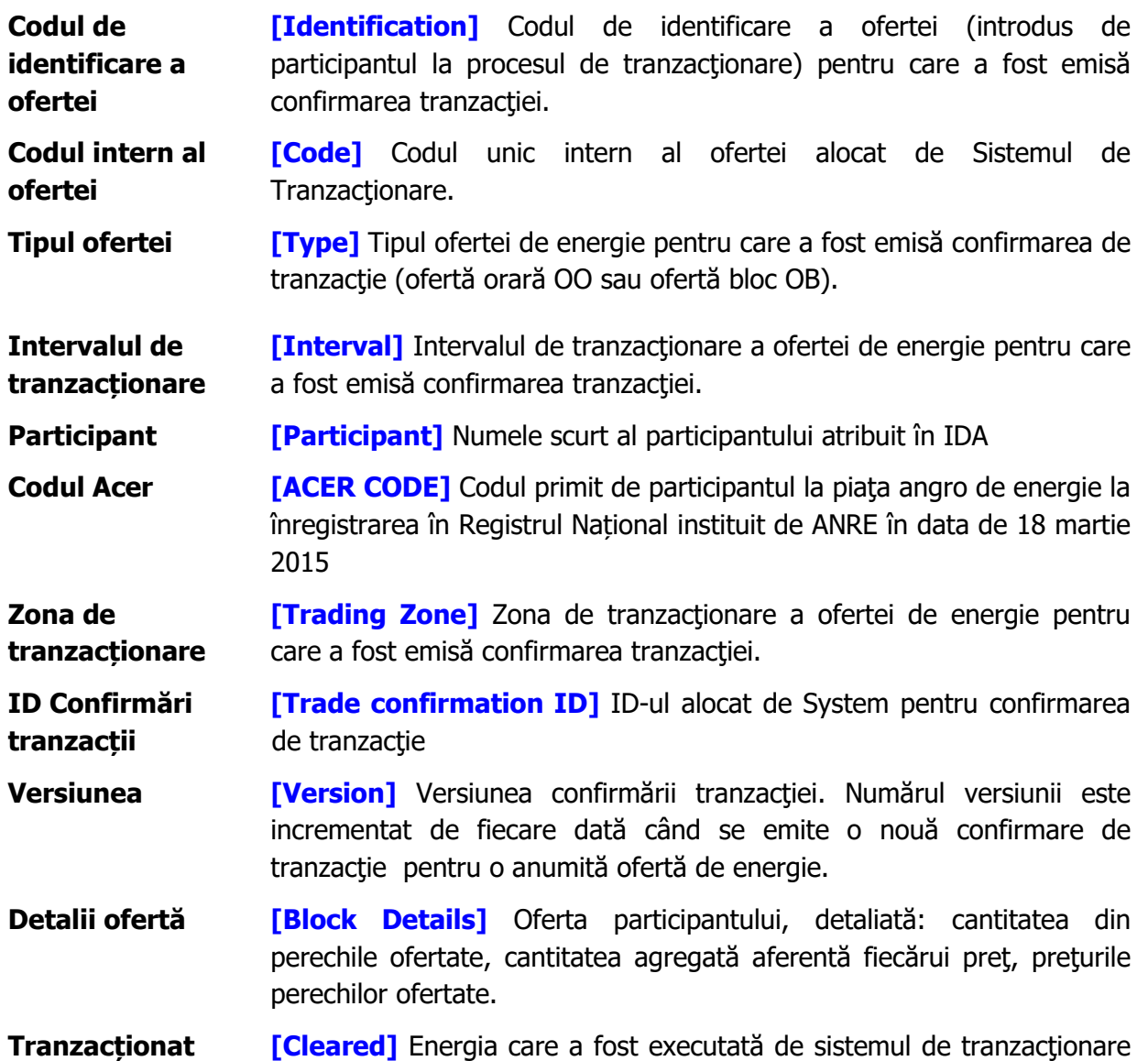

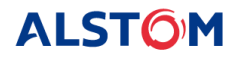

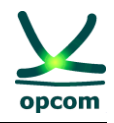

din totalul energiei propuse şi care defineşte cantitatea de energie pentru care s-a emis confirmarea tranzacției și prețul de încheiere a tranzacției (PIP).

# <span id="page-25-0"></span>**3.2. GARANŢII [COLLATERAL GUARANTEE]**

La înregistrarea ofertelor în sistemul de tranzacționare, acestea sunt validate în mod automat în raport cu garanţiile disponibile, dacă sunt oferte de cumpărare la preţ pozitiv, respectiv oferte de vânzare la pret negativ.

Garanţia disponibilă trebuie să acopere toate ofertele active înregistrate în sistemul de tranzacţionare pentru sesiunea de licitație IDA activă.

Garantia de validare se actualizează în fiecare zi bancară și este datată. Valoarea garanției este definită pentru o anumită perioadă de timp. În cazul în care se suprapun două perioade de garantare, numai ultima poziţie este luată în considerare de sistemul de tranzacţionare.

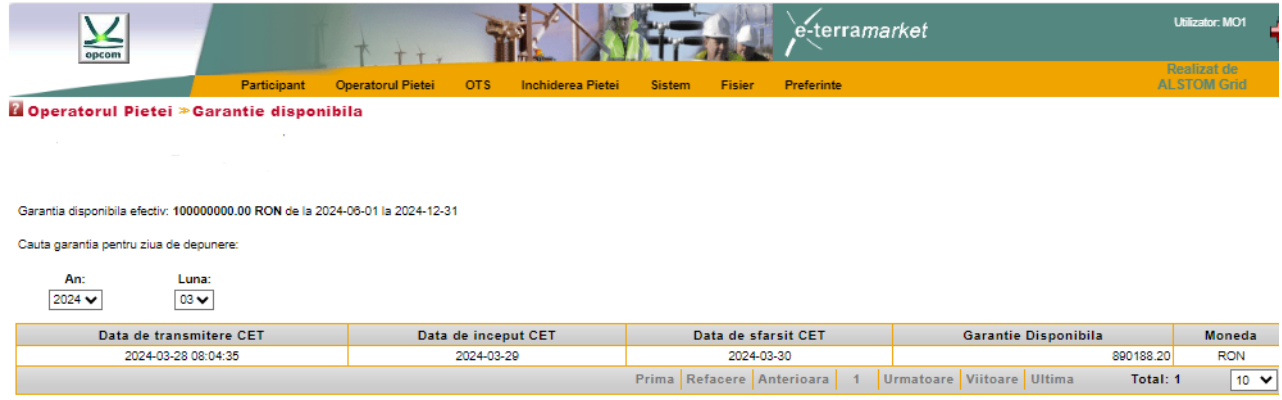

Garanţia disponibilă este actualizată de către sistemul de tranzacţionare, prin diminuarea garanției de validare pentru ziua de tranzactionare respectivă cu valoarea ofertelor de cumpărare la preturi pozitive şi/sau ofertelor de vânzare la preţuri negative introduse până în acel moment şi trebuie să acopere toate ofertele active înregistrate în sistemul de tranzacţionare. Pentru afişarea garanţiei disponibile se va reactualiza ecranul de garanţii.

După fiecare sesiune IDA în funție de cantitatea tranzactionată se va reactualiza garanția, fiind diminuată cu valoarea totală a tranzacțiilor pe cumpărare la preț pozitiv și/sau vânzare la preț negativ în funcție de prețul de închidere al pieței.

În cazul în care apar disfuncționalități ale pieței cuplate conform prevederilor din *Procedura* Operațională privind modul de funcționare a licitațiilor implicite pe orizontul intrazilnic (IDA) iar pentru o anumită sesiune de licitație IDA nu exista confirmări de tranzacții, ofertele de energie electrică pentru sesiunea respectiva de licitație IDA se vor anula, iar valoarea garanției disponibile se va reîntregi fiind validă pentru următoarea sesiune de licitație IDA desfășurată în mod cronologic.

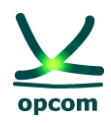

### <span id="page-26-0"></span>**3.3. LIMITE DE VOLUM [VOLUM LIMITS]**

În cazul în care participantul nu a solicitat o limită de volum pentru ofertele cumpărare şi vânzare (aceste limite trebuie specificate separat pentru vânzare şi cumpărare), se vor aplica limitele de sistem din figura de mai jos. Limita de volum reprezintă puterea medie orară maximă care ar putea fi ofertată de un participant pe fiecare interval de 15 minute, considerând atât ofertele pe sfert de oră, cât şi bloc pentru fiecare tip de ofertă.

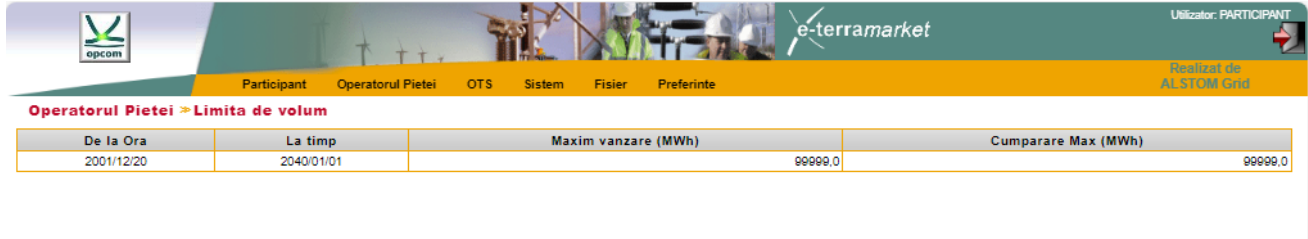

# <span id="page-26-1"></span>**3.4. VIZUALIZARE PREŢURI MAX/MIN [VIEW MAX / MIN PRICES]**

Această fereastră afişează limitele minime şi maxime ale scalei de preţ conform ratei de schimb introduse.

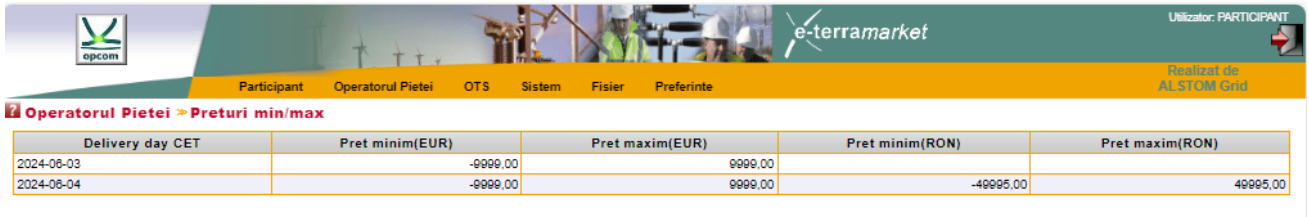

# <span id="page-26-2"></span>**3.5. RATA DE SCHIMB VALUTAR [CURRENCY RATE]**

Se afişează rata de schimb valabilă pentru zilele de livrare pentru care a fost introdusă.

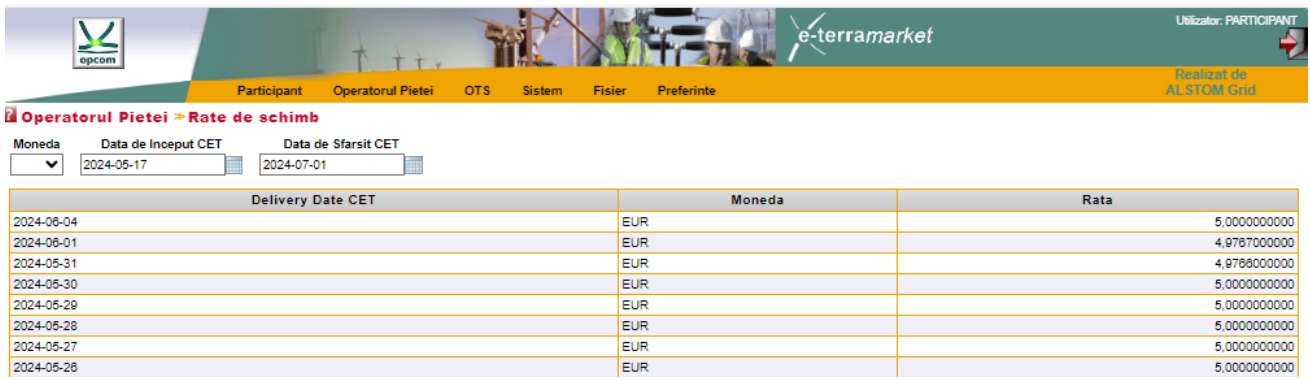

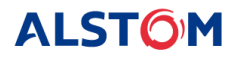

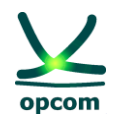

# <span id="page-27-0"></span>**4. MENIUL OTS [TSO]**

Sistemul de tranzacţionare oferă un ecran dedicat afişării capacităţii disponibile pe interconexiune **[ATC INPUT]**. Din meniul **Session** se poate alege sesiunea IDA dorită în funcție de ziua de livrare aleasă pentru care se dorește afișarea valorilor.

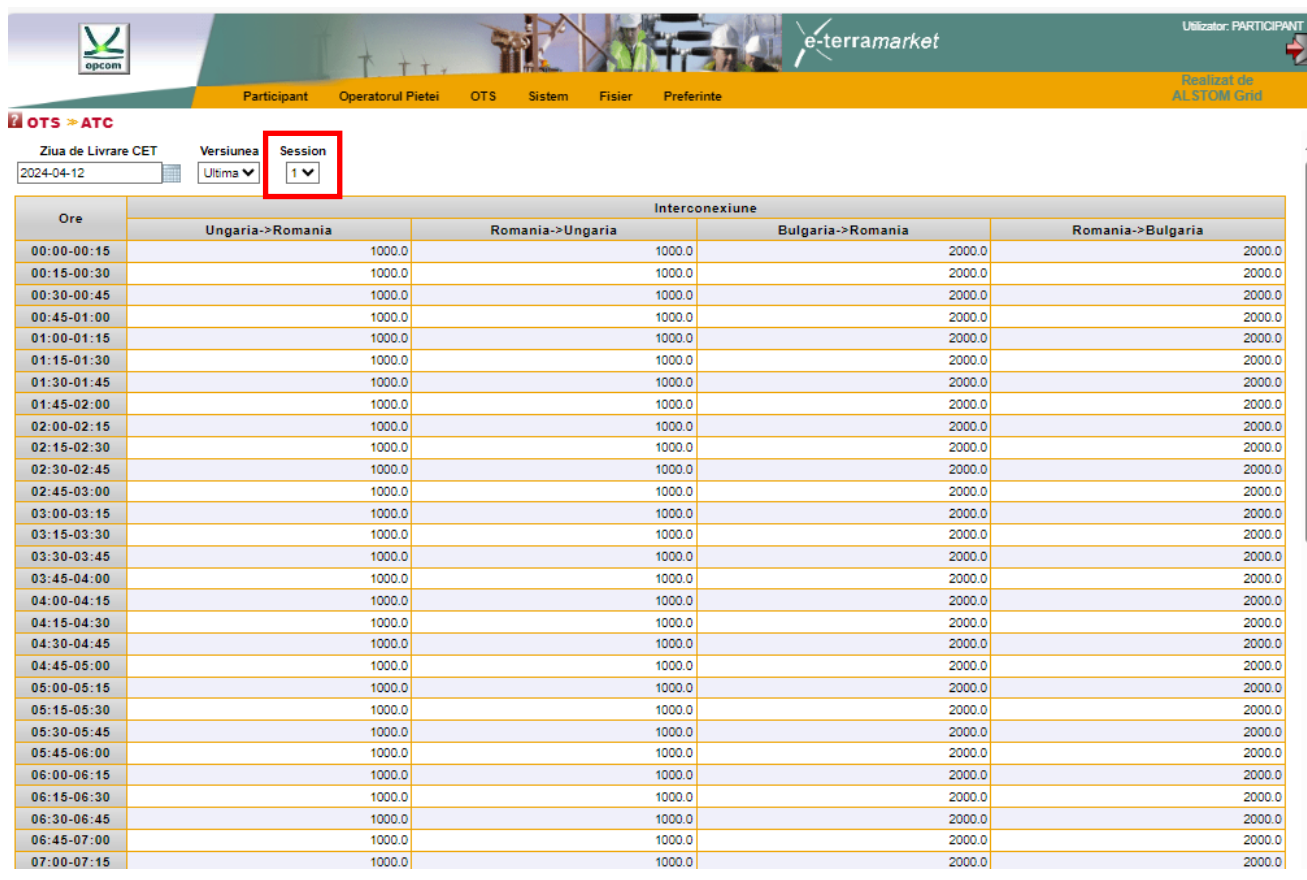

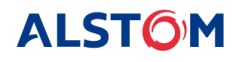

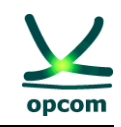

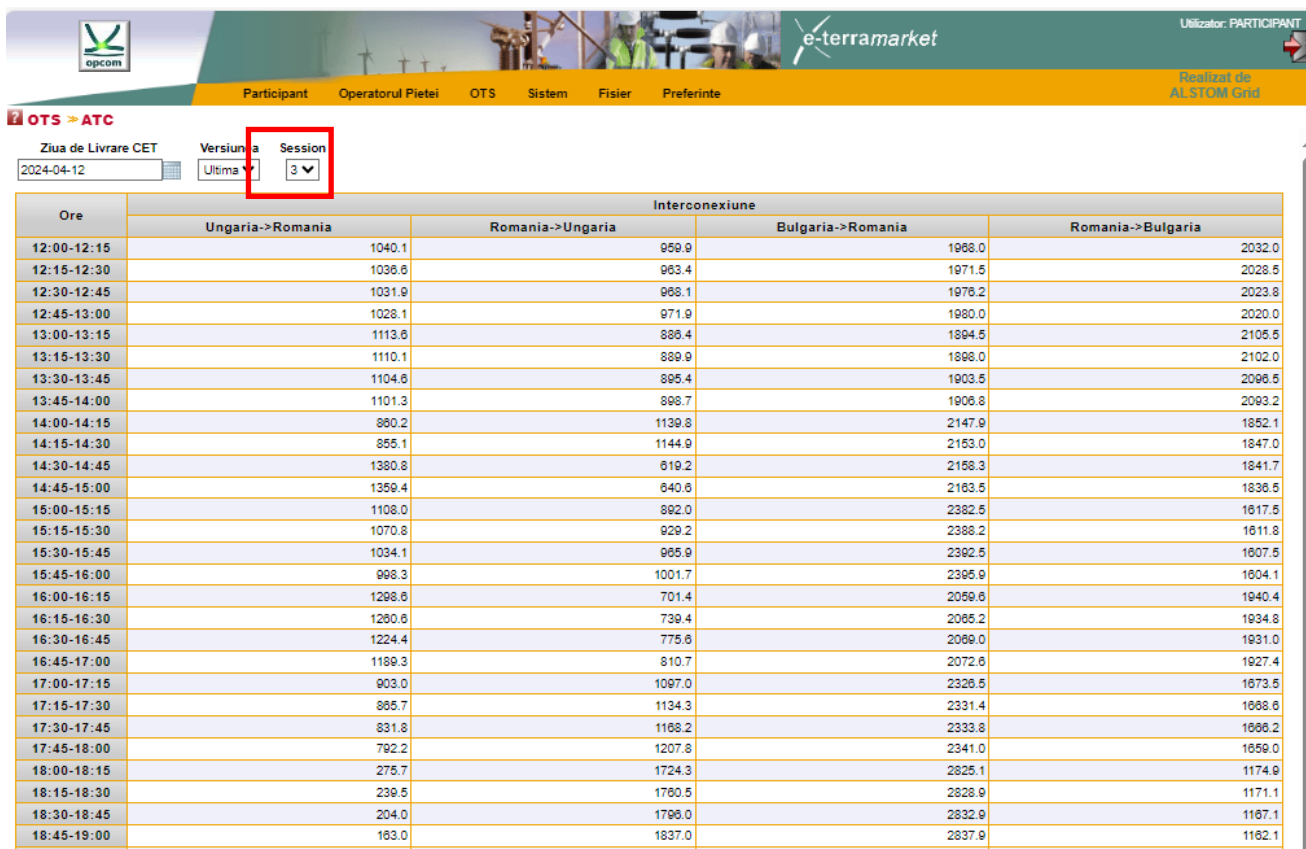

# <span id="page-28-0"></span>**5. MENIUL SISTEM [SYSTEM] – FUNCŢIONALITĂŢILE SISTEMULUI**

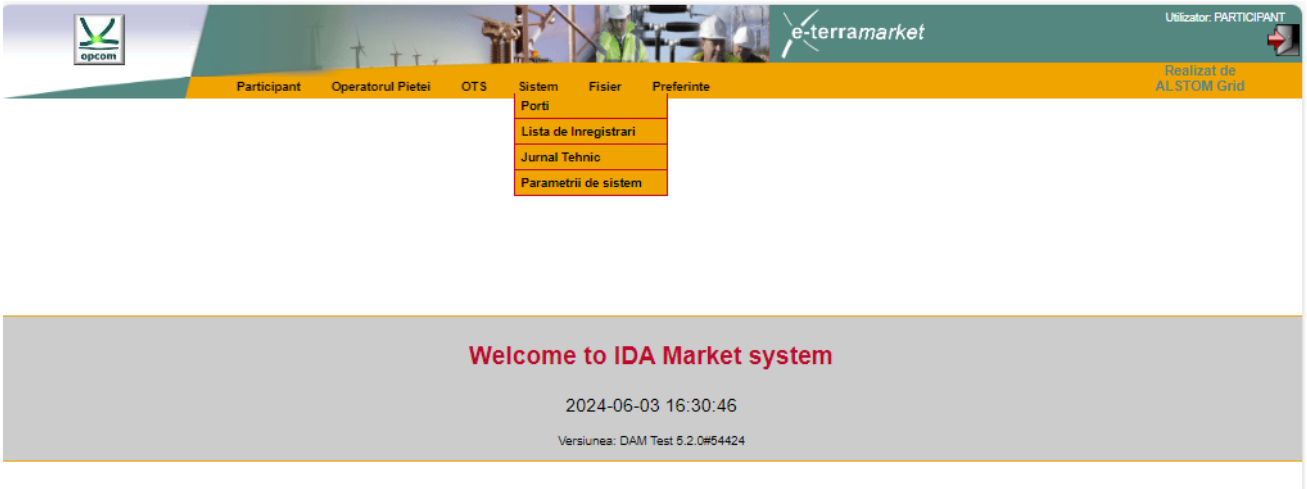

Meniul **Sistem [System]** permite accesul la informațiile legate de starea procesului de ofertare/tranzacţionare al IDA şi la informaţiile privind acţiunile executate:

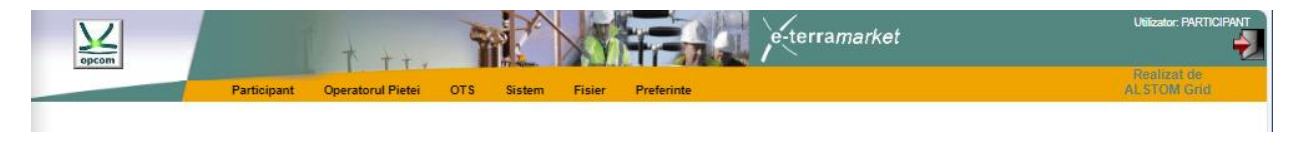

# <span id="page-28-1"></span>**5.1 PORŢILE [GATES]**

Afişează lista porţilor din procesul de ofertare/tranzacţionare şi starea acestora.

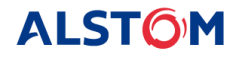

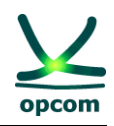

Ecranul porţi afişează toate porţile disponibile la data curentă.

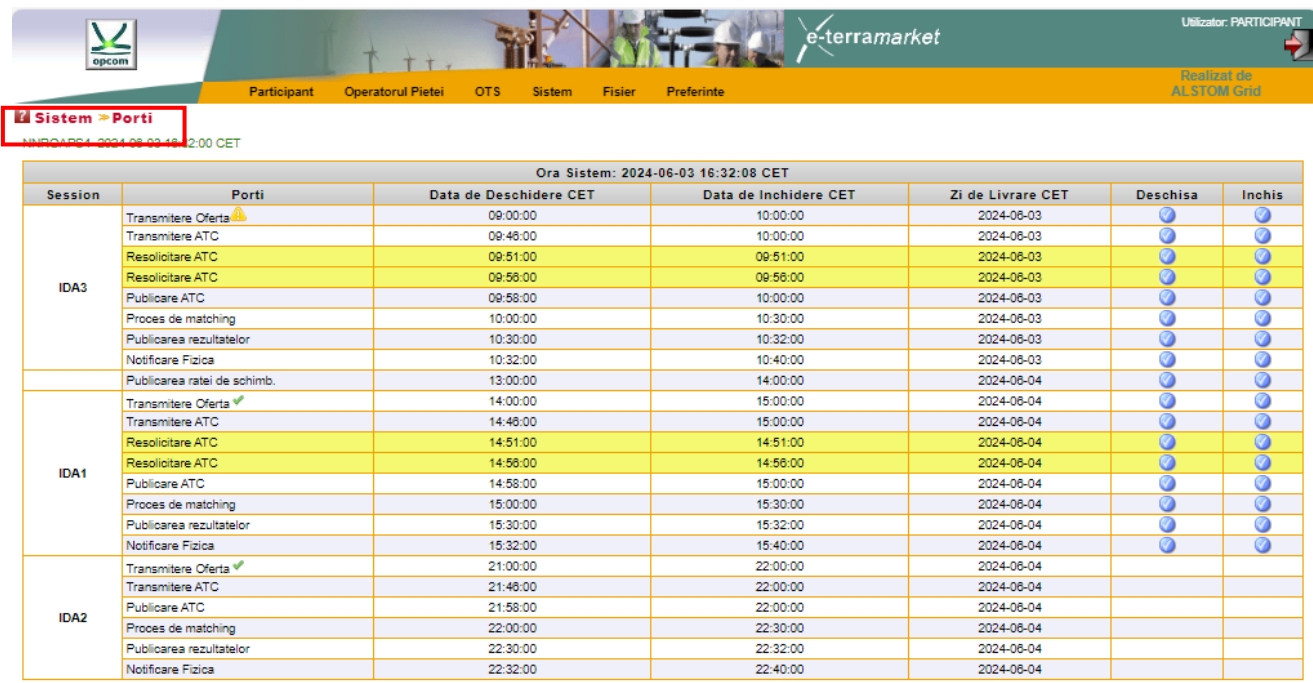

Sistemul de tranzacţionare este comandat de mecanismul de poartă. O poartă poate fi într-una din stările următoare: deschisă, închisă sau în curs de deschidere/închidere. Mecanismul de poartă permite sistemului de tranzacţionare să respecte regulile de tranzacţionare definite de reglementările în vigoare în ceea ce priveşte limitele de timp. Înainte de utilizarea sistemului este important să fie înțeles scopul fiecărei porți definite în sistem.

În ecranul porţilor este afişată şi ora sistemului de tranzacţionare.

Pagina conține următoarele informații:

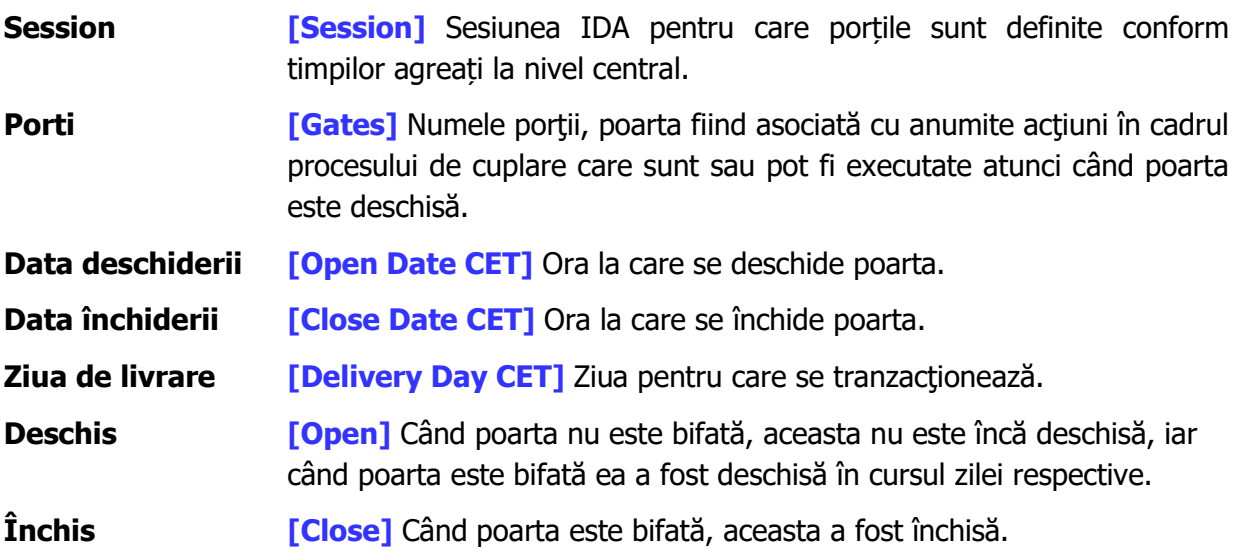

Porțile afișate în funcționarea cuplată în regim normal în sistemul de tranzacționare sunt:

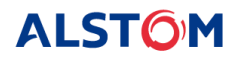

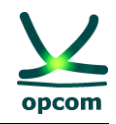

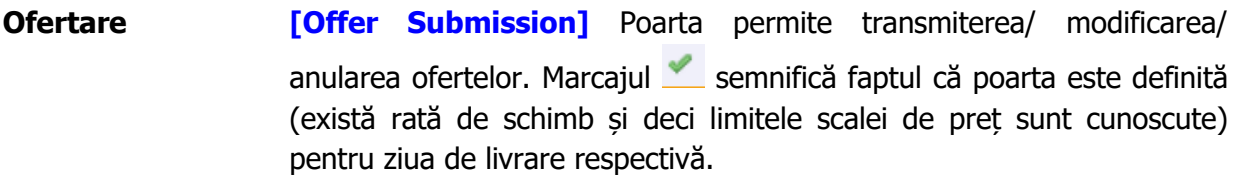

- **Transmitere ATC** [ATC Submission] Poarta permite integrarea valorilor ATC în sistemul de tranzacționare.
- **Publicare ATC [ATC Publocation]** Publicarea valorilor ATC în sistemul de tranzacționare începând cu ora de deschidere a porții dacă valorile ATC au fost deja integrate în sistemul de tranzacționare.
- **Procesul de calcul [Matching Process]** Odată cu deschiderea acestei porți se creează registrul ofertelor (Orderbook) pentru sesiunea de licitație IDA activă. În cursul porții aferente procesului de calcul se transmite Coordonatorului registrul ofertelor anonimizate, se primesc rezultatele cuplării, se realizează alocarea pe portofolii, se asigură comunicarea cu Coordonatorul în vederea acceptării rezultatelor.
- **Confirmări de tranzacții [Results Publication]** Confirmările de tranzacții sunt disponibile participanților începând cu ora de deschidere a acestei porți.
- **Notificări Fizice [Physical Notification]** Notificările tranzacțiilor pentru Participant, respectiv Notificările Fizice pentru PRE, disponibile după fiecare sesiune de licitație IDA în parte și agregate la nivelul unei zile de livrare, sunt disponibile începând cu ora de deschidere a acestei porți.

Există unele porți cu relevanță doar pentru OIDA care sunt reprezentate pe fundal galben, cum ar fi **Resolicitare ATC** (încercări repetate de a primi valorile ATC), **Confirmare preliminară automată** şi **Confirmare finală automată** (care reflectă paşii intermediari din procesul de cuplare la piată).

Oricare poartă creată de OIDA (**Poarta Extinsă**, **Poarta de Urgenţă** şi **Reprogramare porţi**) sunt, de asemenea, afişate pe fundal galben.

În fiecare zi vor fi trei sesiuni de licitații IDA. Sesiunea IDA 3 este reprezentată de ultimele 12 ore ale zilei începând cu ora 12:00 PM până la ora 00:00 AM, practic ziua de livrare este aceași cu ziua de tranzacționare. Sesiunile IDA 1 și IDA 2 sunt licitații ce se tranzacționează pentru ziua de livrare următoare, pentru toate cele 24 de ore (96 de intervale de tranzacționare) ale zilei.

# <span id="page-30-0"></span>**5.2 LISTA DE ÎNREGISTRĂRI [AUDIT TRAIL]**

Lista de înregistrări menține o evidență a tuturor evenimentelor legate de tranzacționarea pe piață. Aceasta permite participantului să păstreze o evidenţă a tuturor acţiunilor semnificative pe care le-a executat pe piaţă, precum şi a celor executate de sistem.

Ecranul următor prezintă un exemplu de lista de înregistrări:

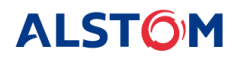

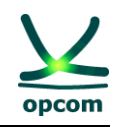

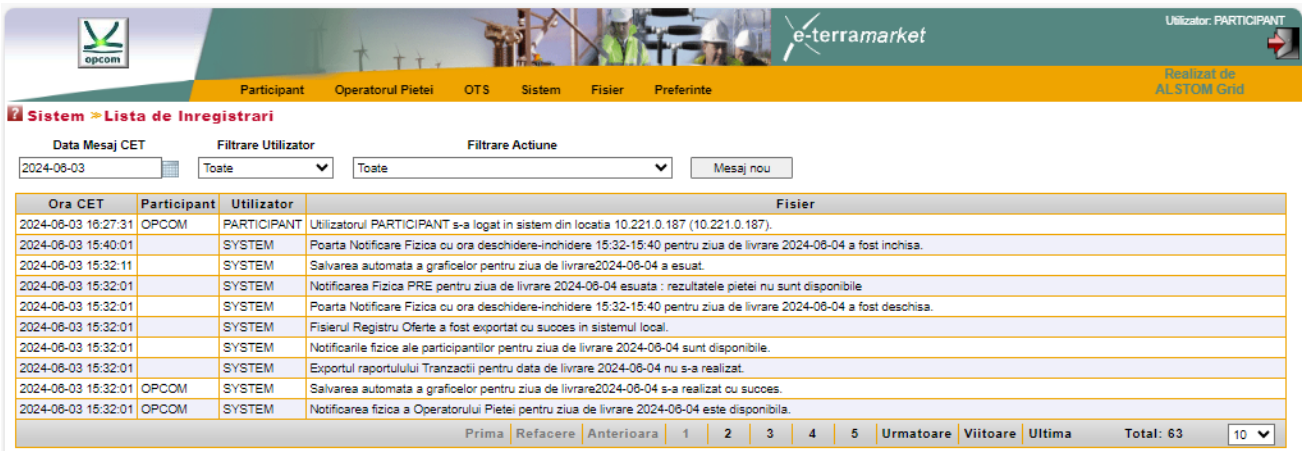

Lista de înregistrări poate fi filtrată după următoarele criterii:

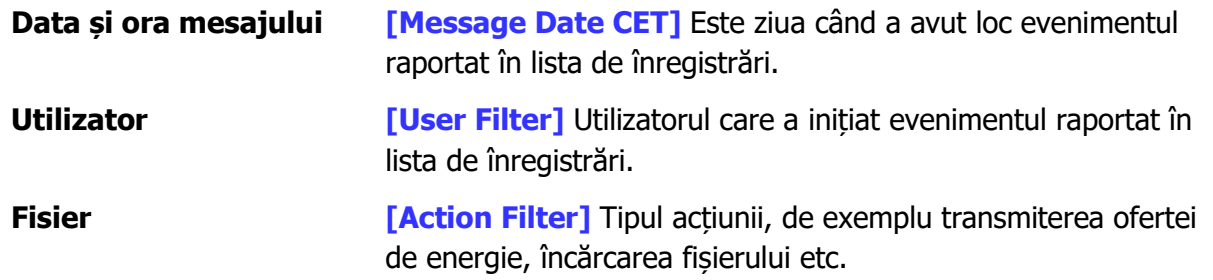

Un mesaj privind lista de înregistrari conţine următoarele caracteristici:

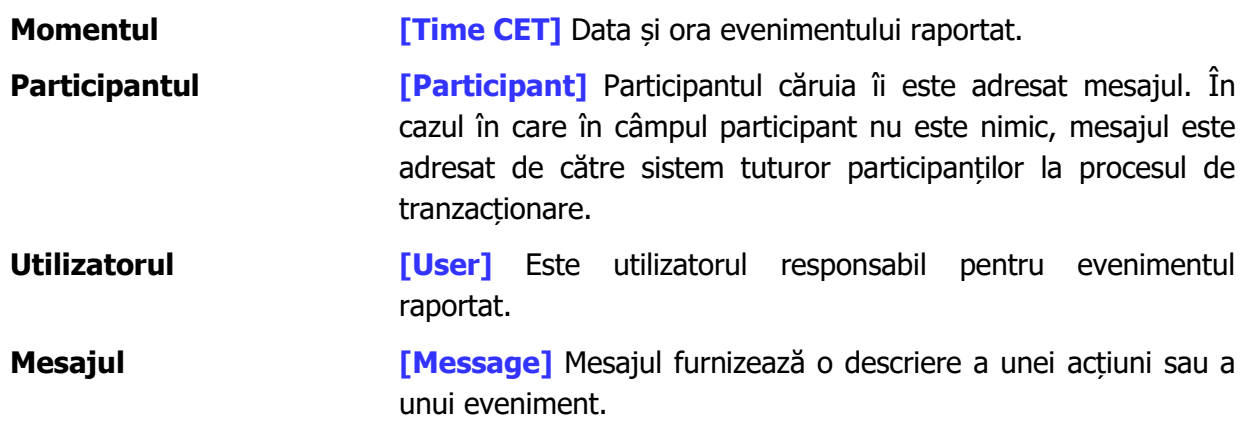

#### <span id="page-31-0"></span>**5.3 JURNAL TEHNIC [TECHNICAL LOG]**

Spre deosebire de lista de înregistrări, jurnalul tehnic furnizează utilizatorului informații detaliate privind unele acțiuni. De exemplu, jurnalul tehnic va conține toate mesajele de eroare privind fişierele pe care participantul le va încărca în Sistemul de Tranzacţionare. În comparaţie cu lista de înregistrări, jurnalul tehnic conține informații care nu au impact asupra pieței. De exemplu, dacă un participant încearcă să transmită oferte de energie invalide, acestea vor fi respinse de către sistem iar erorile tehnice vor fi disponibile în jurnalul tehnic. Lista de înregistrări va conține numai un mesaj

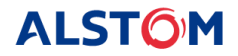

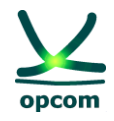

cu privire la o ofertă de energie care poate fi salvată în sistemul de tranzacţionare, deoarece numai aceste oferte au o semnificaţie pentru piaţă.

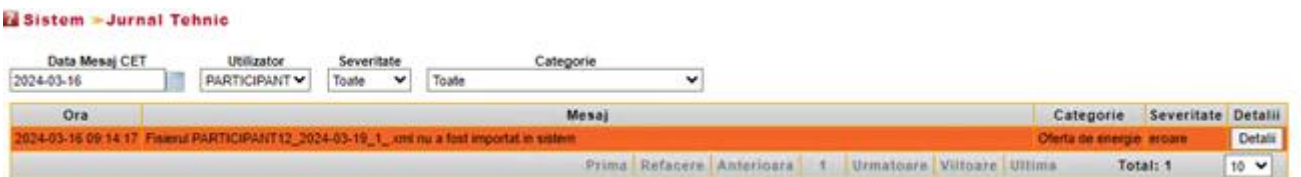

Jurnalul tehnic poate fi filtrat după:

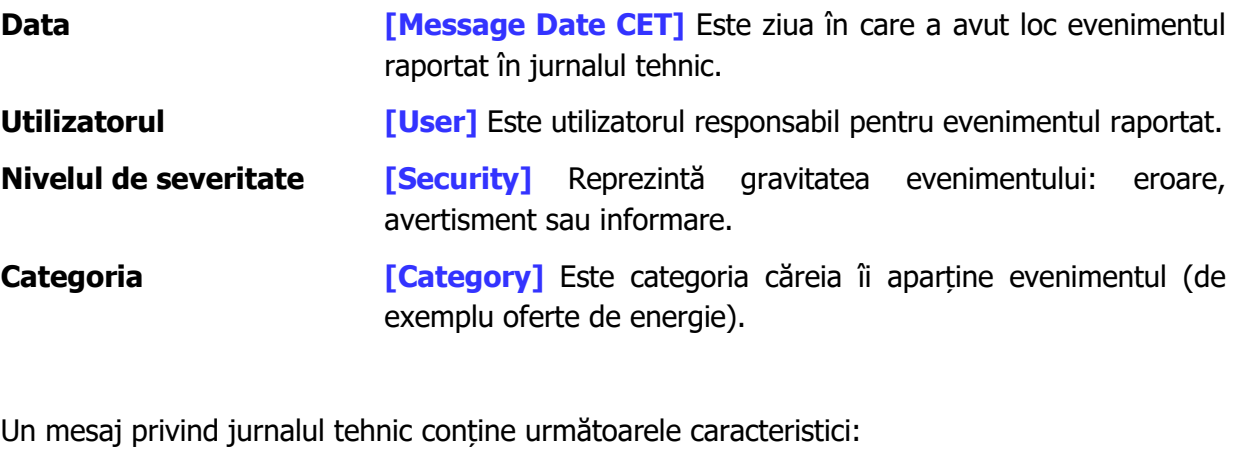

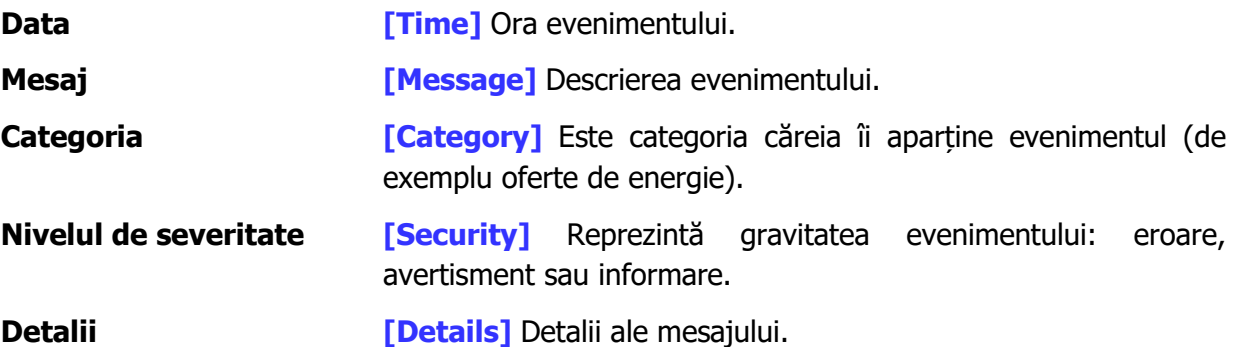

Pentru a îmbunătăți posibilitatea de citire, jurnalul tehnic afișează numai informațiile importante privind evenimentul. Acesta permite participantului să descopere rapid dacă toate acțiunile au fost efectuate cu succes sau au apărut erori. Pentru a obține informații suplimentare cu privire la un eveniment sau proces, participantul trebuie să apese butonul **Detalii**.

**ATENȚIE**: Participantul la procesul de tranzactionare trebuie să verifice periodic mesajele din lista de înregistrări pentru a fi informat cu privire la evenimentele pieţei precum și la efectele propriilor acțiuni din platformă.

### <span id="page-32-0"></span>**5.4 PARAMETRII DE SISTEM [SYSTEM PARAMETERS]**

Ecranul de mai jos afişează parametrii care limitează ofertele bloc ale participanţilor, conform reglementărilor în vigoare.

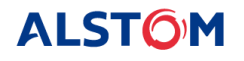

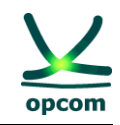

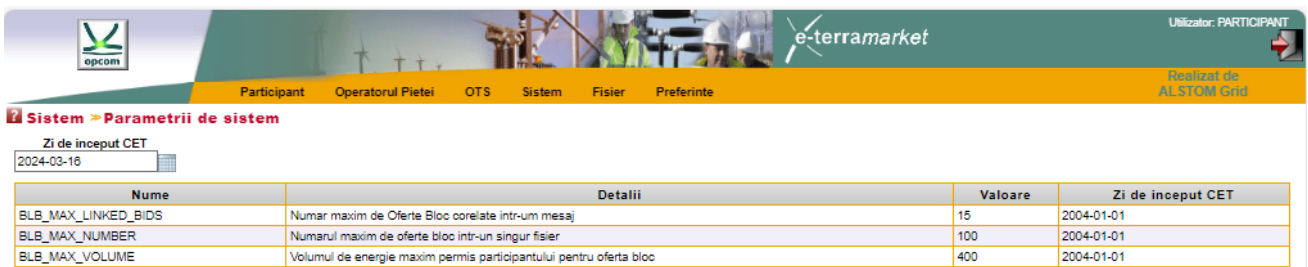

# <span id="page-33-0"></span>**6. INTERFAŢA FIŞIER [FILE]**

Interfaţa fişier permite participantului să transfere fişiere XML către sistem şi să descarce din baza de date a sistemului de tranzacționare fie fișierele XML generate de sistem (ex. notificări), fie fişierele transmise anterior sau create anterior prin interfaţa grafică a sistemului.

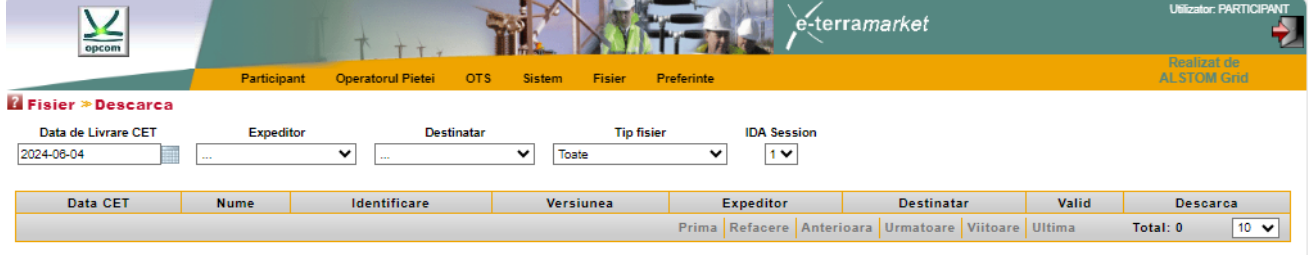

# <span id="page-33-1"></span>**6.1. ÎNCĂRCAREA FIŞIERULUI [UPLOAD]**

Pentru a apela interfața de încărcare a fișierului, participantul trebuie să selecteze opțiunea **Încarcă [Upload]** din grupul **Fişier [File]** al meniului principal.

Următorul ecran permite utilizatorului să selecteze fişierul destinat înregistrării în sistemul de tranzacţionare:

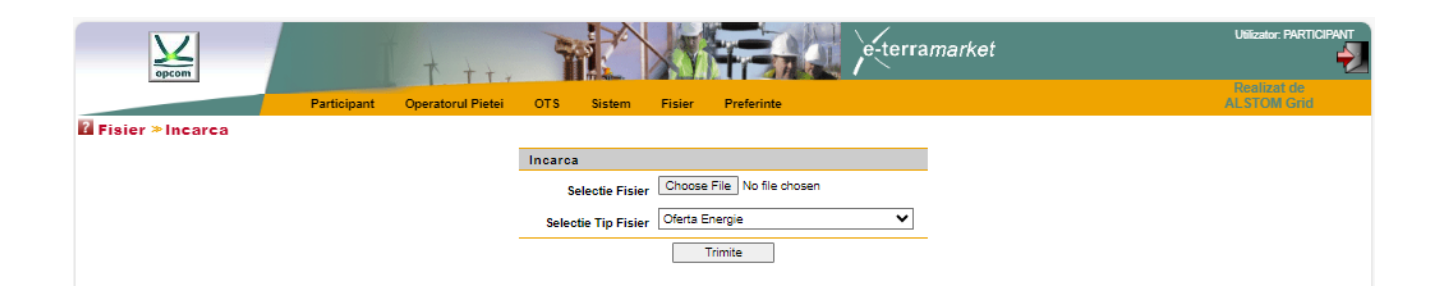

Apoi, utilizatorul poate selecta fişierul care trebuie transmis către sistem şi tipul de informaţie pe care fişierul XML se presupune că îl conţine.

Timpul necesar pentru încărcarea fişierului XML depinde de mărimea fişierului şi de viteza de conectare la internet a staţiei de lucru a Participantului.

Odată ce fişierul este încărcat pe server, acesta este validat din punct de vedere al sintaxei ca fişier XML şi din punct de vedere al conţinutului în vederea respectării regulilor de tranzacţionare. Pentru

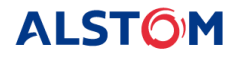

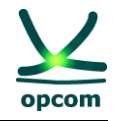

informaţii suplimentare despre formatul şi regulile fişierului XML, trebuie urmărit capitolul care tratează formatul fişierului XML din documentul prezent.

În cazul în care fişierul este acceptat de sistem (toate regulile sunt validate) va apărea mesajul **[upload success]** (mesaj de încărcare reuşită). În cazul unor probleme, una sau mai multe erori sunt raportate utilizatorului.

ATENȚIE! Indiferent de modul de încărcare a ofertei în sistem, sistemul nu validează corectitudinea ofertei în conformitate cu intenția de ofertare. Această validare este responsabilitatea exclusivă individuală a participantului.

### <span id="page-34-0"></span>**6.2. DESCĂRCAREA FIȘIERULUI [DOWNLOAD]**

Facilitatea de descărcare a fişierului permite utilizatorului să descarce în sistemul propriu următoarele:

- Fisiere transferate anterior (fisierele de ofertă). O ofertă introdusă prin interfață grafică a sistemului de tranzacționare poate fi descărcată ca fișier XML; aceasta va conține atât oferta orară pe sfert de oră, cât şi ofertele bloc înregistrate pe sensul respectiv (vânzare sau cumpărare).
- Fişiere generate de sistemul de tranzacționare (de exemplu Notificarea tranzacțiilor participantului şi Notificarea fizică dacă utilizatorul este Parte Responsabilă cu Echilibrarea).
- Rapoartele tranzacțiilor Fișiere de raportare REMIT utilizate în scopul raportarii către ACER a ofertelor și tranzacțiilor.

Pentru accesarea facilității de descărcare a fisierului, utilizatorul trebuie să selecteze opțiunea **Descărcare [Download]** din meniul principal.

Pagina de descărcare va arată astfel:

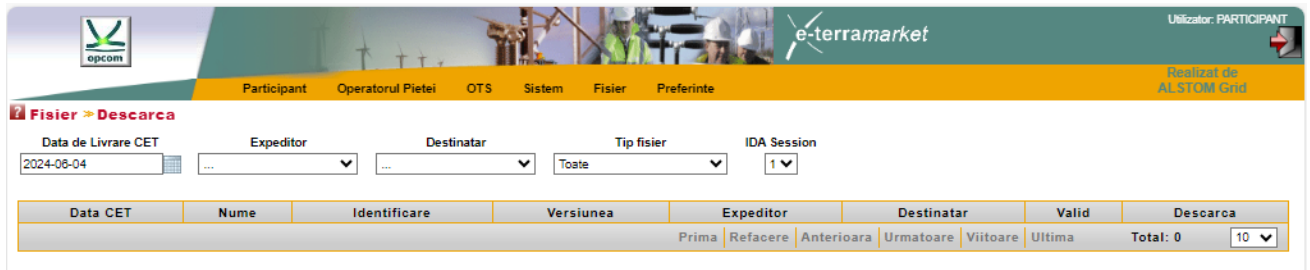

Utilizatorul poate căuta în sistem un fișier în funcție de:

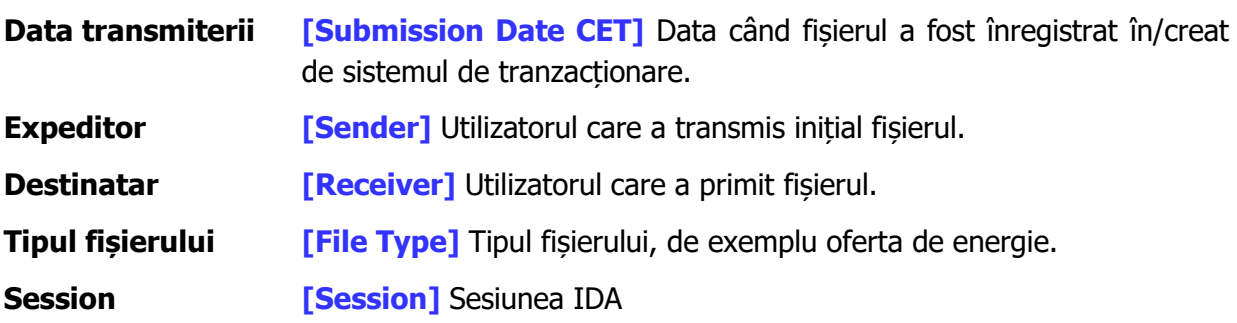

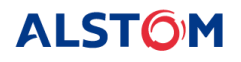

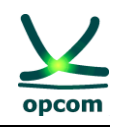

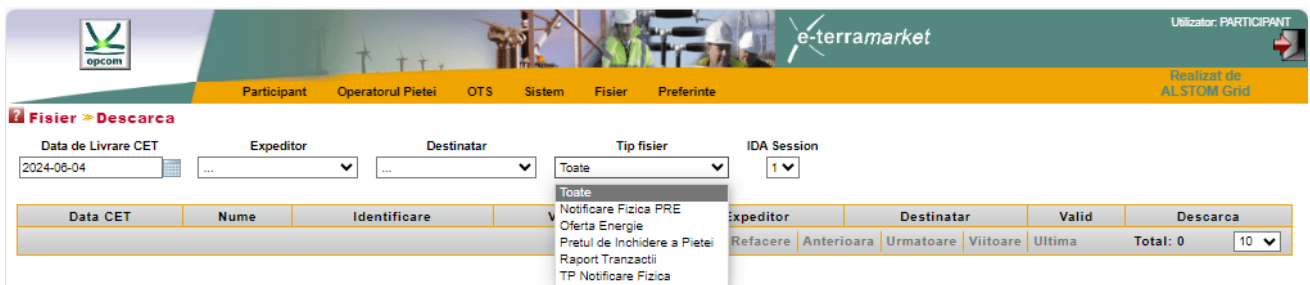

Lista fişierelor disponibile conţine următoarele informaţii:

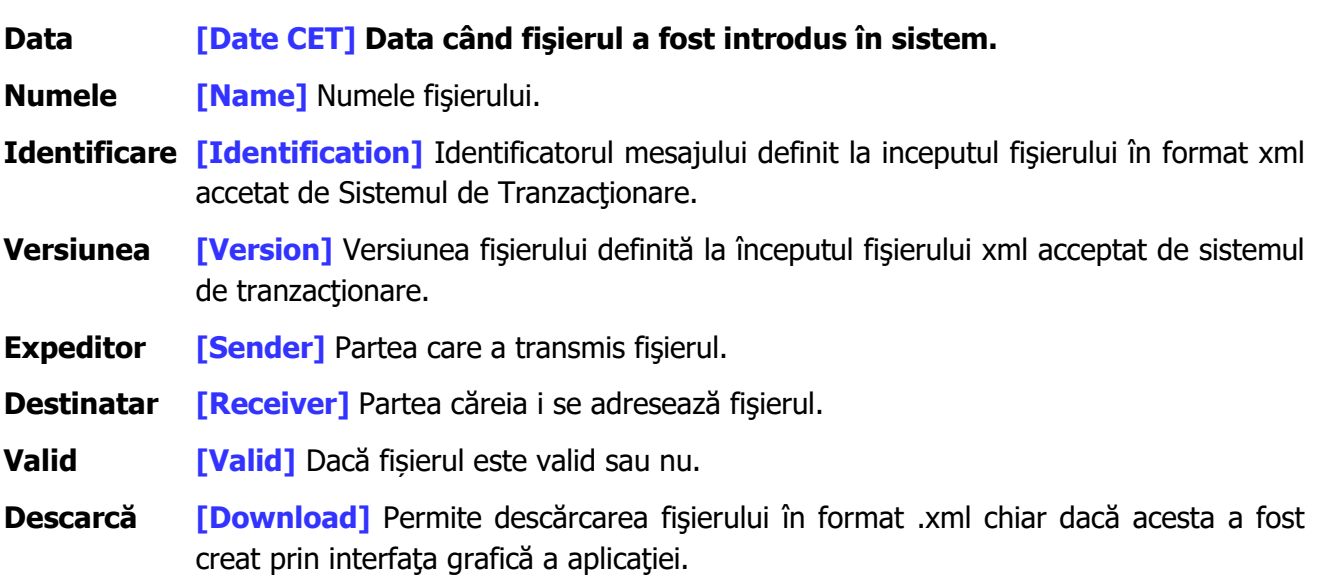

Tipurile de fişiere disponbile pentru descărcare:

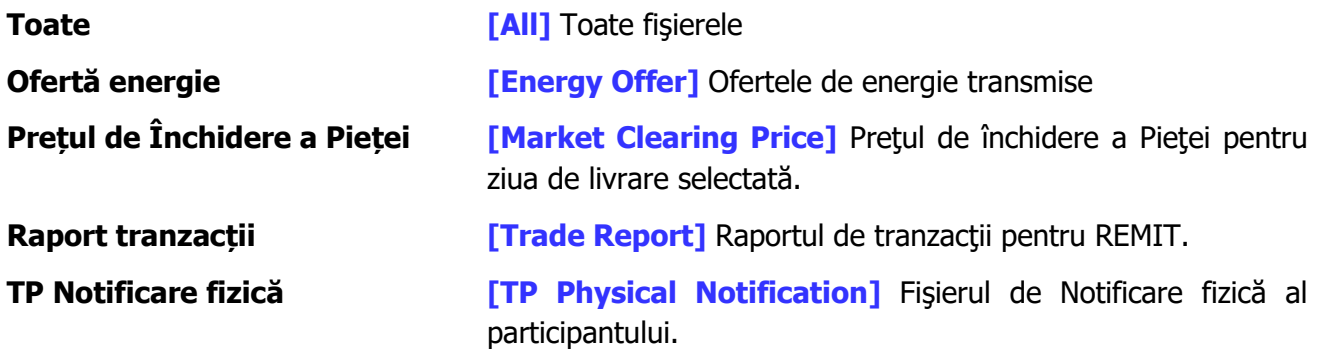

**NOTĂ:** Fișierele de notificare fizică (TP Notificare fizica si Notificare fizica PRE) sunt generate agregat după fiecare sesiune de licitație IDA în parte la nivelul unei zile de livrare.

# <span id="page-35-0"></span>**7. MENIUL SETĂRILE UTILIZATORULUI [PREFERENCES]**

Utilizatorul poate alege limba preferată selectând opţiunea **Limba [Language]** din grupul **Preferințe [Preferences]** al meniului principal.

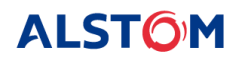

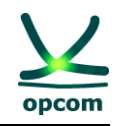

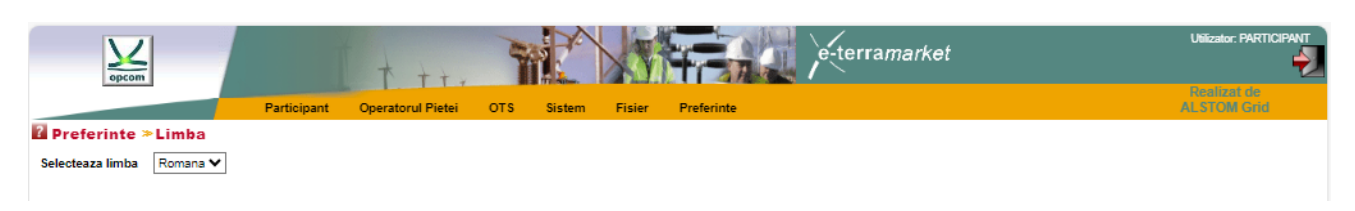

Următorul ecran permite utilizatorului să selecteze limba preferată pentru utilizare:

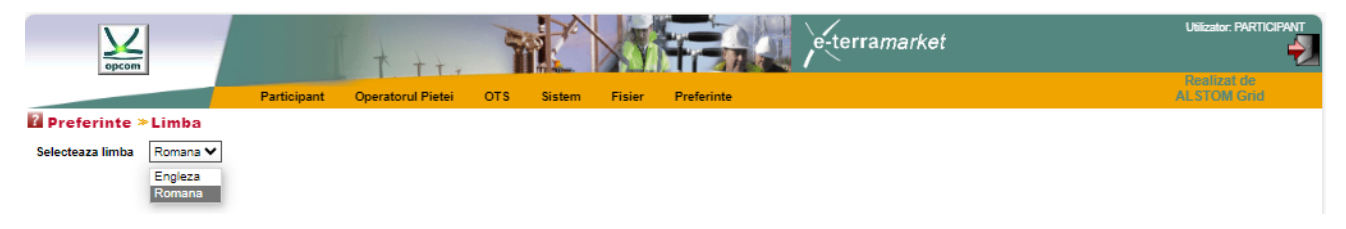

**NOTĂ**: Meniul este disponibil în limbile Română şi Engleză.

#### <span id="page-36-0"></span>**8. SCHIMBAREA OREI**

Fiecare interval de tranzacţionare din sistemul IDA reprezintă un sfert de oră. De exemplu, intervalul de tranzacționare 1 începe la ora 00:00 A.M. și se termină la ora 00:15 A.M., ora CET.

# <span id="page-36-1"></span>**8.1. ZIUA DE VARĂ / DE IARNĂ**

Toate zilele au 96 de intervale de tranzacţionare, fie că sunt zile de vară sau zile de iarnă, excepţie făcând zilele de trecere la ora de vară la ora de iarnă şi invers:

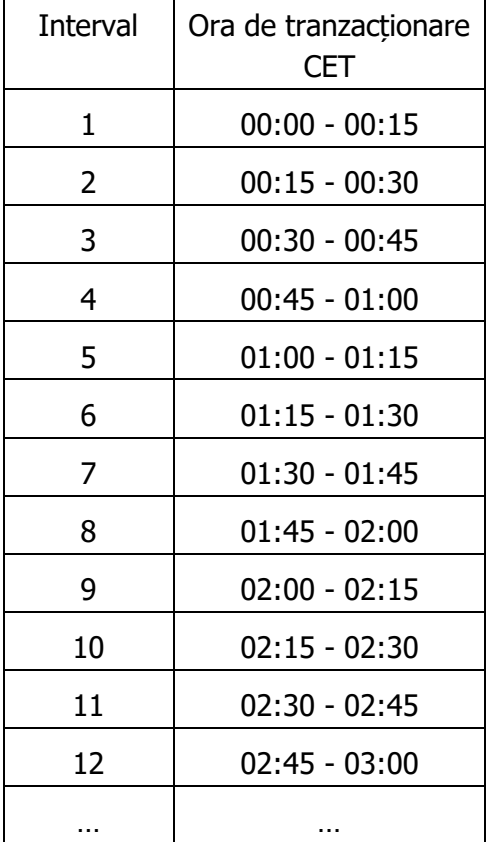

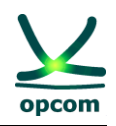

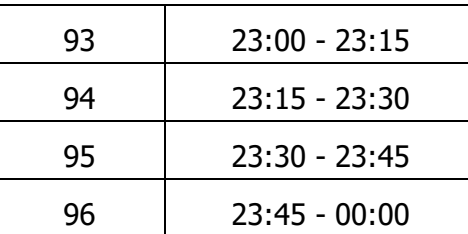

# <span id="page-37-0"></span>**8.2. ZIUA DE TRECERE DE LA ORA DE IARNĂ LA ORA DE VARĂ**

În ultima duminică din lună martie se trece de la ora de iarnă la ora de vară. Ziua va avea 92 de intervale la 15 minute. În ore CET, ora 02:00 devine ora 03:00.

Ofertele trebuie să conţină 92 de intervale de tranzacţionare (intervalele corespunzătoare orei dintre 2:00 A.M. şi 3:00 A.M. ora CET sunt omise):

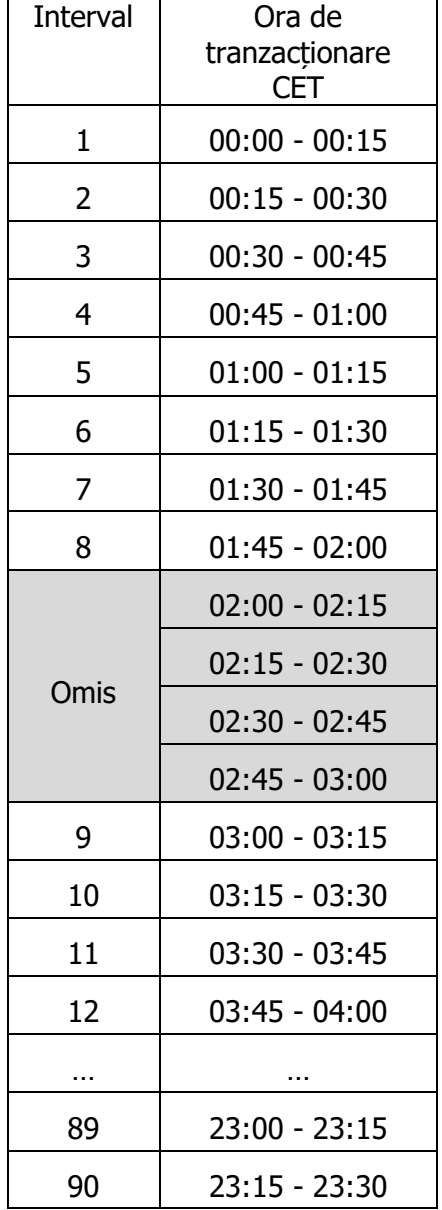

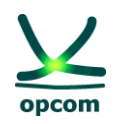

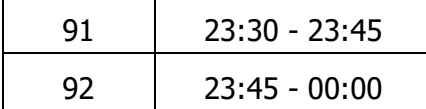

# <span id="page-38-0"></span>**8.3. ZIUA DE TRECERE DE LA ORA DE VARĂ LA ORA DE IARNĂ**

În ultima duminică din luna octombrie se trece de la ora de vară la cea de iarnă. În această zi ceasul este dat cu o oră în urmă. Ziua va avea 100 de intervale de câte 15 minute. În ore CET, ora 03:00 devine ora 02:00.

Ofertele trebuie să conțină 100 de intervale de tranzacționare; toate cele 100 de intervale la 15 minute sunt independente):

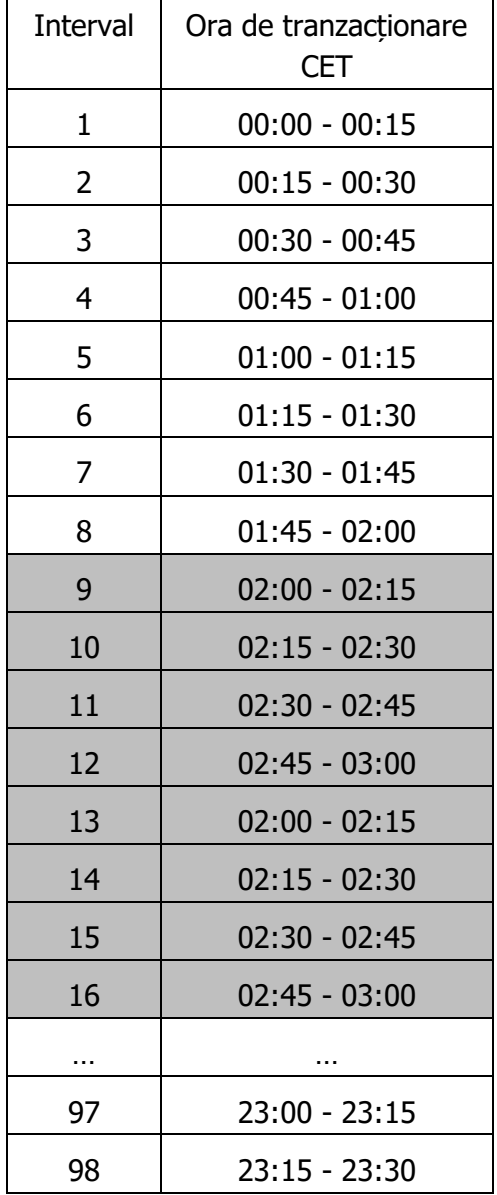

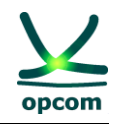

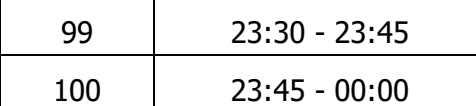

# <span id="page-39-0"></span>**9. FORMATUL FIŞIERELOR XML**

Sistemul de Tranzacționare furnizează interfețe pentru importul și exportul fișierelor XML, așa cum este descris în prezentul document.

#### <span id="page-39-1"></span>**9.1. REGULI GENERALE**

Acest capitol descrie regulile care se aplică fişierului de ofertă tip XML care poate fi încărcat în sistemul de tranzacţionare al IDA:

1. Participantul poate transmite mai multe versiuni ale fişierului de ofertă, fiecare nou fişier de ofertă având versiunea incrementată cu o unitate.

2. Dacă este acceptată de către sistem, noua versiune o va suprascrie pe cea anterioară.

3. Ofertele se realizează în ore CET. Timpul în cadrul ofertelor va fi, în consecintă, exprimat în UTC (Coordinated Universal Time), în acord cu ISO8601. Pentru a respecta cerinţele schemei XML, timpul este reprezentat sub forma **YYYY-MM-DDTHH:MMZ**.

4. Toate intervalele de timp din mesaj sunt exprimate în UTC (Timpul Universal) în conformitate ISO860, sub forma **YYYY-MM-DDTHH:MMZ/YYYY-MM-DDTHH:MMZ**.

5. Intervalul de timp al mesajului trebuie să fie pentru IDA 1 și IDA 2 cu o perioadă de 96 intervale / 24 de ore, exceptând următoarele cazuri:

- intervalul de timp ce acoperă ziua de livrare de trecere de la ora de vară la cea de iarnă trebuie să cuprindă 100 de intervale / 25 de ore (pentru zona CET intervalul de timp în UTC este **YYYY-MM-DDT22:00Z/YYYY-MM-DDT23:00Z**)

- intervalul de timp ce acoperă ziua de livrare de trecere de la ora de iarnă la cea de vară trebuie să cuprindă 92 de intervale / 23 de ore (pentru zona CET intervalul de timp în UTC este **YYYY-MM-DDT23:00Z/YYYY-MM-DDT22:00Z**)

 6. Intervalul de timp al mesajului trebuie să fie pentru IDA 3 cu o perioadă de 12 ore (12:00 PM – 00:00AM), fiind de forma YYYY-MM-DDT11:00Z/YYYY-MM-DDT23:00Z pentru ora de iarnă și YYYY-MM-DDT10:00Z/YYYY-MM-DDT22:00Z pentru ora de vară.

7. Toate valorile care exprimă cantități trebuie să fie numere pozitive cu o zecimală [MW].

8. Prețurile sunt exprimate în moneda națională [RON] cu două zecimale și pot fi numere pozitive, negative sau zero cu condiția încadrării în scara de preturi conform reglementărilor și procedurilor în vigoare.

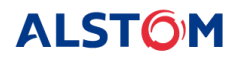

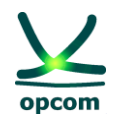

# <span id="page-40-0"></span>**9.2. FIŞIERUL DE OFERTĂ**

Fișierul de ofertă conține un set de oferte de energie (oferte pe 15 minute și/sau oferte bloc) transmise de către un participant pentru o sesiune delicitație IDA aferentă unei zile de livrare pentru un anumit sens.

Toate ofertele de acelaşi sens (de vânzare, respectiv de cumpărare) se transmit în acelaşi mesaj de ofertă. Un participant poate transmite un singur fişier pentru ofertele de vânzare (pe 15 minute sau bloc) şi/sau un singur fişier pentru ofertele de cumpărare (pe 15 minute sau bloc).

**ATENŢIE**: Transmiterea unei oferte de un anumit sens (vânzare, respectiv cumpărare) nu va înlocui oferta de sens contrar (cumpărare, respectiv vânzare) dacă există.

Participantul poate să trimită mai multe versiuni ale fişierelor de ofertă. Transmiterea unei noi versiuni a mesajului de ofertă de un anumit tip (de vânzare/cumpărare) anulează şi înlocuieşte toate ofertele de acel tip (respectiv de vânzare/cumpărare) existente în sistemul de tranzacţionare (oferte pe 15 minute şi/sau oferte bloc).

De exemplu:

Dacă participantul a introdus prin interfață grafică o ofertă bloc de vânzare și înregistrează în sistemul de tranzacționare, ulterior, un fișier de ofertă conținând numai oferta pe 15 minute de vânzare, aceasta se va suprascrie peste ofertele existente în sistem. În final va rămâne numai oferta pe 15 minute de vânzare, oferta bloc fiind anulată prin suprascriere. Dacă se doreşte păstrarea ambelor oferte, acestea trebuie să se regăsească în fișierul XML de ofertă sau se va introduce şi oferta pe 15 minute prin interfaţă sistemului de tranzacţionare.

**ATENŢIE:** Ambele tipuri de ofertă, oferta pe 15 minute și ofertele bloc, sunt considerate în același fisier de ofertă. De aceea participantul trebuie să se asigure că, în acelasi formular nou de ofertă, sunt ambele tipuri de oferte, dacă este cazul.

Același principiu se aplică pentru ofertele pe diferite intervale de tranzacționare. Dacă participantul are înregistrată în platformă o ofertă pe intervalele 1 şi 3 şi înregistrează în sistemul de tranzacționare, ulterior, un fișier de ofertă conținând o ofertă pe 15 minute modificată pe intervalul 3, aceasta se va suprascrie peste ofertele existente în sistem. În final va rămâne numai oferta pe 15 minute pe intervalul 3.

În cadrul unui fişier de ofertă, ofertele de energie sunt aplicate unei singure licitații IDA raportată la ore CET. Dacă un participant doreşte să transmită oferte pentru toate cele trei sesiuni de licitații IDA, atunci sistemul solicită trei mesaje pentru oferta de energie.

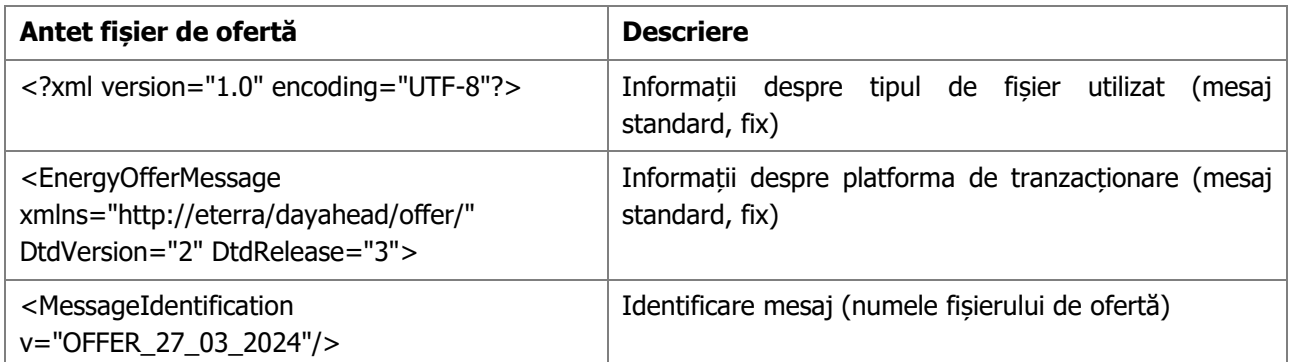

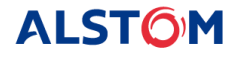

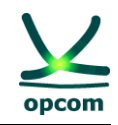

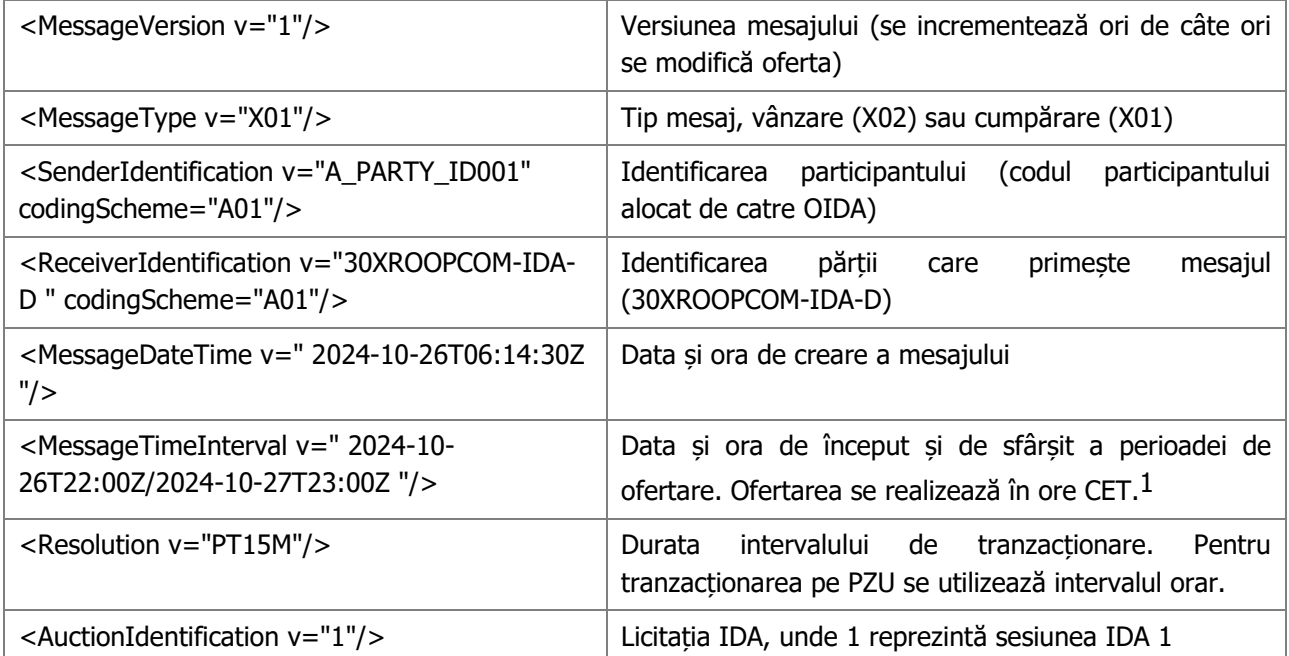

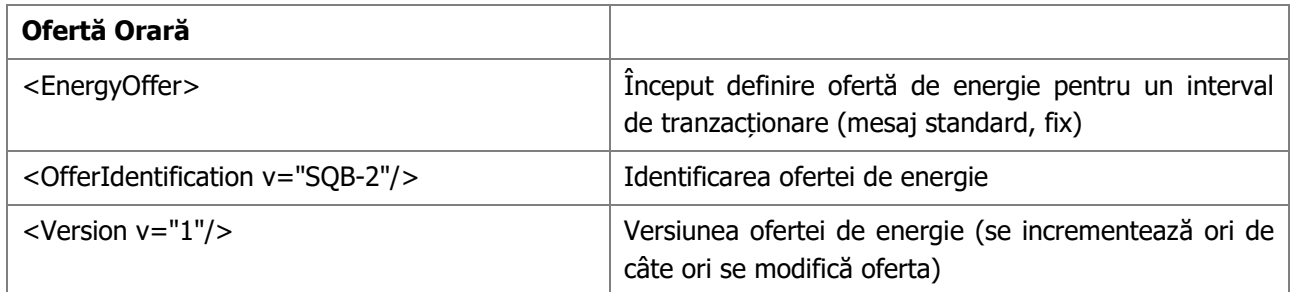

<span id="page-41-0"></span><sup>1</sup> Reprezentarea timpului se schimba funcție de tipul zilei:

- Pentru ora de vară 30.03.2024 **IDA 1** și **IDA 2** <MessageTimeInterval v="2024-03-29T22:00Z/2024-03-30T22:00Z"/>
- Trecere de la ora de vară la ora de iarnă 27.10.2024 **IDA 1** și **IDA 2** <MessageTimeInterval v="2024-10-26T22:00Z/2024-10-27T23:00Z"/>
- Pentru ora de iarnă 28.10.2024 **IDA 1** și **IDA 2**
- <MessageTimeInterval v="2024-10-27T23:00Z/2024-10-28T23:00Z"/>
- Trecere de la ora de iarnă la ora de vară 31.03.2024 **IDA 1** și **IDA 2** <MessageTimeInterval v="2024-03-30T23:00Z/2024-03-31T22:00Z"/>
- Pentru ora de iarnă 28.10.2024 și pentru trecerea de la ora de vară la ora de iarnă 27.10.2024 **IDA 3** <MessageTimeInterval v="2024-10-28T11:00Z/2024-10-28T23:00Z"/> <MessageTimeInterval v="2024-10-27T11:00Z/2024-10-27T23:00Z"/>
- Pentru ora de vară 30.03.2024 și pentru trecerea de la ora de iarnă la ora de vară 31.03.2024 **IDA 3** <MessageTimeInterval v="2024-03-30T10:00Z/2024-03-30T22:00Z"/> <MessageTimeInterval v="2024-03-31T10:00Z/2024-03-31T22:00Z"/>

**ALSTOM** 

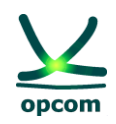

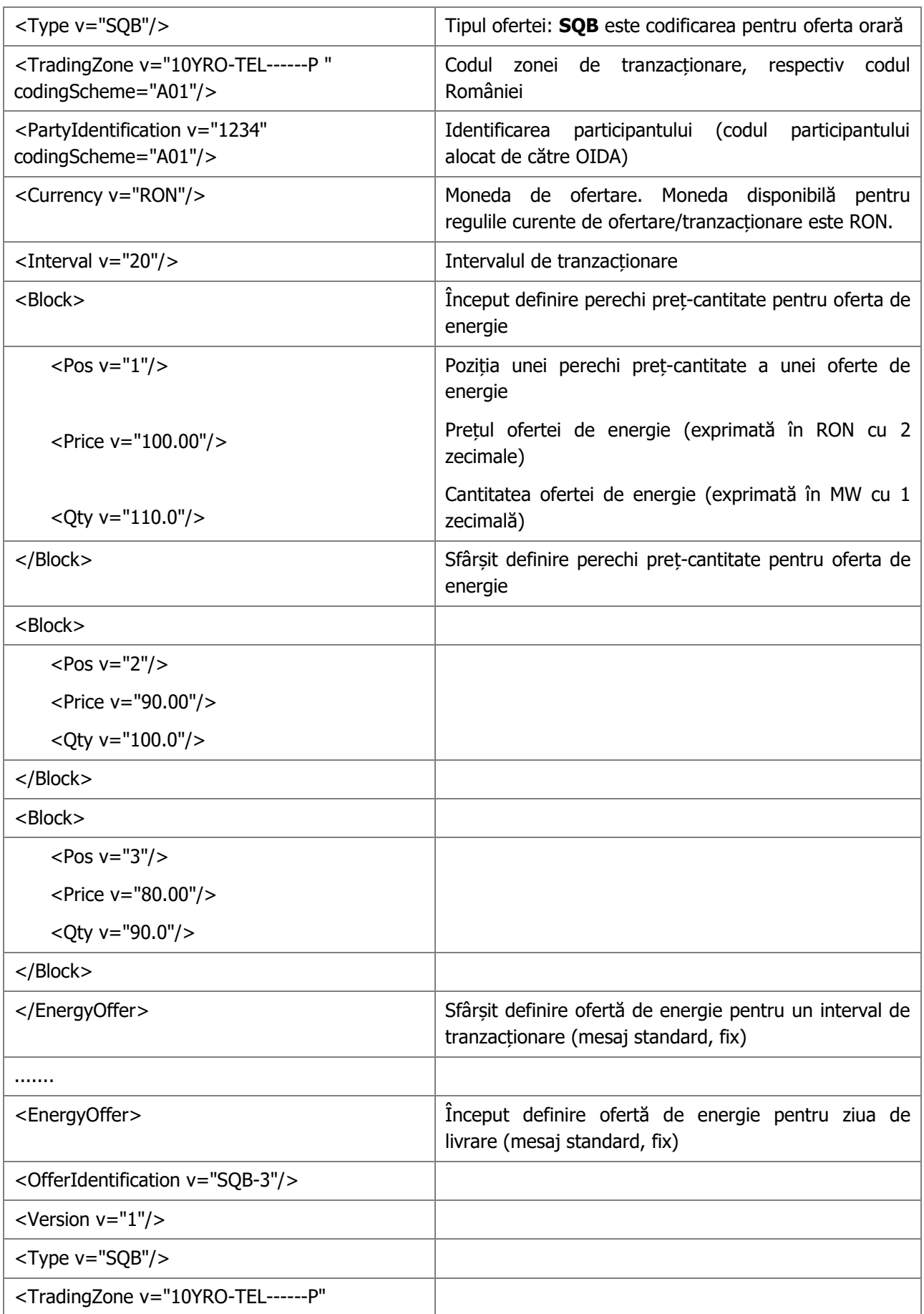

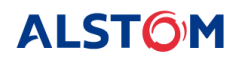

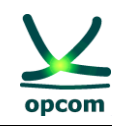

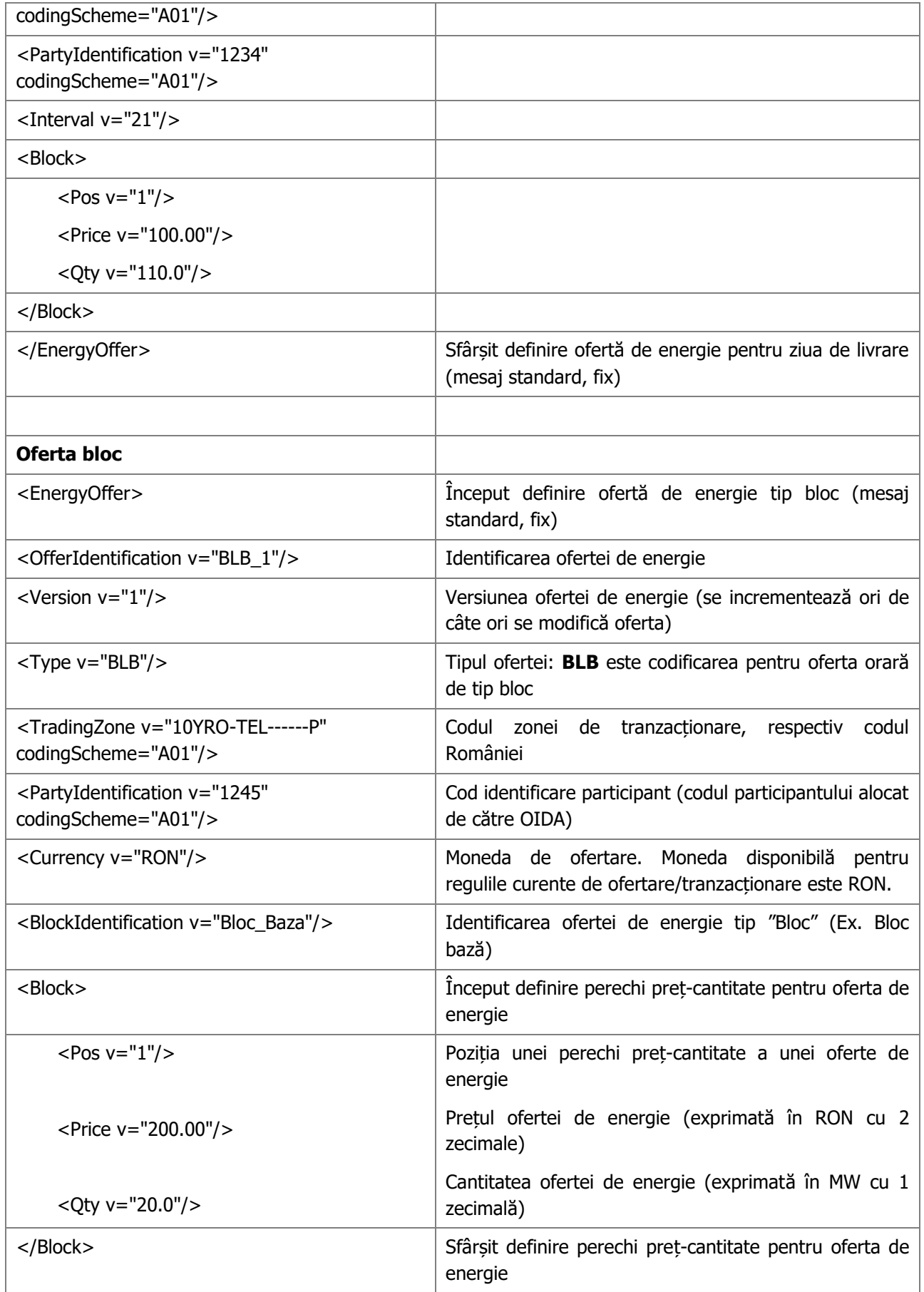

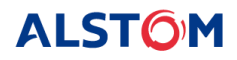

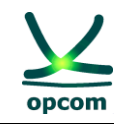

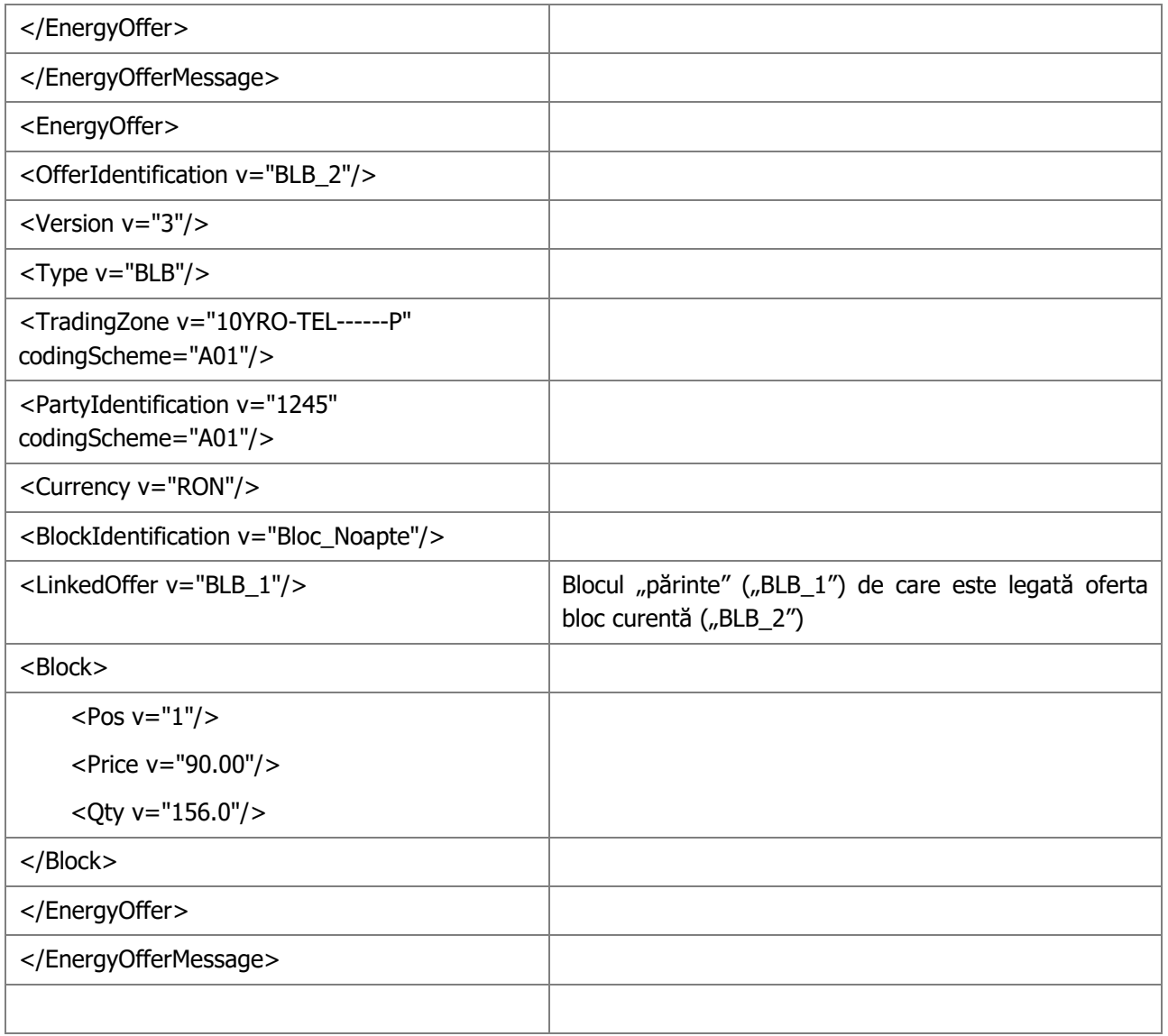

# <span id="page-44-0"></span>**9.3. EXEMPLU DE FIŞIER DE OFERTĂ DE ENERGIE XML**

Următorul fişier furnizează un exemplu de ofertă de energie transmisă de un participant la tranzacţionare.

#### **a. Ofertă de energie electrică pentru sesiunea de licitație IDA1**

<?xml version="1.0" encoding="UTF-8"?><EnergyOfferMessage xmlns="http://eterra/dayahead/offer/" DtdVersion="2" DtdRelease="3">

<MessageIdentification v="10YRO-TEL------P\_2024-03-19\_SELL\_4"/>

<MessageVersion v="4"/>

<MessageType v="X02"/>

<SenderIdentification v="PARTICIPANT12" codingScheme="A01"/>

<ReceiverIdentification v="30XROOPCOM-IDA-D" codingScheme="A01"/>

<MessageDateTime v="2024-03-18T16:00:33Z"/>

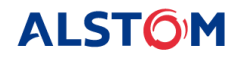

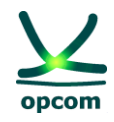

<MessageTimeInterval v="2024-03-18T23:00Z/2024-03-19T23:00Z"/> <Resolution v="PT15M"/> <AuctionIdentification v="1"/>

#### **Secțiunea ofertei pe sfert de ora**

#### <EnergyOffer>

```
<OfferIdentification v="SQB_SELL_1_TD_1"/>
       <Version v="4"/>
       <Type v="SQB"/>
       <TradingZone v="10YRO-TEL------P" codingScheme="A01"/>
       <PartyIdentification v="PARTICIPANT12" codingScheme="A01"/>
       <Currency v="RON"/>
       <Interval v="1"/>
       <Block>
       <Pos v="1"/>
       <Price v="10.00"/>
       <Qty v="10.0"/>
       </Block>
</EnergyOffer>
<EnergyOffer>
       <OfferIdentification v="SQB_SELL_4_TD_2"/>
       <Version v="4"/>
       <Type v="SQB"/>
       <TradingZone v="10YRO-TEL------P" codingScheme="A01"/>
       <PartyIdentification v="PARTICIPANT12" codingScheme="A01"/>
       <Currency v="RON"/>
       <Interval v="2"/>
       <Block>
```

```
<Pos v="1"/>
```

```
<Price v="10.00"/>
```

```
<Qty v="10.0"/>
```

```
</Block>
```

```
</EnergyOffer>
```
# **Secțiunea ofertelor bloc**

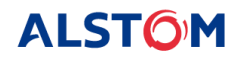

<EnergyOffer>

<OfferIdentification v="BLB\_1"/>

<Version v="1"/>

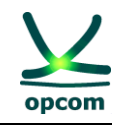

```
<Type v="BLB"/>
        <TradingZone v="10YRO-TEL------P" codingScheme="A01"/>
        <PartyIdentification v="PARTICIPANT12" codingScheme="A01"/>
       <Currency v="RON"/>
        <BlockIdentification v="Bloc_Baza"/>
       <Block>
        <Pos v="1"/>
       <Price v="200.00"/>
        <Qty v="20.000"/>
        </Block>
</EnergyOffer>
<EnergyOffer>
       <OfferIdentification v="BLB_2"/>
       <Version v="3"/>
       <Type v="BLB"/>
       <TradingZone v="10YRO-TEL------P" codingScheme="A01"/>
       <PartyIdentification v="PARTICIPANT12" codingScheme="A01"/>
       <Currency v="RON"/>
       <BlockIdentification v="Bloc_Noapte"/>
       <LinkedOffer v="BLB_1"/>
       <Block>
       <Pos v="1"/>
       <Price v="90.00"/>
       <Qty v="156.000"/>
       </Block>
</EnergyOffer>
```
#### **b. Ofertă de energie electrică pentru sesiunea de licitație IDA2**

```
<?xml version="1.0" encoding="UTF-8"?>
```

```
<EnergyOfferMessage xmlns="http://eterra/dayahead/offer/" DtdVersion="2" DtdRelease="3">
```
<MessageIdentification v="PARTICIPANT\_2024-03-09\_SELL\_1"/>

<MessageVersion v="1"/>

<MessageType v="X02"/>

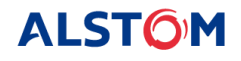

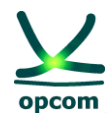

- <SenderIdentification v="PARTICIPANT" codingScheme="A01"/>
- <ReceiverIdentification v="30XROOPCOM-IDA-D" codingScheme="A01"/>
- <MessageDateTime v="2024-03-10T10:14:07Z"/>
- <MessageTimeInterval v="2024-03-18T23:00Z/2024-03-19T23:00Z"/>
- <Resolution v="PT15M"/>
- <AuctionIdentification v="2"/>

#### **Secțiunea ofertei pe sfert de oră**

```
<EnergyOffer>
```

```
<OfferIdentification v="SQB_SELL_1_TD_1"/>
<Version v="1"/>
<Type v="SQB"/>
<TradingZone v="10YRO-TEL------P" codingScheme="A01"/>
<PartyIdentification v="PARTICIPANT" codingScheme="A01"/>
<Currency v="RON"/>
<Interval v="1"/>
<Block>
<Pos v="1"/>
<Price v="5.00"/>
<Qty v="3.0"/>
</Block>
<Block>
<Pos v="2"/>
<Price v="10.00"/>
<Qty v="10.0"/>
</Block>
<Block>
<Pos v="3"/>
<Price v="50.00"/>
<Qty v="15.0"/>
</Block>
<Block>
<Pos v="4"/>
<Price v="75.00"/>
<Qty v="30.0"/>
```
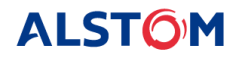

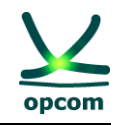

```
</Block>
</EnergyOffer>
<EnergyOffer>
      <OfferIdentification v="SQB_SELL_1_TD_2"/>
      <Version v="1"/>
      <Type v="SQB"/>
      <TradingZone v="10YRO-TEL------P" codingScheme="A01"/>
      <PartyIdentification v="PARTICIPANT" codingScheme="A01"/>
      <Currency v="RON"/>
      <Interval v="2"/>
      <Block>
      <Pos v="1"/>
      <Price v="5.00"/>
      <Qty v="3.0"/>
      </Block>
      <Block>
      <Pos v="2"/>
      <Price v="10.00"/>
      <Qty v="10.0"/>
      </Block>
      <Block>
      <Pos v="3"/>
      <Price v="50.00"/>
      <Qty v="15.0"/>
      </Block>
      <Block>
      <Pos v="4"/>
      <Price v="75.00"/>
      <Qty v="30.0"/>
      </Block>
</EnergyOffer>
```
#### **c. Ofertă de energie electrică pentru sesiunea de licitație IDA3**

```
<?xml version="1.0" encoding="UTF-8"?><EnergyOfferMessage 
xmlns="http://eterra/dayahead/offer/" DtdVersion="2" DtdRelease="3">
<MessageIdentification v="10YRO-TEL------P_2024-03-20_BUY_1"/>
```
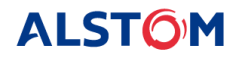

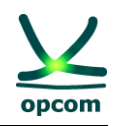

- <MessageVersion v="1"/> <MessageType v="X01"/> <SenderIdentification v="PARTICIPANT" codingScheme="A01"/> <ReceiverIdentification v="30XROOPCOM-IDA-D" codingScheme="A01"/> <MessageDateTime v="2024-03-20T06:23:30Z"/> <MessageTimeInterval v="2024-03-20T11:00Z/2024-03-20T23:00Z"/> <Resolution v="PT15M"/>
- <AuctionIdentification v="3"/>

#### **Secțiunea ofertei pe sfert de oră**

# <EnergyOffer> <OfferIdentification v="SQB\_BUY\_1\_TD\_1"/> <Version v="1"/>

<Type v="SQB"/>

<TradingZone v="10YRO-TEL------P" codingScheme="A01"/>

```
<PartyIdentification v="PARTICIPANT" codingScheme="A01"/>
```

```
<Currency v="RON"/>
```

```
<Interval v="1"/>
```
<Block>

```
<Pos v="1"/>
```

```
<Price v="125.00"/>
```

```
<Qty v="1.0"/>
```

```
</Block>
```
<Block>

```
<Pos v="2"/>
```

```
<Price v="120.00"/>
```

```
<Qty v="2.0"/>
```

```
</Block>
```

```
</EnergyOffer>
```

```
<EnergyOffer>
```

```
<OfferIdentification v="SQB_BUY_1_TD_2"/>
```

```
<Version v="1"/>
```

```
<Type v="SQB"/>
```

```
<TradingZone v="10YRO-TEL------P" codingScheme="A01"/>
```

```
<PartyIdentification v="PARTICIPANT" codingScheme="A01"/>
```
<Currency v="RON"/>

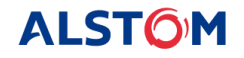

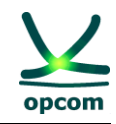

```
<Interval v="2"/>
      <Block>
      <Pos v="1"/>
      <Price v="125.00"/>
      <Qty v="1.0"/>
      </Block>
      <Block>
      <Pos v="2"/>
      <Price v="120.00"/>
      <Qty v="2.0"/>
      </Block>
</EnergyOffer>
<EnergyOffer>
      <OfferIdentification v="SQB_BUY_1_TD_3"/>
      <Version v="1"/>
      <Type v="SQB"/>
      <TradingZone v="10YRO-TEL------P" codingScheme="A01"/>
      <PartyIdentification v="PARTICIPANT" codingScheme="A01"/>
      <Currency v="RON"/>
      <Interval v="3"/>
      <Block>
      <Pos v="1"/>
      <Price v="125.00"/>
      Qty v="1.0"/>
      </Block>
      <Block>
      <Pos v="2"/>
      <Price v="120.00"/>
      <Qty v="2.0"/>
      </Block>
</EnergyOffer>
```
#### **Secțiunea ofertelor bloc**

```
<EnergyOffer>
      <OfferIdentification v="BLB_1"/>
      <Version v="1"/>
```
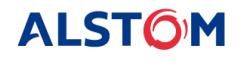

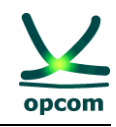

```
<Type v="BLB"/>
      <TradingZone v="10YRO-TEL------P" codingScheme="A01"/>
      <PartyIdentification v="PARTICIPANT" codingScheme="A01"/>
      <Currency v="RON"/>
      <BlockIdentification v="Bloc_test3"/>
      <Block>
      <Pos v="1"/>
      <Price v="110.00"/>
      Qty v="1.0"/>
      </Block>
</EnergyOffer>
<EnergyOffer>
      <OfferIdentification v="BLB_2"/>
      <Version v="1"/>
      <Type v="BLB"/>
      <TradingZone v="10YRO-TEL------P" codingScheme="A01"/>
      <PartyIdentification v="PARTICIPANT" codingScheme="A01"/>
      <Currency v="RON"/>
      <BlockIdentification v="bloc_test8"/>
      <Block>
      <Pos v="1"/>
      <Price v="122.00"/>
      <Oty v="2.0"/>
      </Block>
```
# </EnergyOffer>

# <span id="page-51-0"></span>**9.4. EXEMPLU DE FIŞIER DE NOTIFICARE A PARTICIPANTULUI ȘI NOTIFICARE FIZICĂ A PRE**

#### **Exemplu de notificare a tranzacţiilor unui participant pentru IDA 1 și IDA 2**

<?xml version="1.0" encoding="windows-1250"?>

<ScheduleMessage xmlns:xsi[=http://www.w3.org/2001/XMLSchema-instance](http://www.w3.org/2001/XMLSchema-instance) xsi:noNamespaceSchemaLocation="../schema/schedule-xml.xsd" DtdVersion="2" DtdRelease="3">

<MessageIdentification v="A01\_PARTICIPANT\_2024-03-19"/>

<MessageVersion v="2"/>

<MessageType v="A01"/>

<ProcessType v="A01"/>

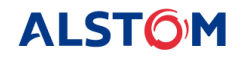

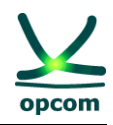

```
<ScheduleClassificationType v="A01"/>
<SenderIdentification v="PARTICIPANT" codingScheme="A01"/>
<SenderRole v="A01"/>
<ReceiverIdentification v="10XRO-TEL------2" codingScheme="A01"/>
<ReceiverRole v="A04"/>
<MessageDateTime v="2024-03-18T15:22:25Z"/>
<ScheduleTimeInterval v="2024-03-18T23:00Z/2024-03-19T23:00Z"/>
<ScheduleTimeSeries>
<SendersTimeSeriesIdentification v="DELIVERY"/>
<SendersTimeSeriesVersion v="2"/>
<BusinessType v="A02"/>
<Product v="8716867000016"/>
<ObjectAggregation v="A03"/>
<InArea v="10YRO-TEL------P" codingScheme="A01"/>
<OutArea v="10YRO-TEL------P" codingScheme="A01"/>
<InParty v="30XROOPCOM-IDA-D" codingScheme="A01"/>
<OutParty v="PARTICIPANT" codingScheme="A01"/>
<MeasurementUnit v="MAW"/>
<Period>
<TimeInterval v="2024-03-18T23:00Z/2024-03-19T23:00Z"/>
<Resolution v="PT15M"/>
<Interval>
<Pos v="1"/>
<Qty v="15.0"/>
</Interval>
<Interval>
<Pos v="2"/>
<Qty v="15.0"/>
</Interval>
<Interval>
<Pos v="3"/>
<Qty v="15.0"/>
</Interval>
<Interval>
<Pos v="4"/>
<Qty v="15.0"/>
```
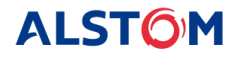

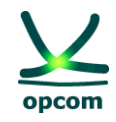

</Interval> <Interval>  $<$ Pos v="5"/ $>$ <Qty v="15.0"/> </Interval> ………. <Interval> <Pos v="93"/> <Qty v="15.0"/> </Interval>

<Interval>

<Pos v="94"/>

<Qty v="15.0"/>

</Interval>

<Interval>

```
<Pos v="95"/>
```

```
<Qty v="15.0"/>
```

```
</Interval>
```

```
<Interval>
```

```
<Pos v="96"/>
```

```
<Qty v="15.0"/>
```
</Interval>

```
</Period>
```

```
</ScheduleTimeSeries>
```

```
</ScheduleMessage>
```
#### **Exemplu de notificare a tranzacţiilor unui participant pentru IDA 3**

<?xml version="1.0" encoding="windows-1250"?>

<ScheduleMessage xmlns:xsi[=http://www.w3.org/2001/XMLSchema-instance](http://www.w3.org/2001/XMLSchema-instance) xsi:noNamespaceSchemaLocation="../schema/schedule-xml.xsd" DtdVersion="2" DtdRelease="3">

<MessageIdentification v="A01\_PARTICIPANT\_2024-03-19"/>

<MessageVersion v="1"/>

<MessageType v="A01"/>

<ProcessType v="A01"/>

<ScheduleClassificationType v="A01"/>

<SenderIdentification v="PARTICIPANT" codingScheme="A01"/>

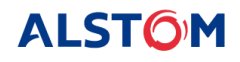

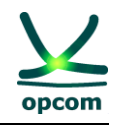

```
<SenderRole v="A01"/>
<ReceiverIdentification v="10XRO-TEL------2" codingScheme="A01"/>
<ReceiverRole v="A04"/>
<MessageDateTime v="2024-03-19T09:52:46Z"/>
<ScheduleTimeInterval v="2024-03-19T11:00Z/2024-03-19T23:00Z"/>
<ScheduleTimeSeries>
<SendersTimeSeriesIdentification v="CONSUMPTION"/>
<SendersTimeSeriesVersion v="1"/>
<BusinessType v="A02"/>
<Product v="8716867000016"/>
<ObjectAggregation v="A03"/>
<InArea v="10YRO-TEL------P" codingScheme="A01"/>
<OutArea v="10YRO-TEL------P" codingScheme="A01"/>
<InParty v="PARTICIPANT" codingScheme="A01"/>
<OutParty v="30XROOPCOM-IDA-D" codingScheme="A01"/>
<MeasurementUnit v="MAW"/>
<Period>
<TimeInterval v="2024-03-19T11:00Z/2024-03-19T23:00Z"/>
<Resolution v="PT15M"/>
<Interval>
<Pos v="1"/>
< Qty v="0.3"/></Interval>
<Interval>
<Pos v="2"/>
<Qty v="0.3"/>
</Interval>
<Interval>
<Pos v="3"/>
<Qty v="0.3"/>
</Interval>
<Interval>
<Pos v="4"/>
Qty v="0.3"/>
</Interval>
<Interval>
```
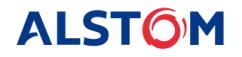

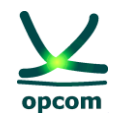

 $<$ Pos v="5"/> <Qty v="0.3"/> </Interval> ………… <Interval> <Pos v="93"/> <Qty v="0.0"/> </Interval> <Interval> <Pos v="94"/> <Qty v="0.0"/> </Interval> <Interval> <Pos v="95"/>  $<$ Otv v="0.0"/ $>$ </Interval> <Interval> <Pos v="96"/>  $<$ Otv v="0.0"/ $>$ </Interval> </Period> </ScheduleTimeSeries> </ScheduleMessage>

#### **Exemplu de Notificare Fizică a tranzacţiilor încheiate aferente unui PRE penru IDA 1 și IDA 2**

<?xml version="1.0" encoding="windows-1250"?>

<ScheduleMessage xmlns:xsi[=http://www.w3.org/2001/XMLSchema-instance](http://www.w3.org/2001/XMLSchema-instance) xsi:noNamespaceSchemaLocation="../schema/schedule-xml.xsd" DtdVersion="2" DtdRelease="3">

<MessageIdentification v="X23\_PARTICIPANT\_2024-03-19"/>

<MessageVersion v="2"/>

<MessageType v="A01"/>

<ProcessType v="A01"/>

<ScheduleClassificationType v="A01"/>

<SenderIdentification v="PARTICIPANT" codingScheme="A01"/>

<SenderRole v="A01"/>

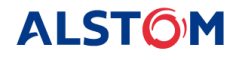

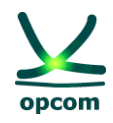

```
<ReceiverIdentification v="10XRO-TEL------2" codingScheme="A01"/>
<ReceiverRole v="A04"/>
<MessageDateTime v="2024-03-18T15:22:47Z"/>
<ScheduleTimeInterval v="2024-03-18T23:00Z/2024-03-19T23:00Z"/>
<ScheduleTimeSeries>
<SendersTimeSeriesIdentification v="DELIVERY"/>
<SendersTimeSeriesVersion v="2"/>
<BusinessType v="A02"/>
<Product v="8716867000016"/>
<ObjectAggregation v="A03"/>
<InArea v="10YRO-TEL------P" codingScheme="A01"/>
<OutArea v="10YRO-TEL------P" codingScheme="A01"/>
<InParty v="30XROOPCOM-IDA-D" codingScheme="A01"/>
<OutParty v="PARTICIPANT" codingScheme="A01"/>
<MeasurementUnit v="MAW"/>
<Period>
<TimeInterval v="2024-03-18T23:00Z/2024-03-19T23:00Z"/>
<Resolution v="PT15M"/>
<Interval>
<Pos v="1"/>
<Qty v="15.0"/>
</Interval>
<Interval>
<Pos v="2"/>
<Qty v="15.0"/>
</Interval>
<Interval>
<Pos v="3"/>
<Qty v="15.0"/>
</Interval>
<Interval>
<Pos v="4"/>
<Qty v="15.0"/>
</Interval>
<Interval>
<Pos v="5"/>
```
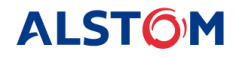

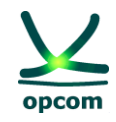

<Qty v="15.0"/> </Interval> <Interval>  $<$ Pos v="6"/> <Qty v="15.0"/> </Interval> …………. <Interval> <Pos v="93"/> <Qty v="15.0"/> </Interval> <Interval> <Pos v="94"/> <Qty v="15.0"/> </Interval> <Interval> <Pos v="95"/> <Qty v="15.0"/> </Interval> <Interval> <Pos v="96"/> <Qty v="15.0"/> </Interval>

</Period>

</ScheduleTimeSeries>

</ScheduleMessage>

#### **Exemplu de Notificare Fizică a tranzacţiilor încheiate aferente unui PRE penru IDA 3**

<?xml version="1.0" encoding="windows-1250"?>

<ScheduleMessage xmlns:xsi[=http://www.w3.org/2001/XMLSchema-instance](http://www.w3.org/2001/XMLSchema-instance) xsi:noNamespaceSchemaLocation="../schema/schedule-xml.xsd" DtdVersion="2" DtdRelease="3">

<MessageIdentification v="X23\_30XROALFURNIZORQ\_2024-03-18"/>

<MessageVersion v="1"/>

<MessageType v="A01"/>

<ProcessType v="A01"/>

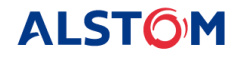

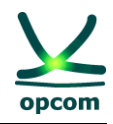

```
<ScheduleClassificationType v="A01"/>
<SenderIdentification v="30XROALFURNIZORQ" codingScheme="A01"/>
<SenderRole v="A01"/>
<ReceiverIdentification v="10XRO-TEL------2" codingScheme="A01"/>
<ReceiverRole v="A04"/>
<MessageDateTime v="2024-03-19T09:53:00Z"/>
<ScheduleTimeInterval v="2024-03-19T11:00Z/2024-03-18T23:00Z"/>
<ScheduleTimeSeries>
<SendersTimeSeriesIdentification v="DELIVERY"/>
<SendersTimeSeriesVersion v="2"/>
<BusinessType v="A02"/>
<Product v="8716867000016"/>
<ObjectAggregation v="A03"/>
<InArea v="10YRO-TEL------P" codingScheme="A01"/>
<OutArea v="10YRO-TEL------P" codingScheme="A01"/>
<InParty v="30XROOPCOM-IDA-D" codingScheme="A01"/>
<OutParty v="30XROALFURNIZORQ" codingScheme="A01"/>
<MeasurementUnit v="MAW"/>
<Period>
<TimeInterval v="2024-03-18T23:00Z/2024-03-19T23:00Z"/>
<Resolution v="PT15M"/>
<Interval>
<Pos v="1"/>
<Oty v="5.0"/></Interval>
<Interval>
<Pos v="2"/>
< Qty v="5.0"/>
</Interval>
<Interval>
<Pos v="3"/>
<Qty v="5.0"/>
</Interval>
<Interval>
<Pos v="4"/>
<Qty v="5.0"/>
```
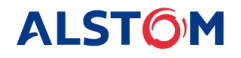

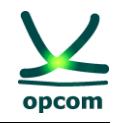

</Interval>

<Interval>  $<$ Pos v="5"/ $>$ 

<Qty v="10.0"/>

</Interval>

<Interval>

 $<$ Pos v="6"/>

<Qty v="10.0"/>

</Interval>

............

<Interval>

<Pos v="93"/>

<Qty v="0.0"/>

</Interval>

<Interval>

<Pos v="94"/>

<Qty v="0.0"/>

</Interval>

<Interval>

<Pos v="95"/>

<Qty v="0.0"/>

</Interval>

<Interval>

<Pos v="96"/>

<Qty v="0.0"/>

</Interval>

</Period>

</ScheduleTimeSeries>

</ScheduleMessage>